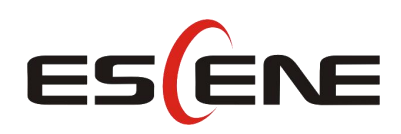

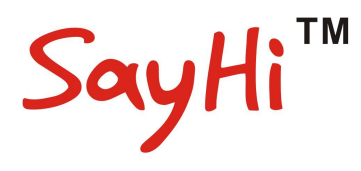

1

# **220 Series IP Phone User Manual**

(firmware :V1.0.7.4)

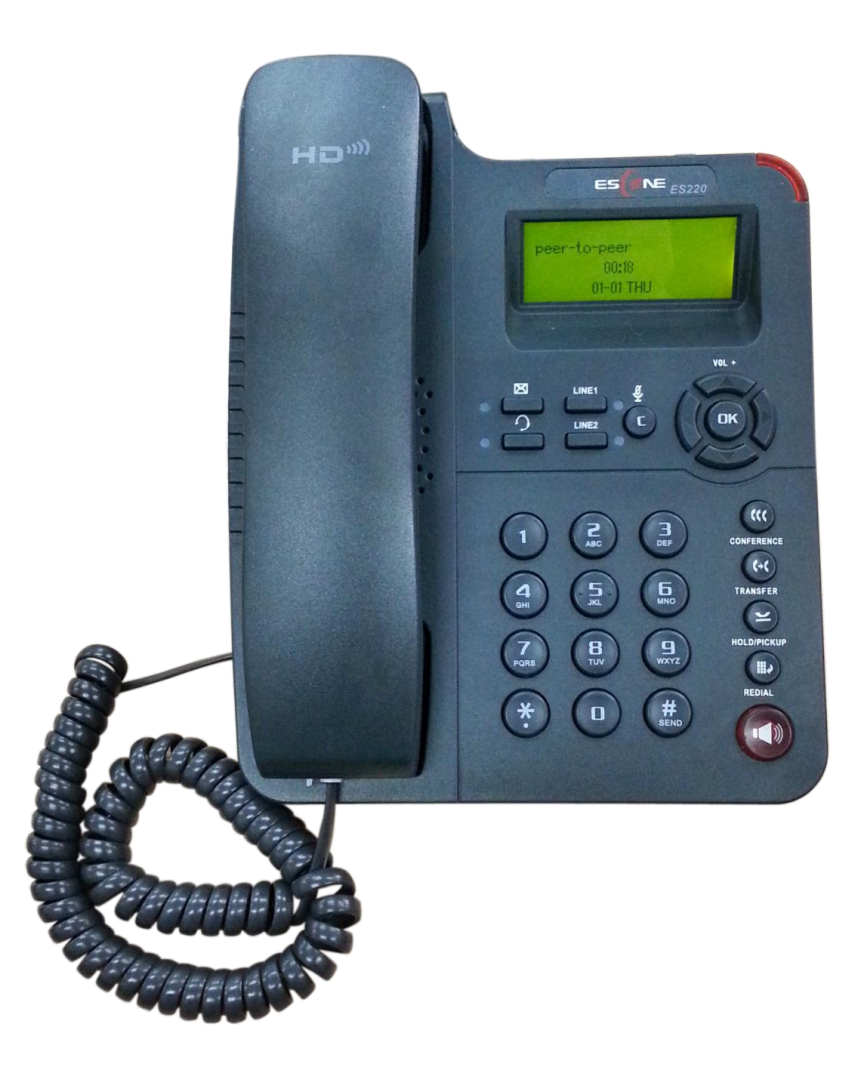

Escene Communication Co.Ltd

### **Tables of Contents**

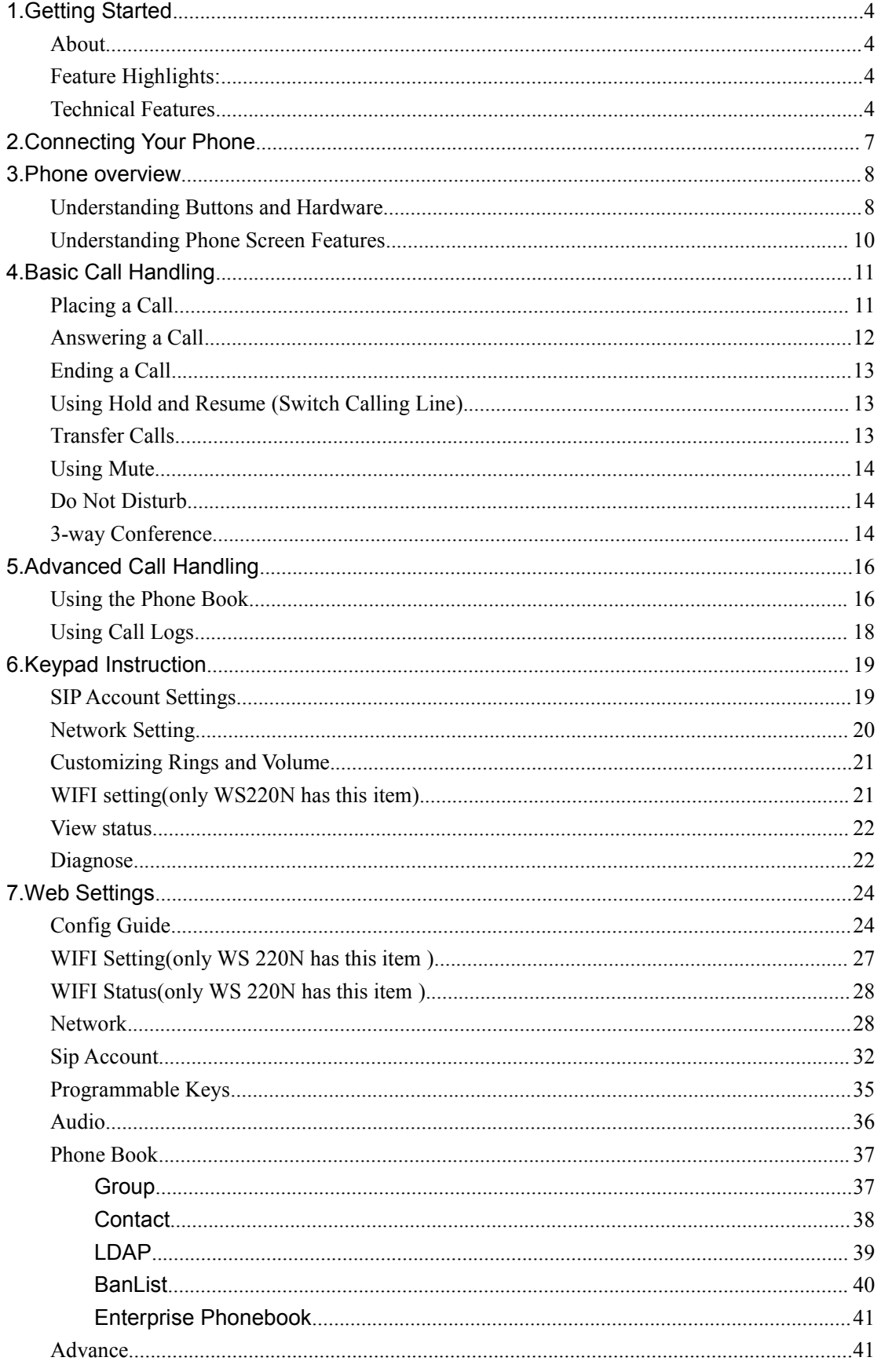

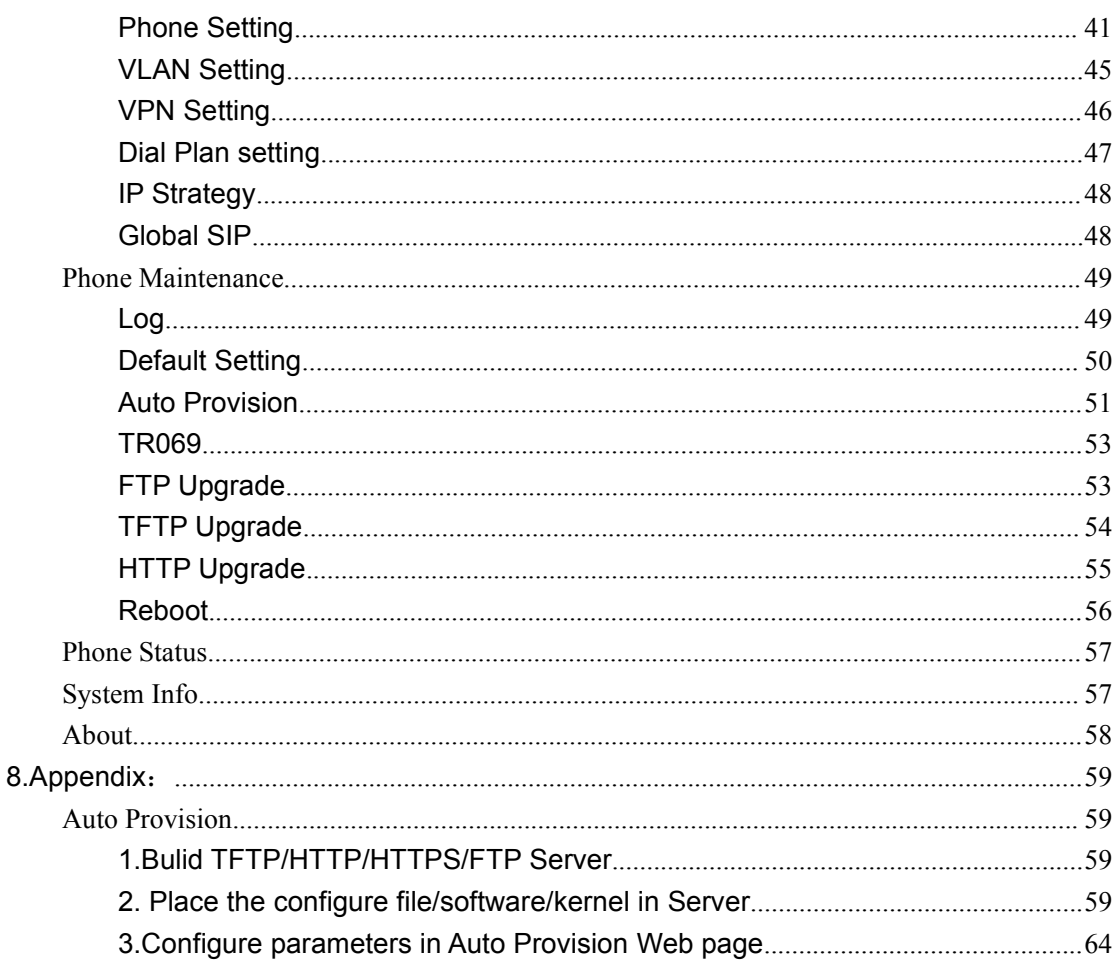

# <span id="page-3-0"></span>**1.Getting Started**

### <span id="page-3-1"></span>**About**

220 Series is next-generation 2-line SIP phone, dual 10/100Mbps auto-sensing Ethernet port with integrated PoE. The 220 SERIES offers excellent voice clarity, call transfer, multi-party conferences, voice mail, Do Not Disturb and Headset etc.

### <span id="page-3-2"></span>**Feature Highlights:**

- HD Voice: HD Codec
- Support unified maintenance and auto upgrade
- Enterprise Phone Book
- Support Headset interface
- Support PoE and AC power adapter
- Support HTTP/TFTP/FTP Auto-provision/TR069 for upgrade software

#### <span id="page-3-3"></span>**Technical Features**

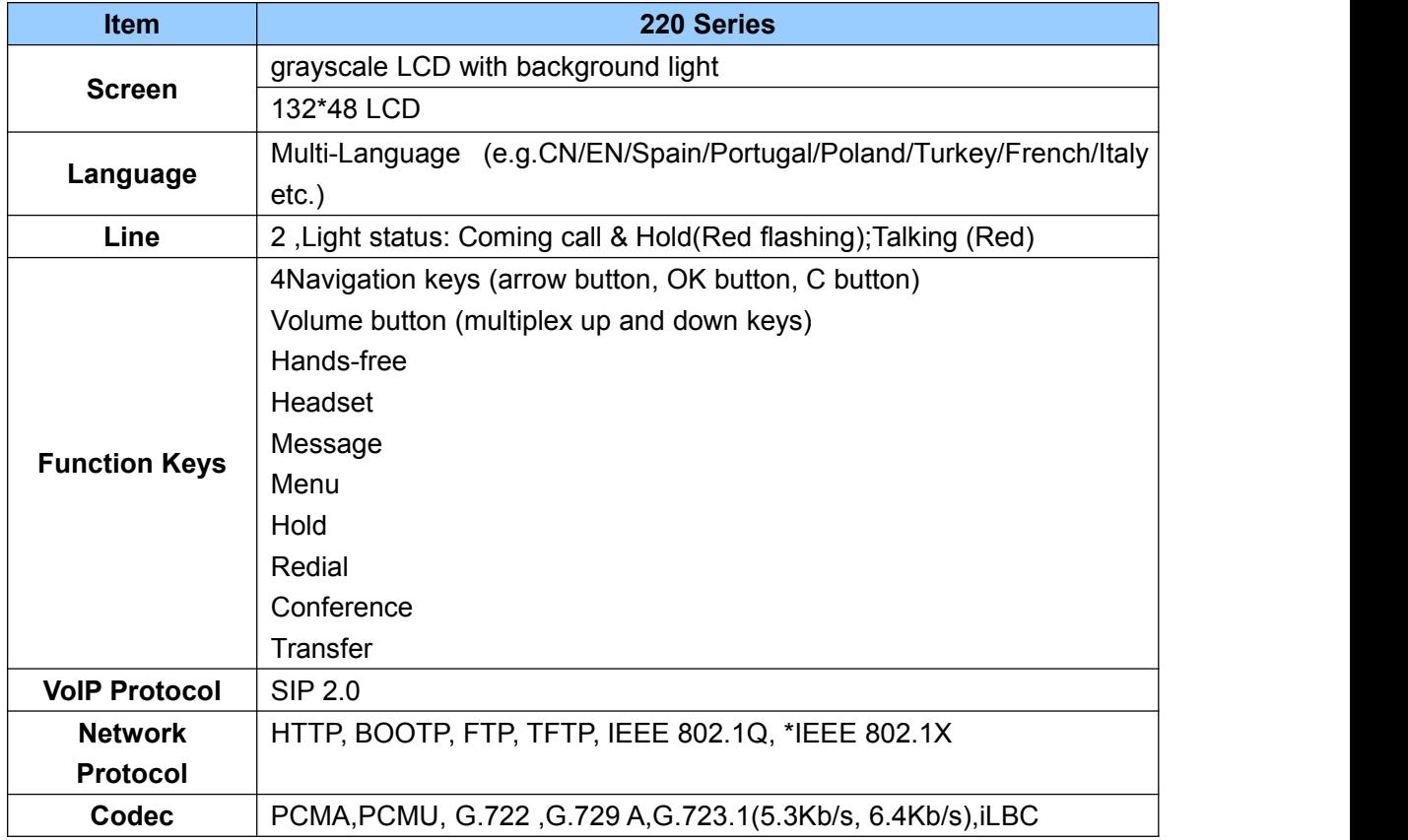

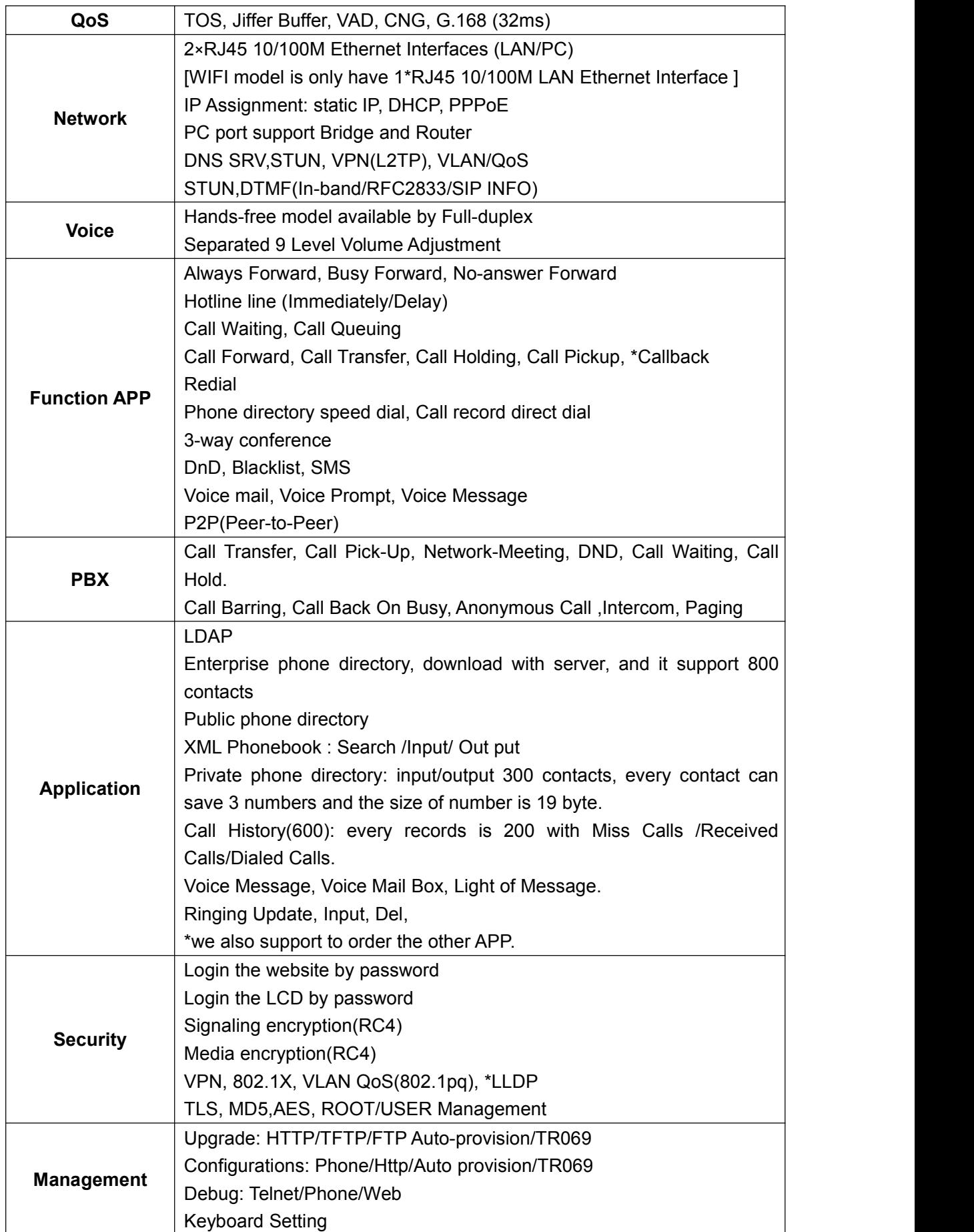

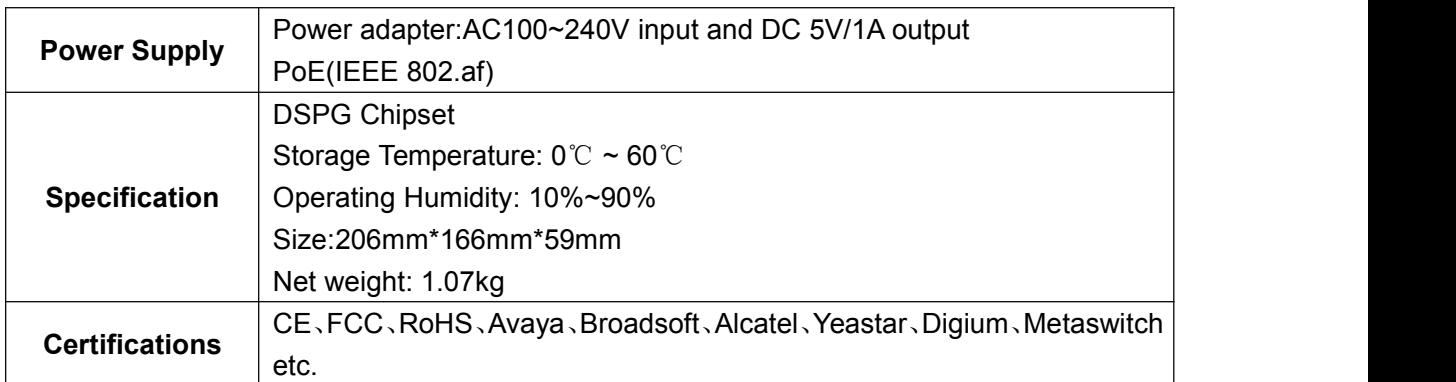

**Note: "\*" Sign means function has not been published yet.**

# <span id="page-6-0"></span>**2.Connecting Your Phone**

Your system administrator will likely connect your new 220 Series IP Phone to the corporate IP telephony network. If that is not the case, refer to the graphic and table below to connect your phone.

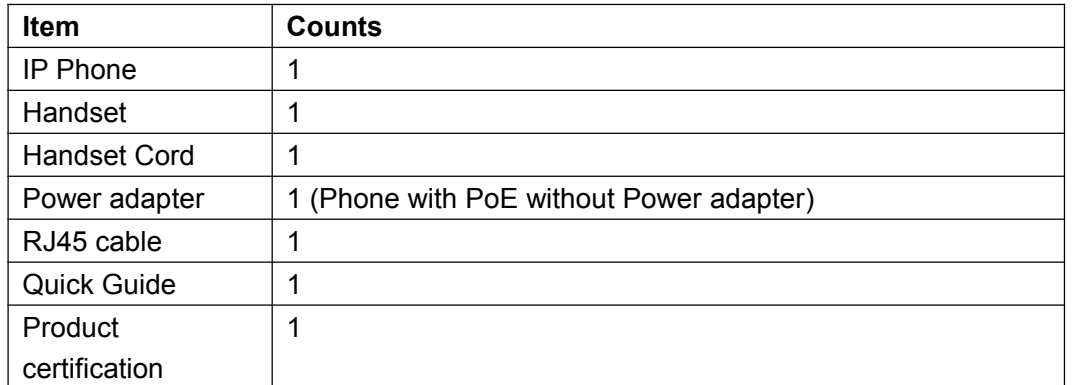

1) Open the box of 220 SERIES IP Phone, carefully check the packing list as follow:

2) As shown in figure 2.1 , RJ45 cable into the LAN interface ; IP Phone will automatically start if IP Phone with POE function.

3) The phone must work together with power adapter without POE support.

4) If you want connect your computer into LAN at the same time, please connect your computer to PC interface of the phone with a RJ45 cable.

#### *Figure2.1 Interfaces of 220 Series*

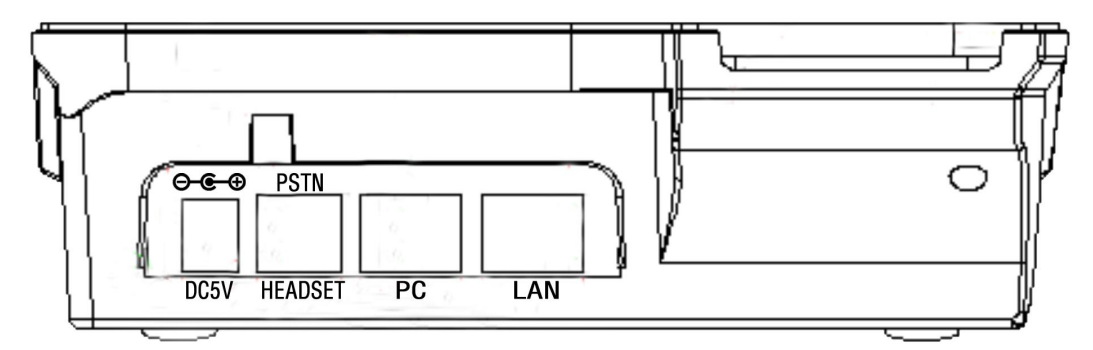

# <span id="page-7-0"></span>**3.Phone overview**

#### <span id="page-7-1"></span>**Understanding Buttons and Hardware**

ou can identify buttons and hardware on your 220 Series from figure 3.1. *Figure 3.1 220 Series*

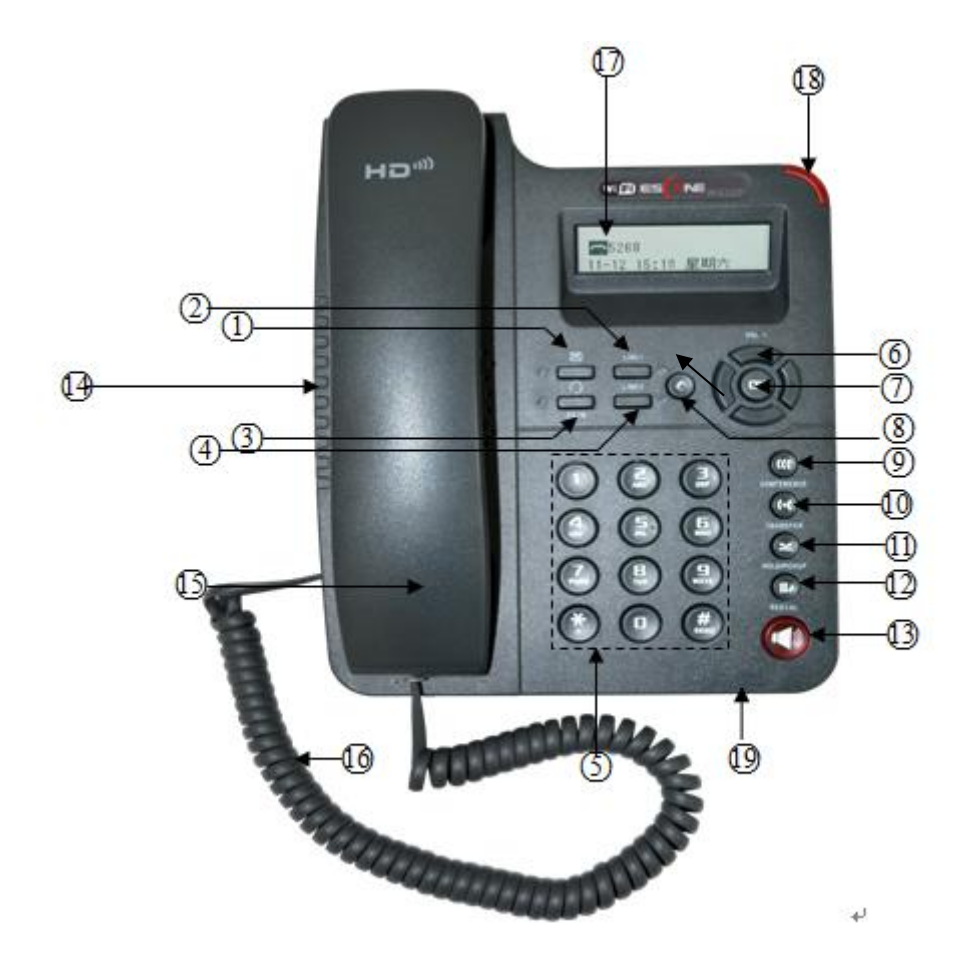

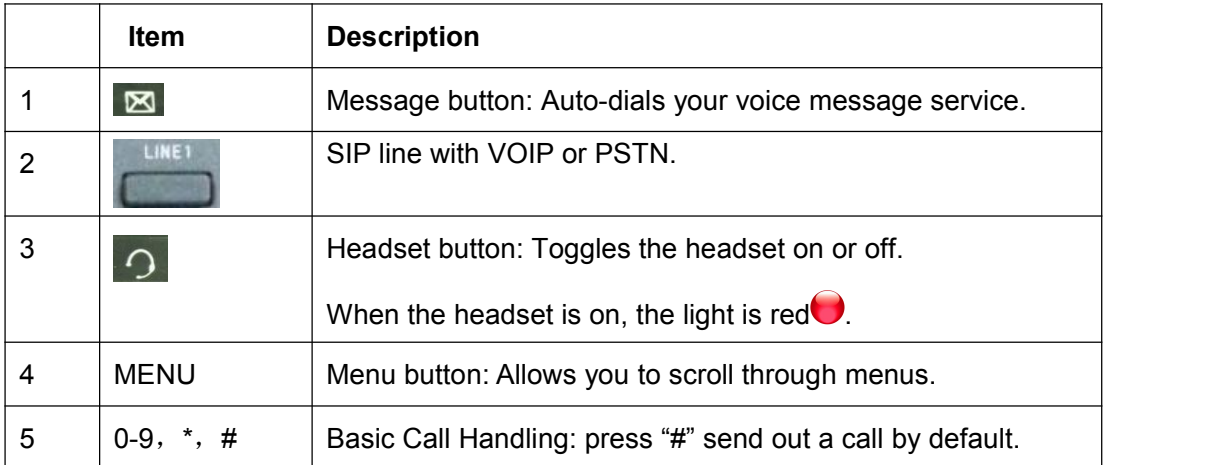

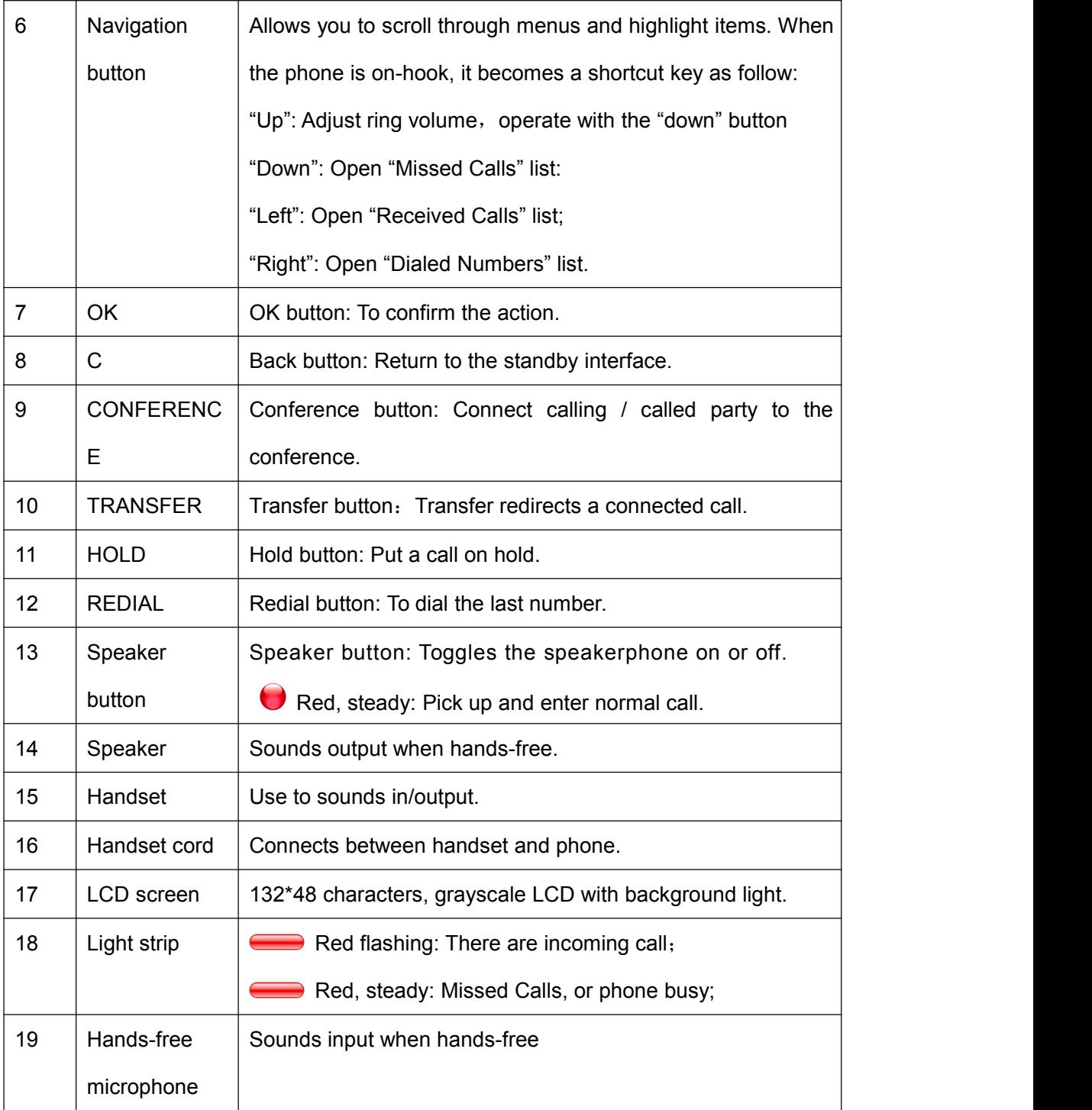

### <span id="page-9-0"></span>**Understanding Phone Screen Features**

This is what your main phone screen might look like: *Figure 3.3 220 Series Phone LCD*

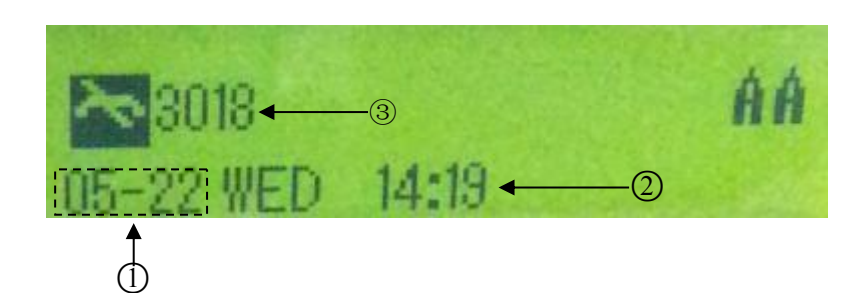

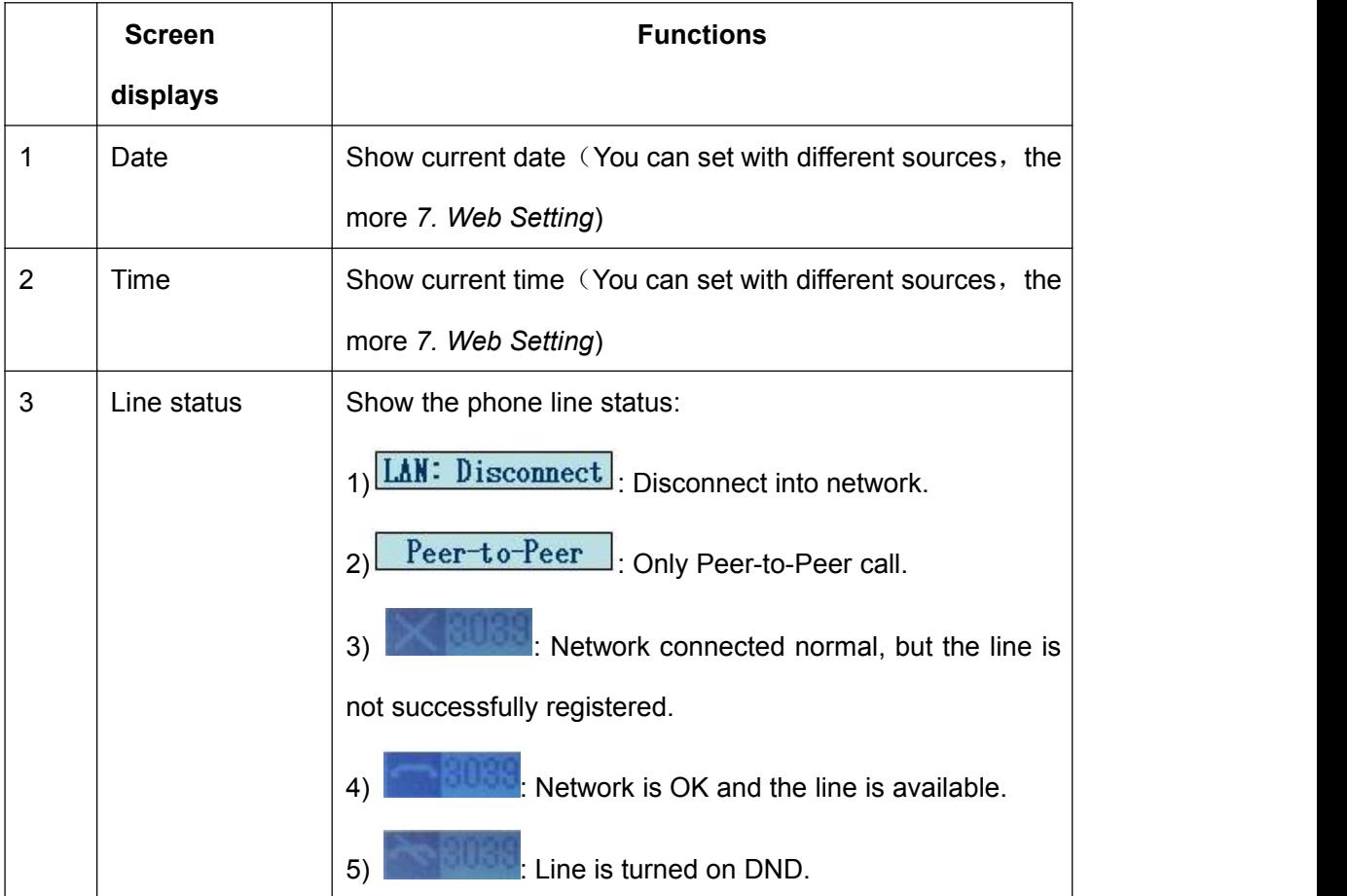

# <span id="page-10-0"></span>**4.Basic Call Handling**

You can perform basic call-handling tasks using a range of features and services. Feature availability can vary; see your system administrator for more information. **Note:** The bold type of the following text in table signifies the phone's button.

### <span id="page-10-1"></span>**Placing a Call**

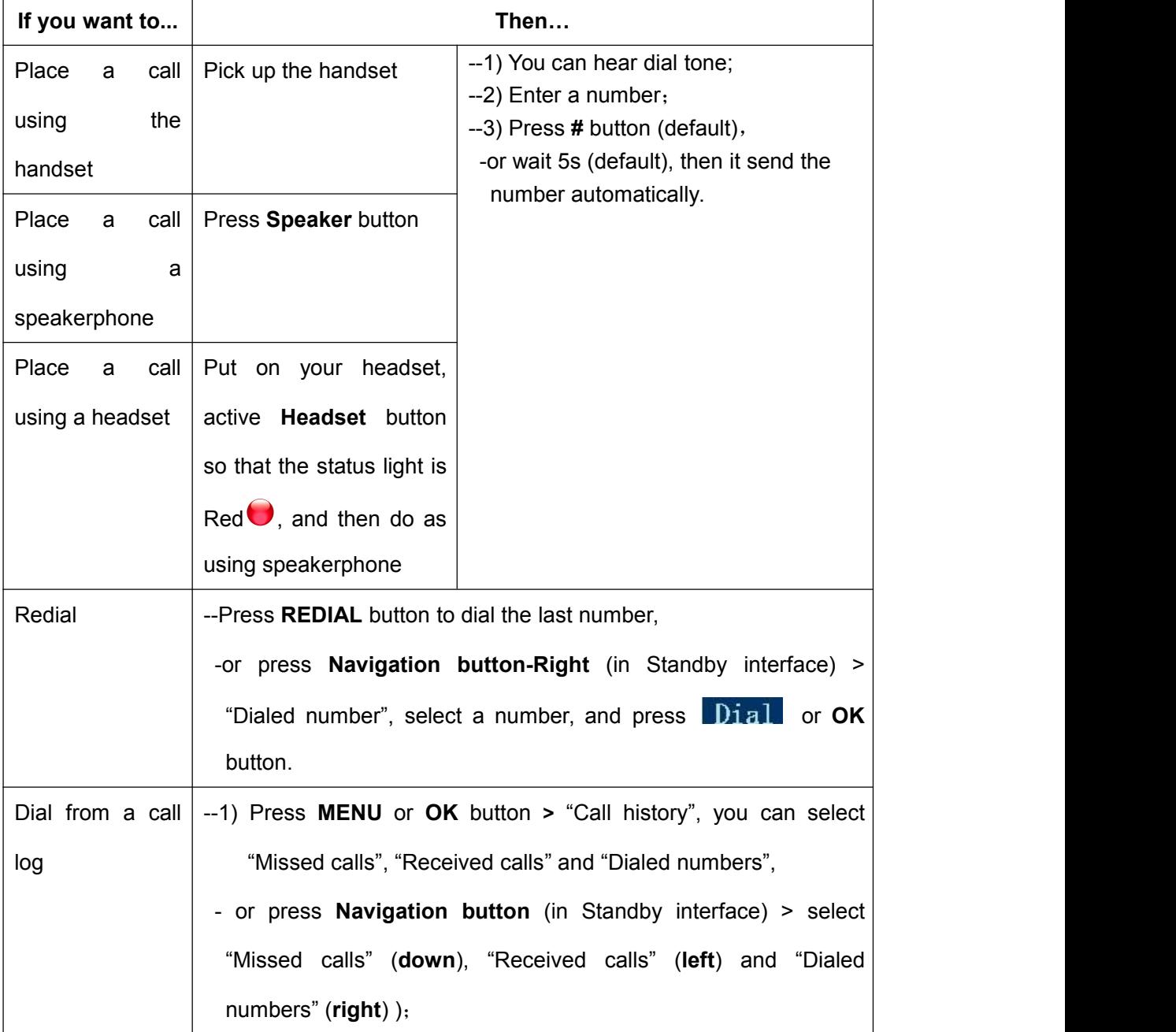

Here are some easy ways to place a call on SayHi IP Phone:

--2) Then press OK button or **Dial**.

#### **Tips**

• You can dial on-hook, without a dial tone (pre-dial). To pre-dial, enter a number, and then go off-hook by lifting the handset or pressing **Headset**or **Speaker** button.

• If you make a mistake while dialing, press **C** button to erase digits.

#### <span id="page-11-0"></span>**Answering a Call**

You can answer a call by simply lifting the handset, or you can use other options if they are available on 220 Series.

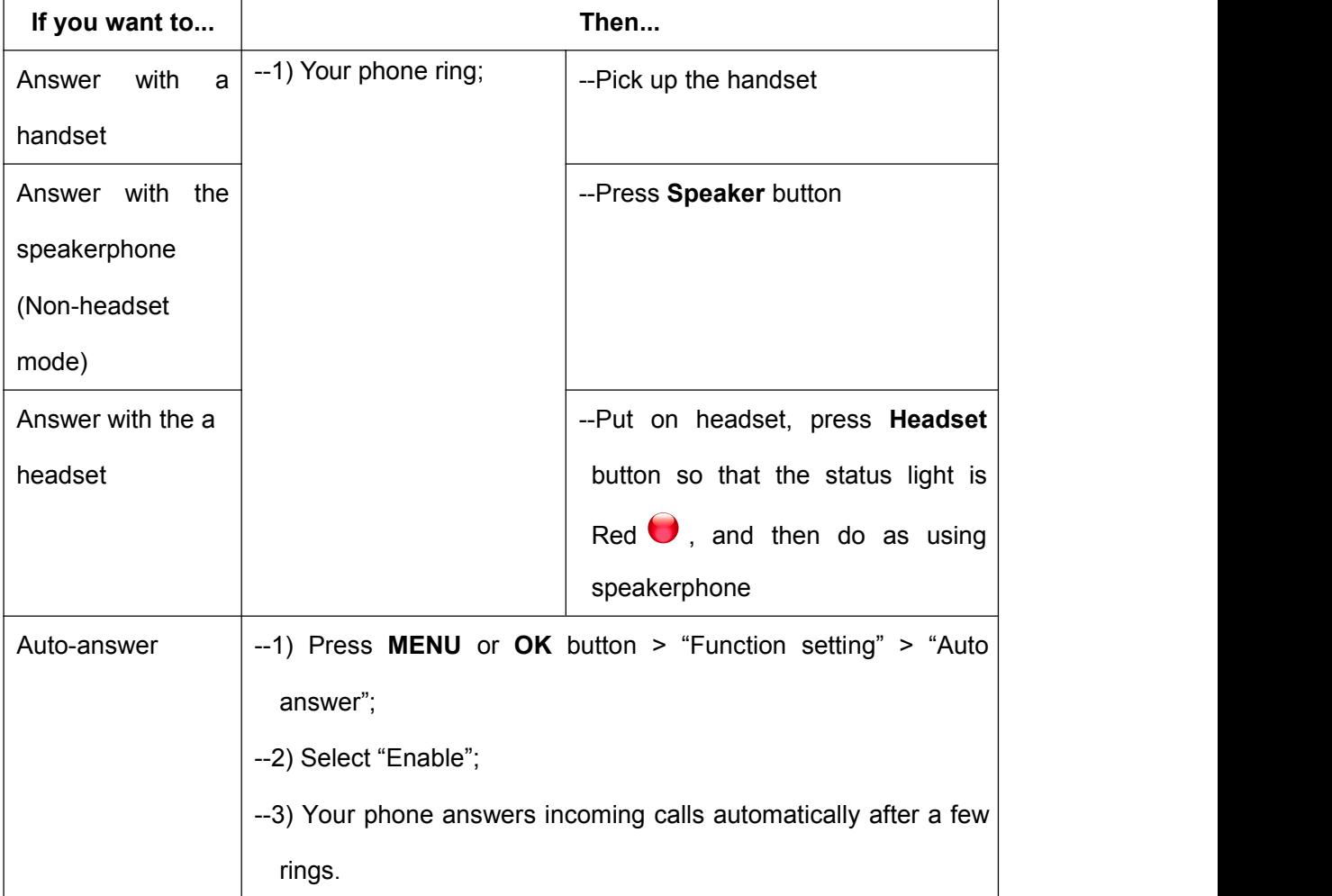

#### **Tips**

• Your system administrator configures Auto-answer to use either the speakerphone or a headset. You might use Auto-answer if you receive a high volume of incoming calls.

### <span id="page-12-0"></span>**Ending a Call**

To end a call, hang up. Here are some more details.

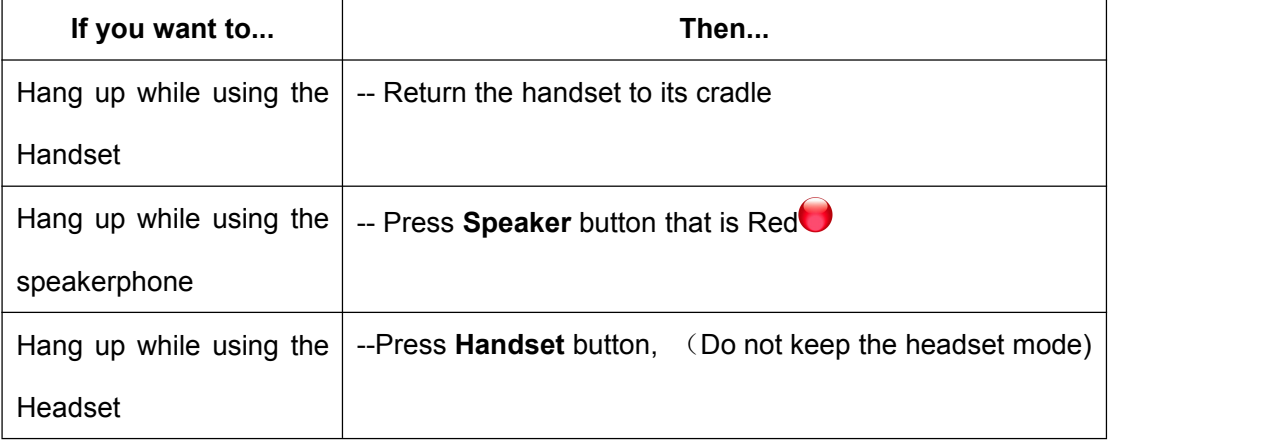

### <span id="page-12-1"></span>**Using Hold and Resume (Switch Calling Line)**

You can hold and resume calls.

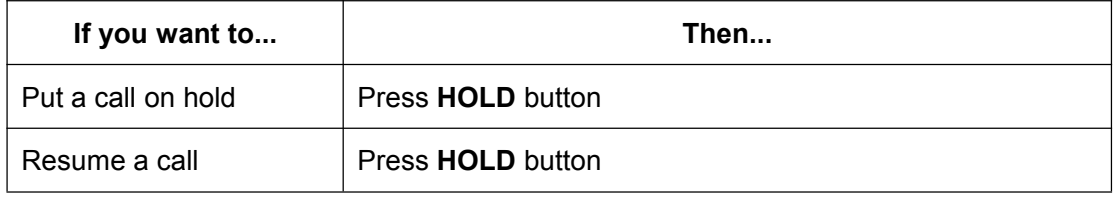

**Tips**

• Engaging the Hold feature typically generates music or a beeping tone.

#### <span id="page-12-2"></span>**Transfer Calls**

Transfer redirects a connected call. The target is the number to which you want to transfer the call.

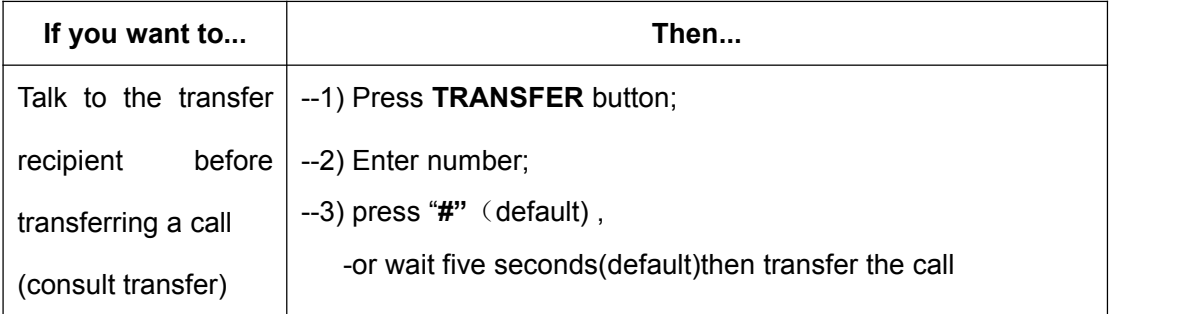

### <span id="page-13-0"></span>**Using Mute**

With Mute enabled, you can hear others speaking, but the others can't hear from you . You can use mute in conjunction with the handset, speakerphone, or a headset。

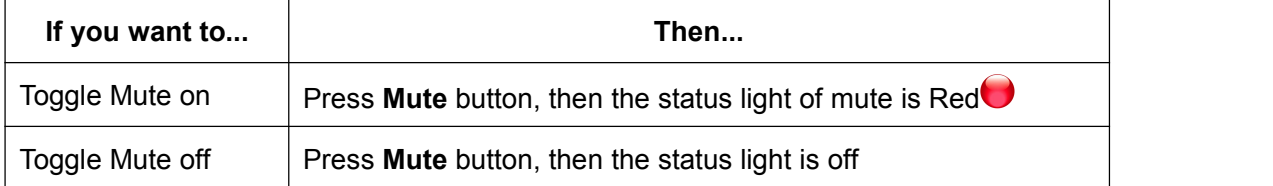

### <span id="page-13-1"></span>**Do Not Disturb**

You can use the Do Not Disturb(DND) feature to block incoming calls on your phone with a busy tone (Can also be set to their voice mail or other extension numbers, etc.).

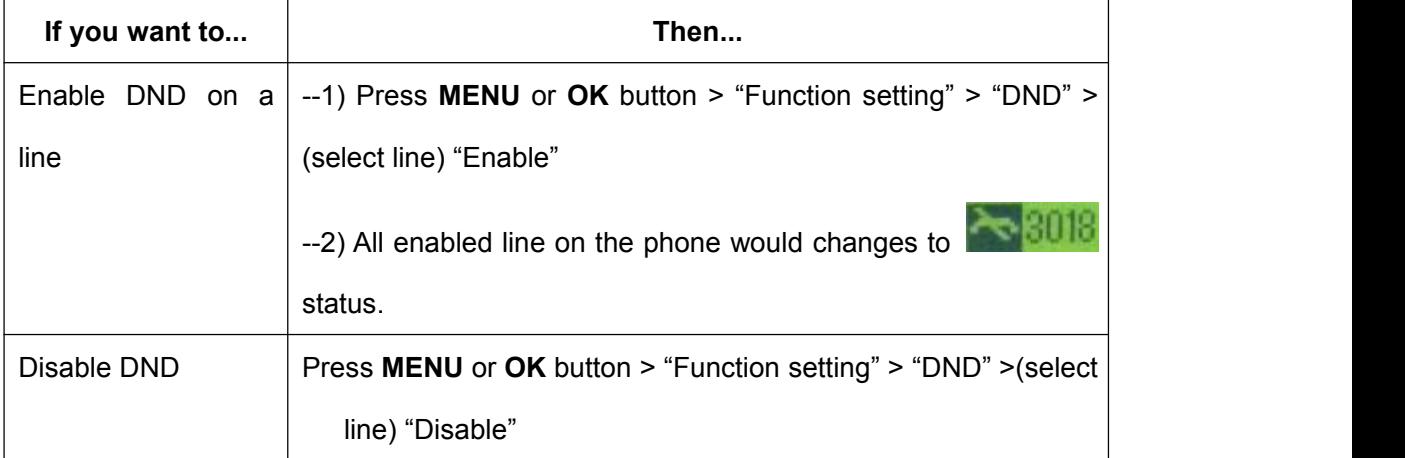

### <span id="page-13-2"></span>**3-way Conference**

You can establish a three-party conference, during the conversation three phone parties can communicate with each other.

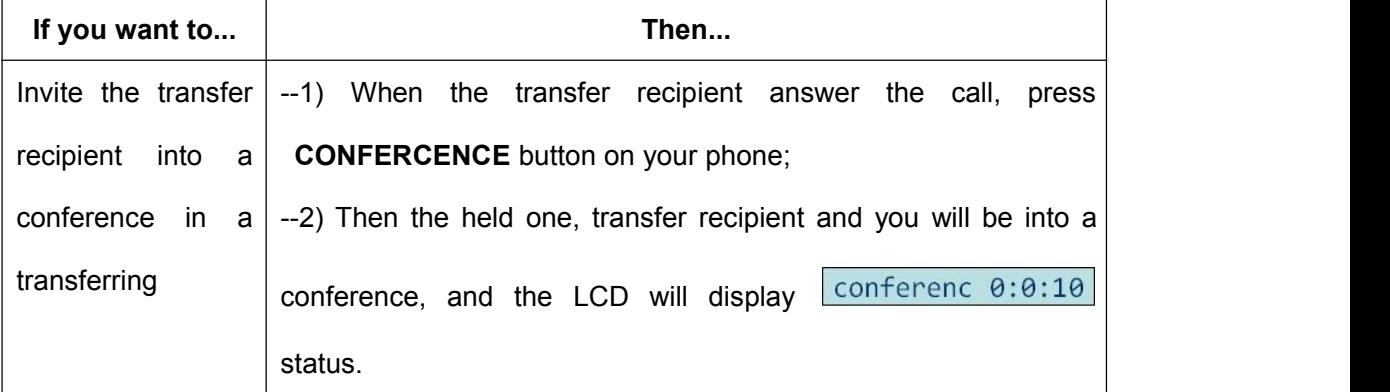

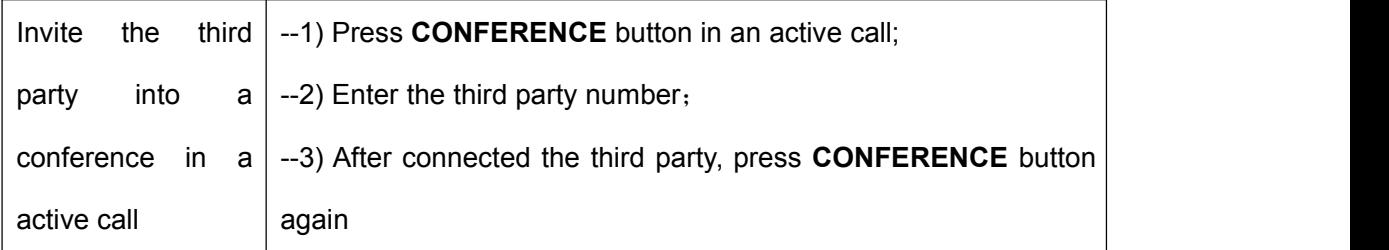

Escene Communication

# <span id="page-15-0"></span>**5.Advanced Call Handling**

### <span id="page-15-1"></span>**Using the Phone Book**

You can store a large number of contacts in your phone's directory. You can add, edit, delete, dial, or search for a contact in this directory. However, it only can configure the phone book on web page in 220 Series. For details, you can referto *7.Web Settings*.

However, you can dial from Phone Book on the phone after setting phone book on web page.

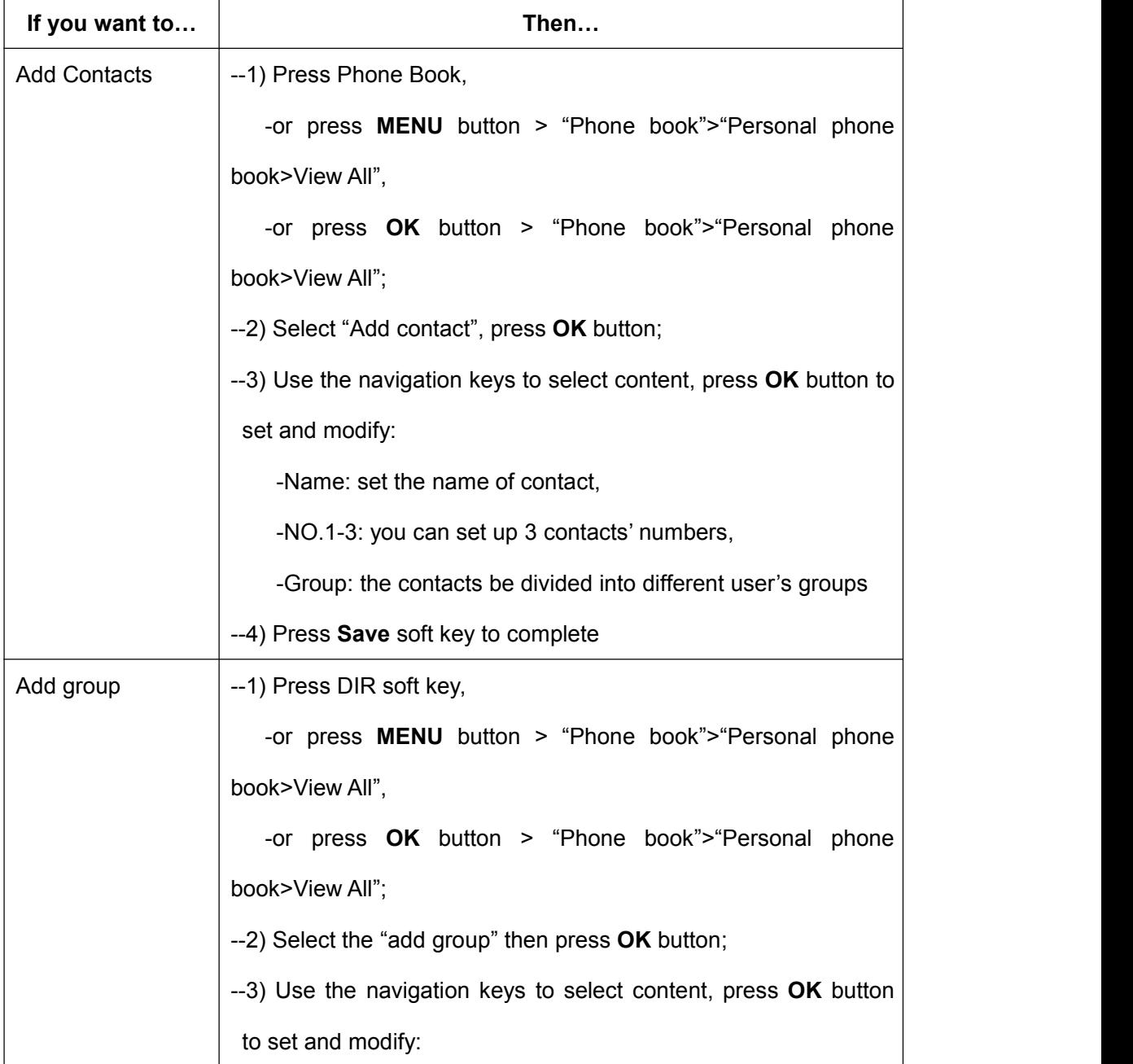

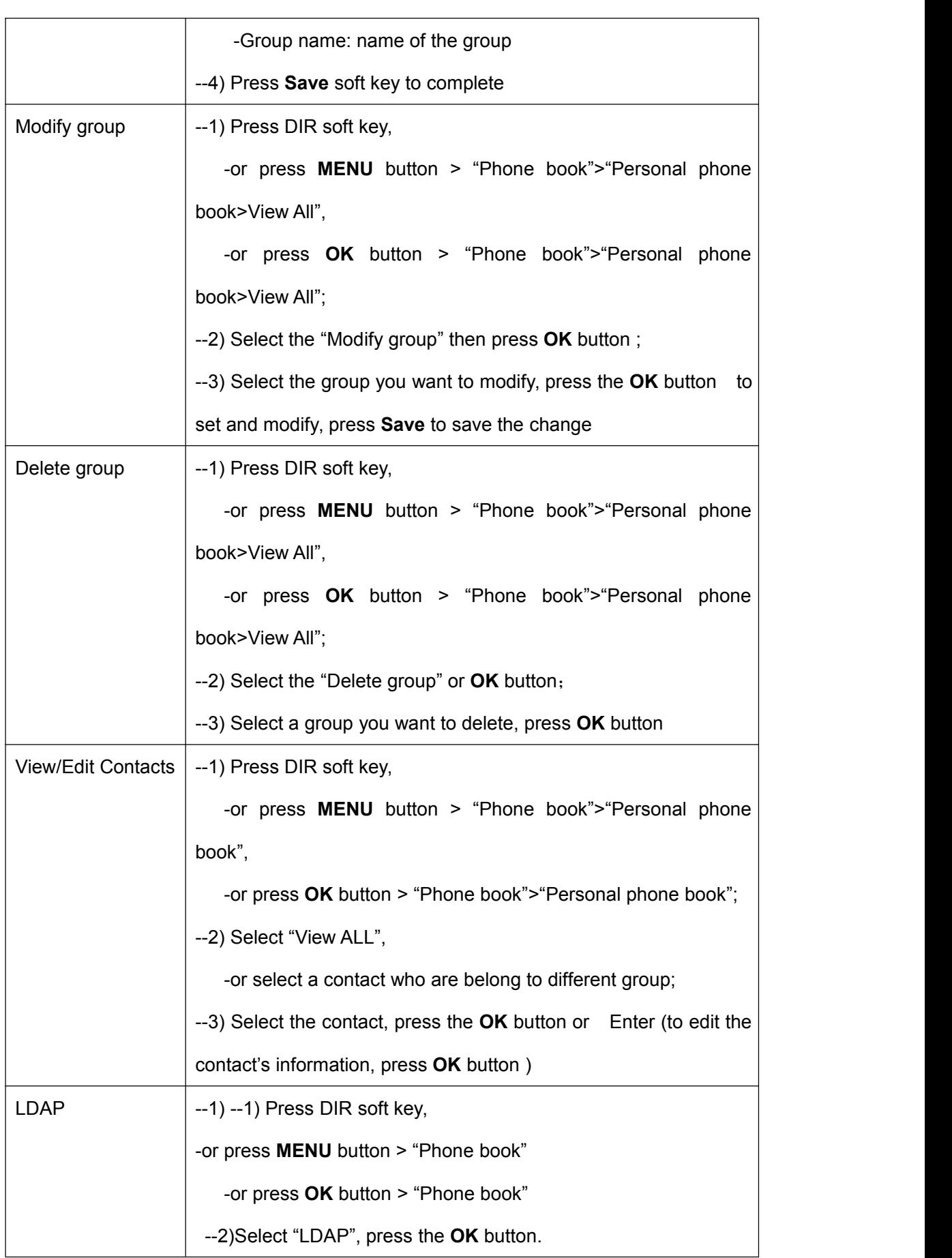

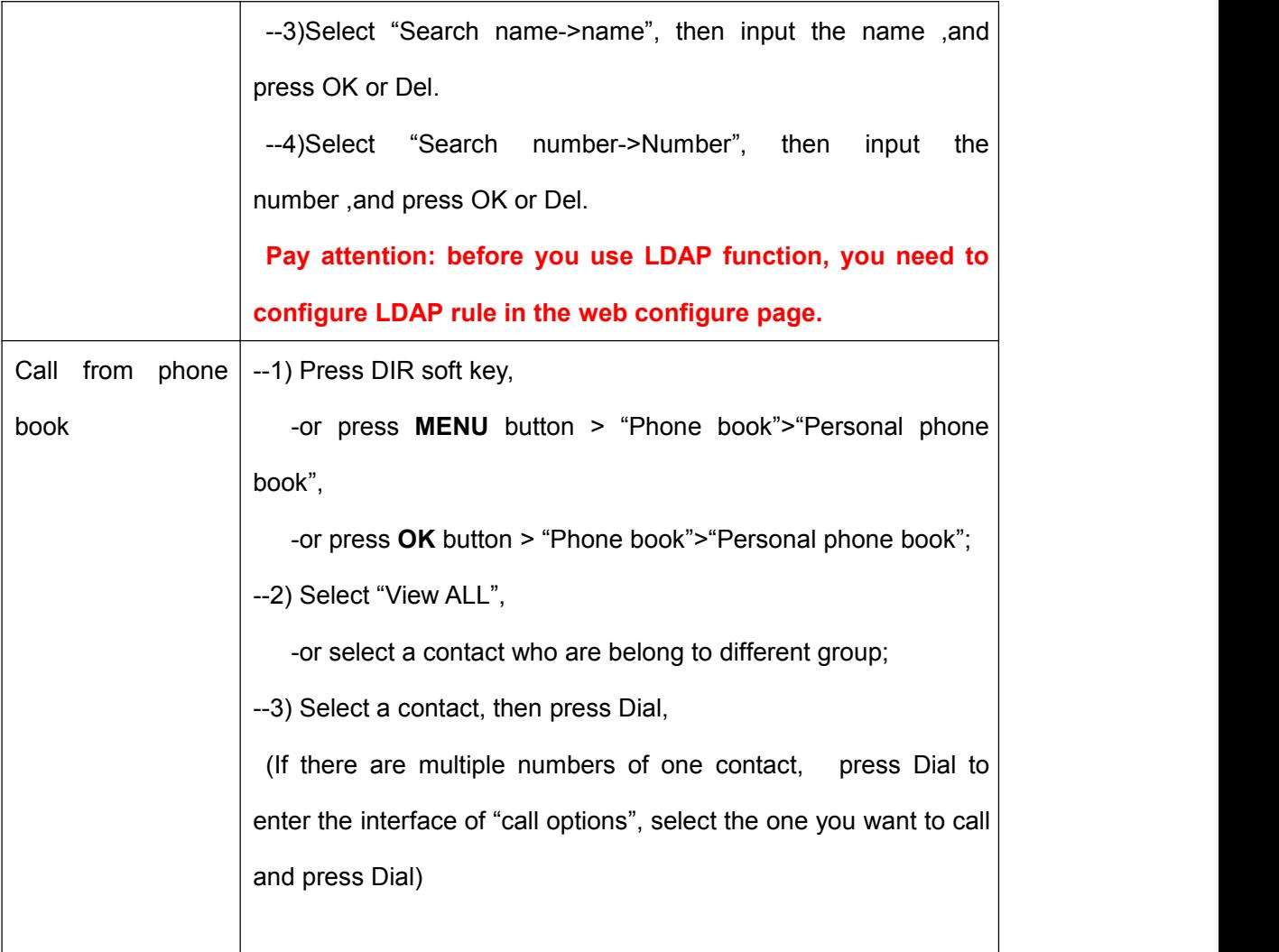

## <span id="page-17-0"></span>**Using Call Logs**

Your phone maintains records of your missed, placed, and received calls.

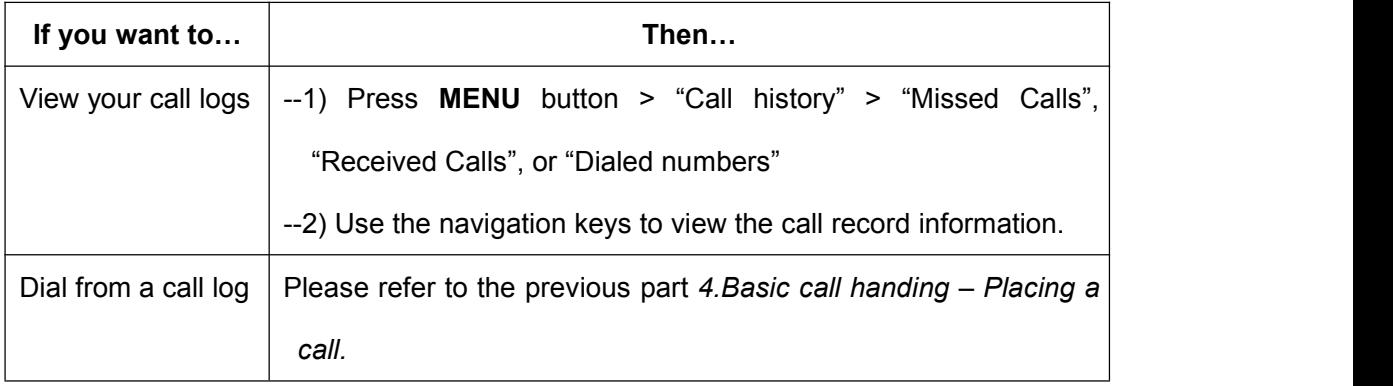

**Tips:** Each call log store up to 20 entries on 220 Series IP phone.

# <span id="page-18-0"></span>**6.Keypad Instruction**

SayHi series IP phones are can be configured in two ways. The first you can use the phone keypad where you can settings for you IP phones, the other you can log in to User Options web pages where you can settings for you IP phones.

Use phone keypad to setting. Press **MENU** or **OK** button to the main menu, Use the navigation keys to select menu, press **OK** button to confirm menu selections, press **C** button to delete input information.

**NOTEs:** If the phone didn't have the MENU or other soft keys. Pls don't be your mind, because sometimes it only in other series, like 320/330 series etc. When you want to type "." in setting IP address with keypad, you can press **\*** button.

#### <span id="page-18-1"></span>**SIP Account Settings**

220 Series IP phone make calls based on sip accounts, 220 Series IP phones can support 1 independent SIP account, Each account can be configured to different SIP server.

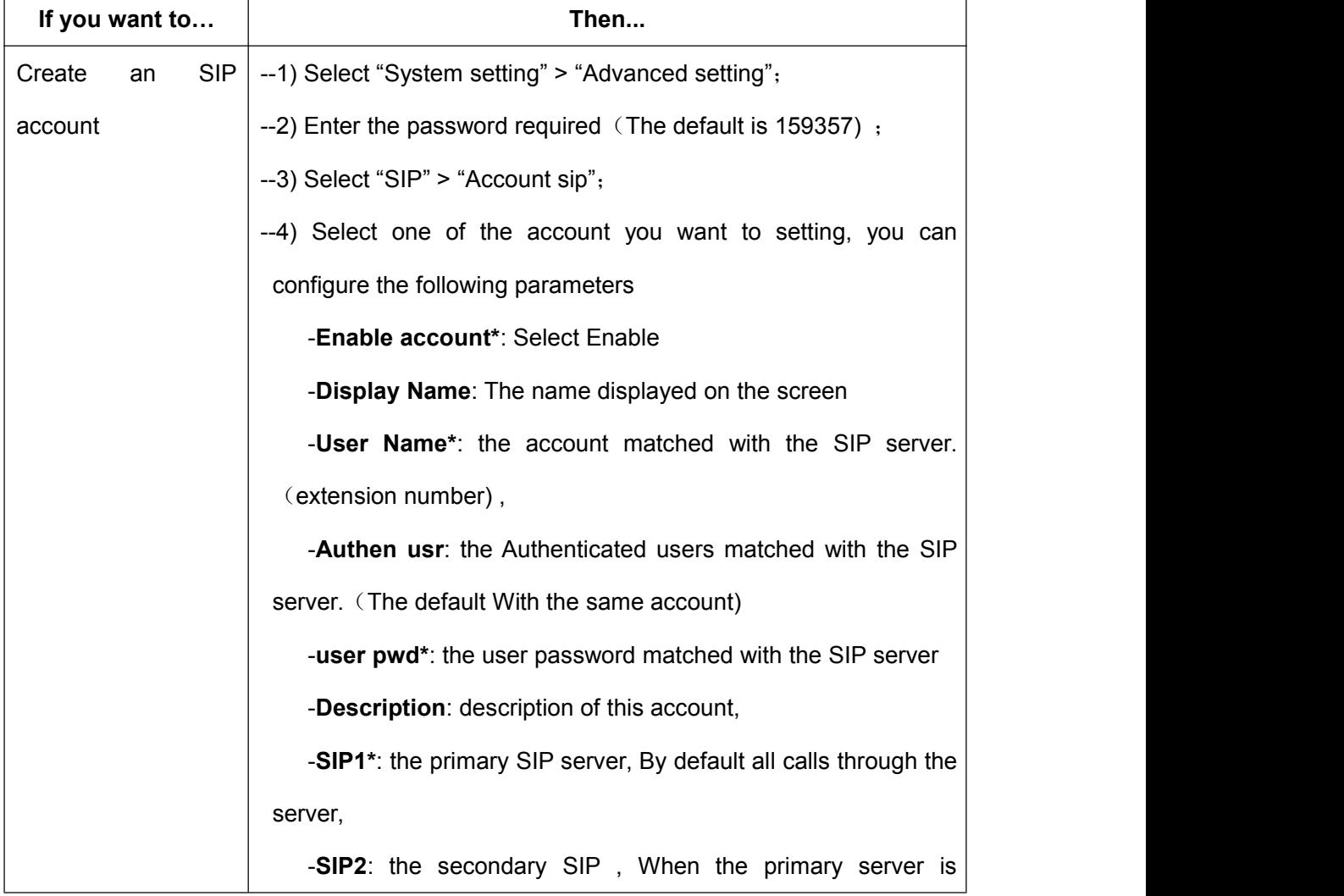

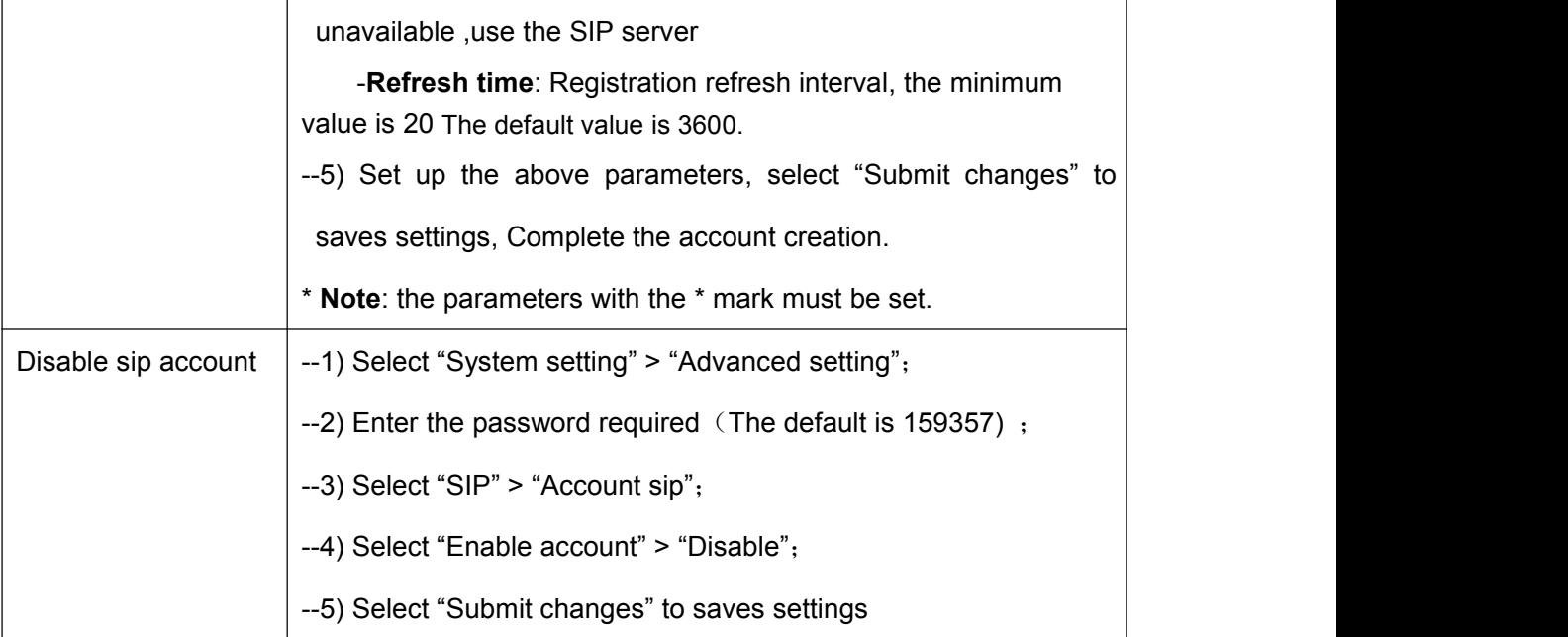

## <span id="page-19-0"></span>**Network Setting**

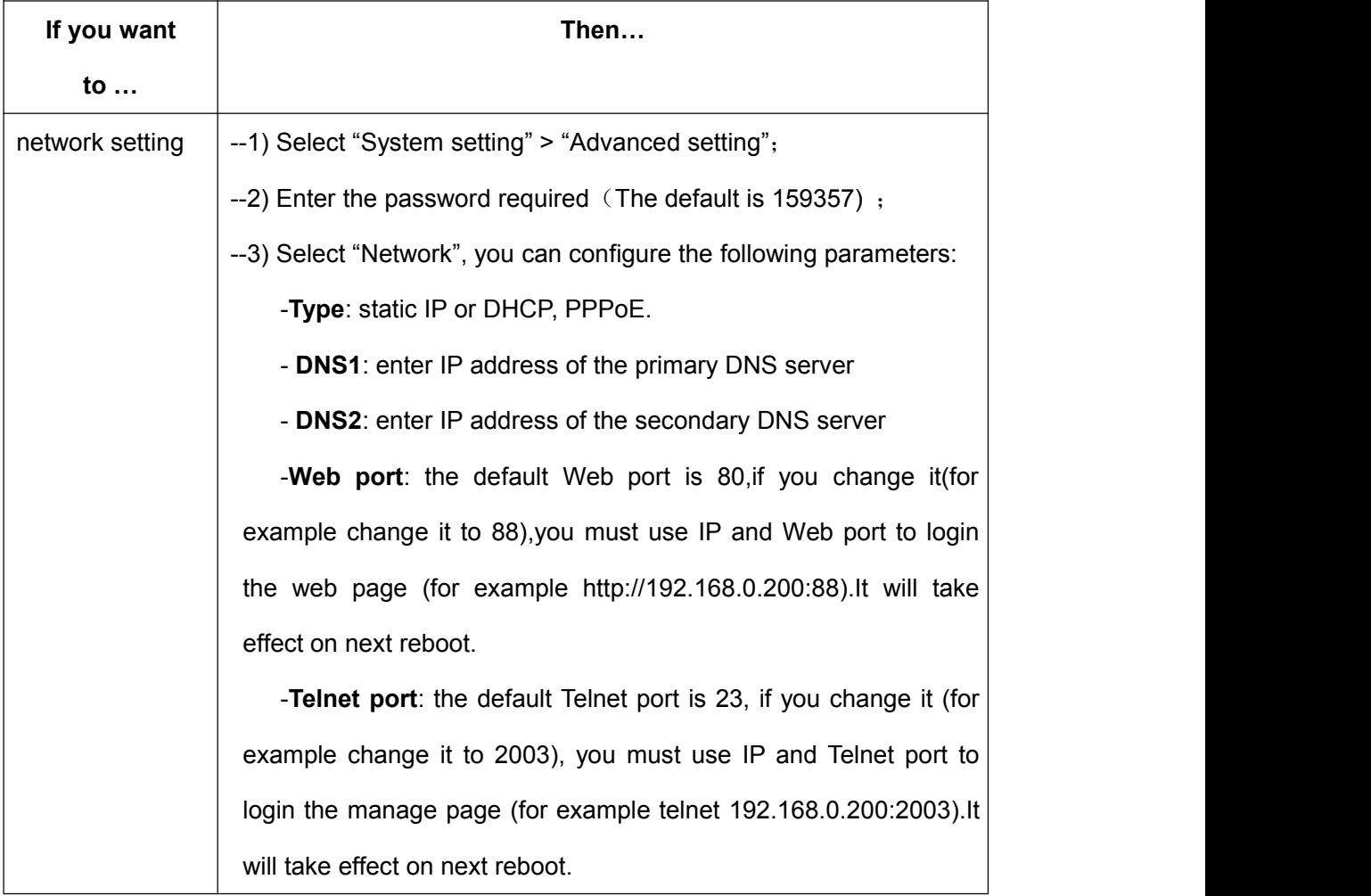

## <span id="page-20-0"></span>**Customizing Rings and Volume**

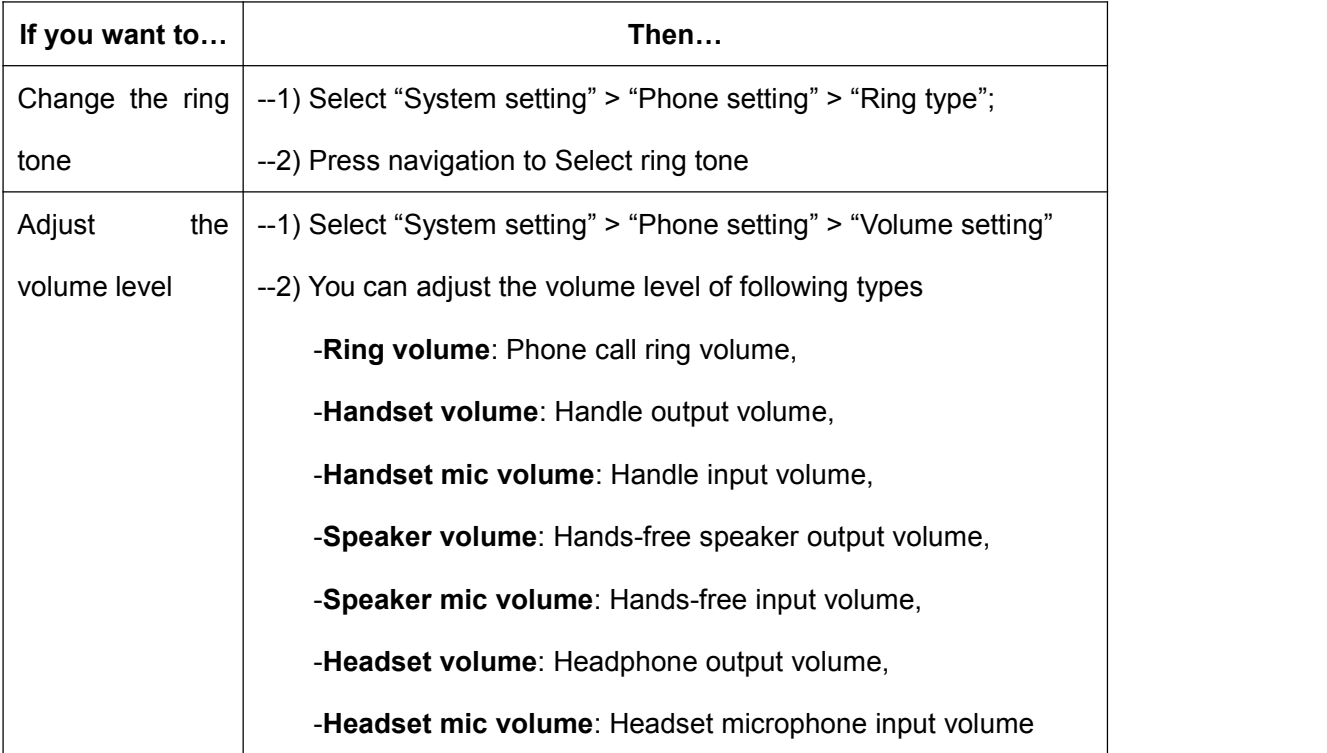

#### <span id="page-20-1"></span>**WIFI setting(only WS220N has this item)**

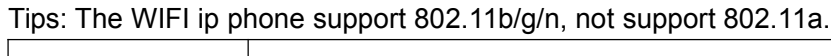

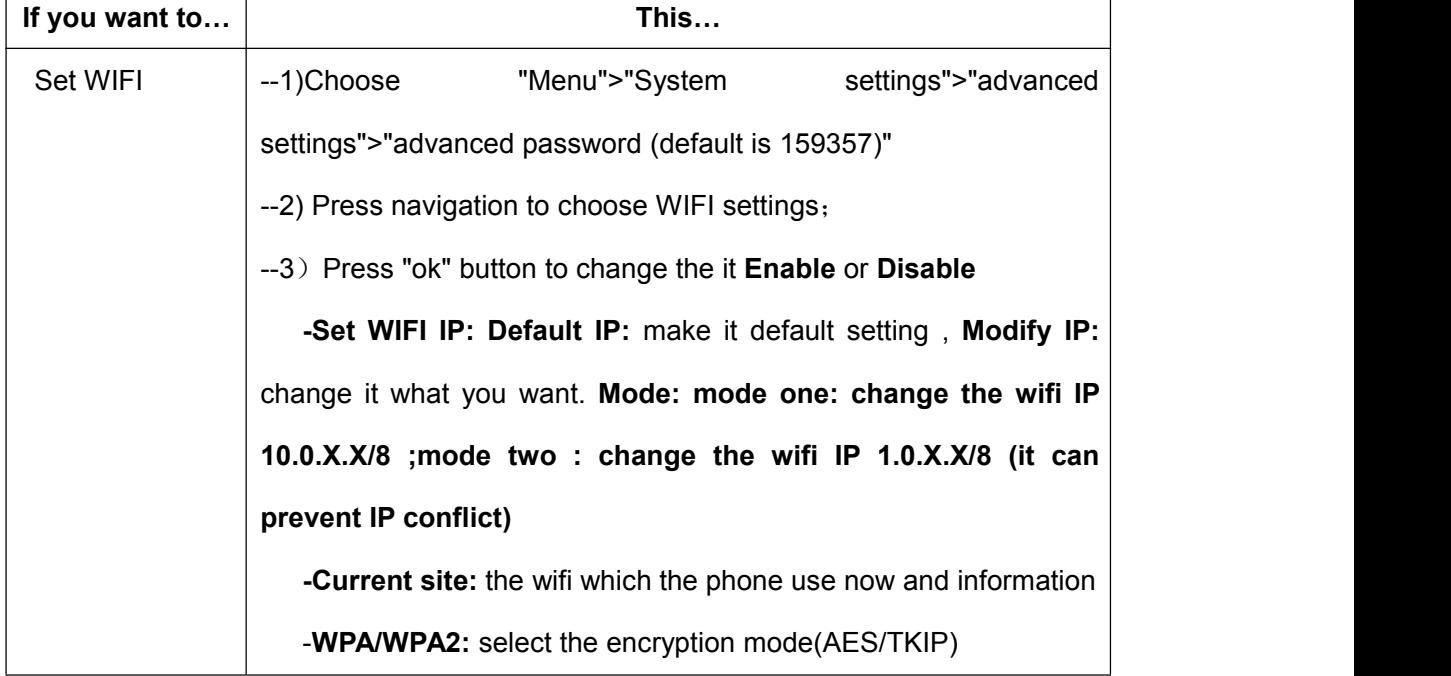

 $\overline{\mathsf{I}}$ 

www.escene.cn/en/

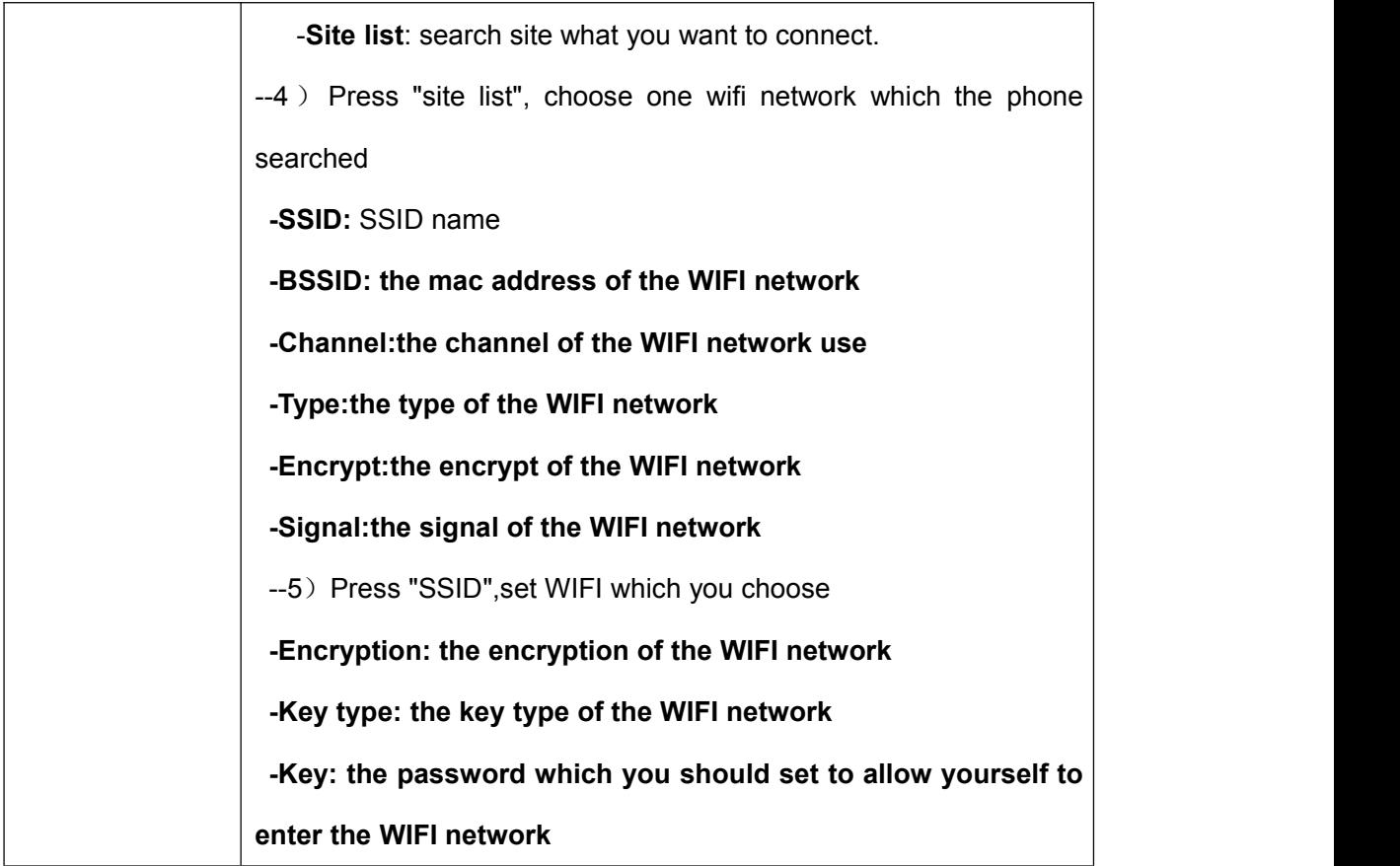

#### <span id="page-21-0"></span>**View status**

If you want to see the phone status,Press **MENU** button > "view status" ,or press **OK** button > "view status",you can see the detail information of the phone.

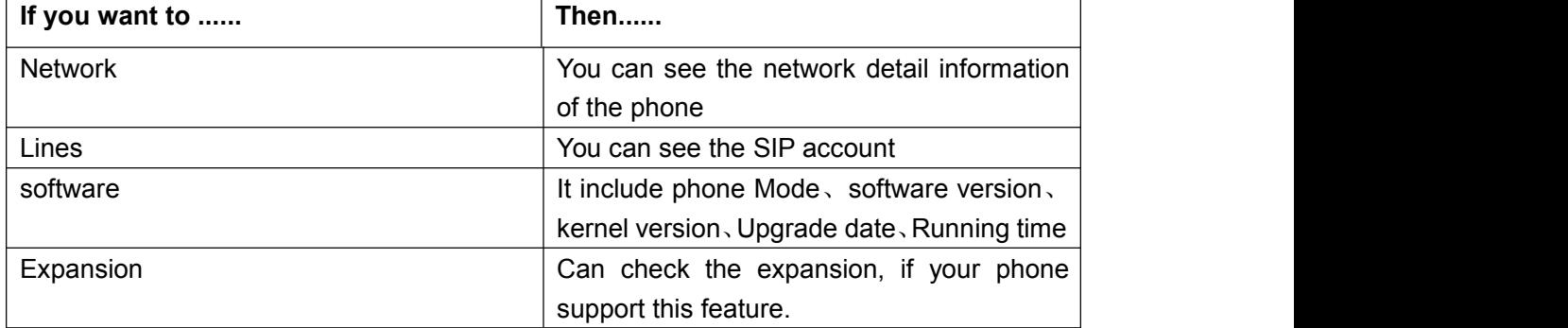

#### <span id="page-21-1"></span>**Diagnose**

If you want to check the phone hardware function,Press **MENU** button > "diagnose" ,or

press **OK** button > "diagnose",you can check the phone item as below.

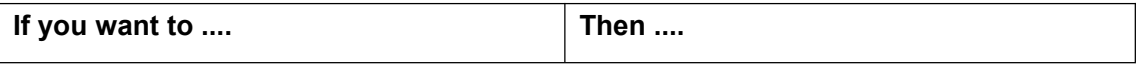

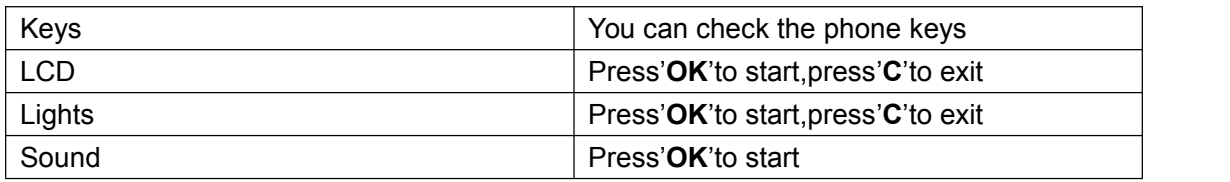

# <span id="page-23-0"></span>**7.Web Settings**

We can configure IP Phone more handy through web setting. Press OK button on the keypad of the phone to enter the status page and find out the IP address of IP phone. Enter it (for example [http://192.168.0.200\)](http://192.168.0.200)) into the address bar of web browser. The default login name root and password 159357.

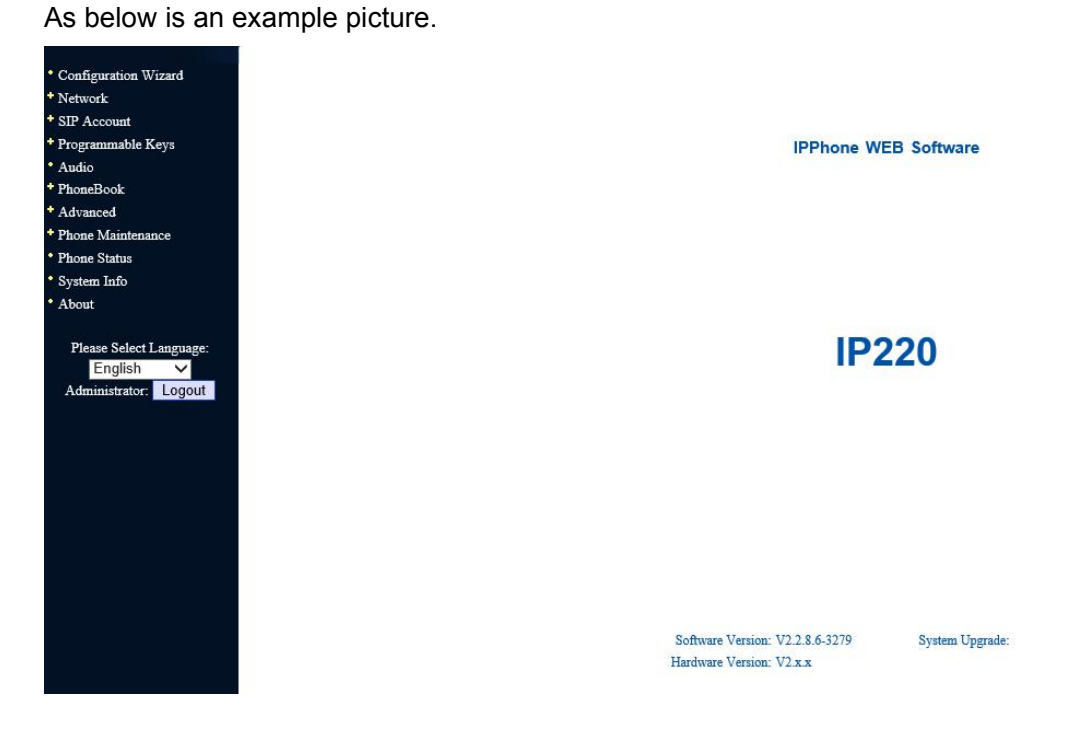

### <span id="page-23-1"></span>**Config Guide**

You can finish the base configuration step-by-step by this guide.

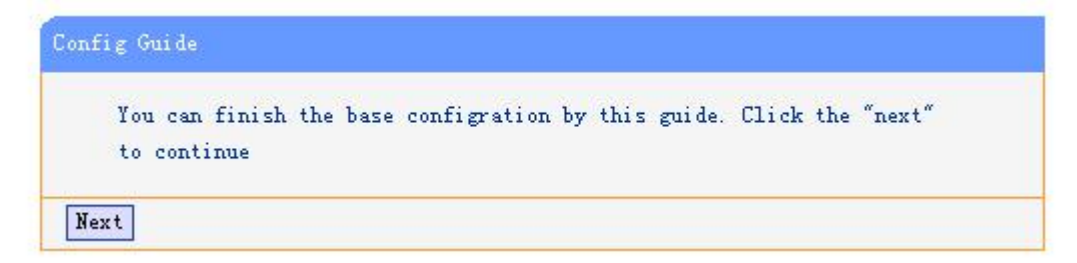

When press 'next', you can configure the Network parameters for the phone,

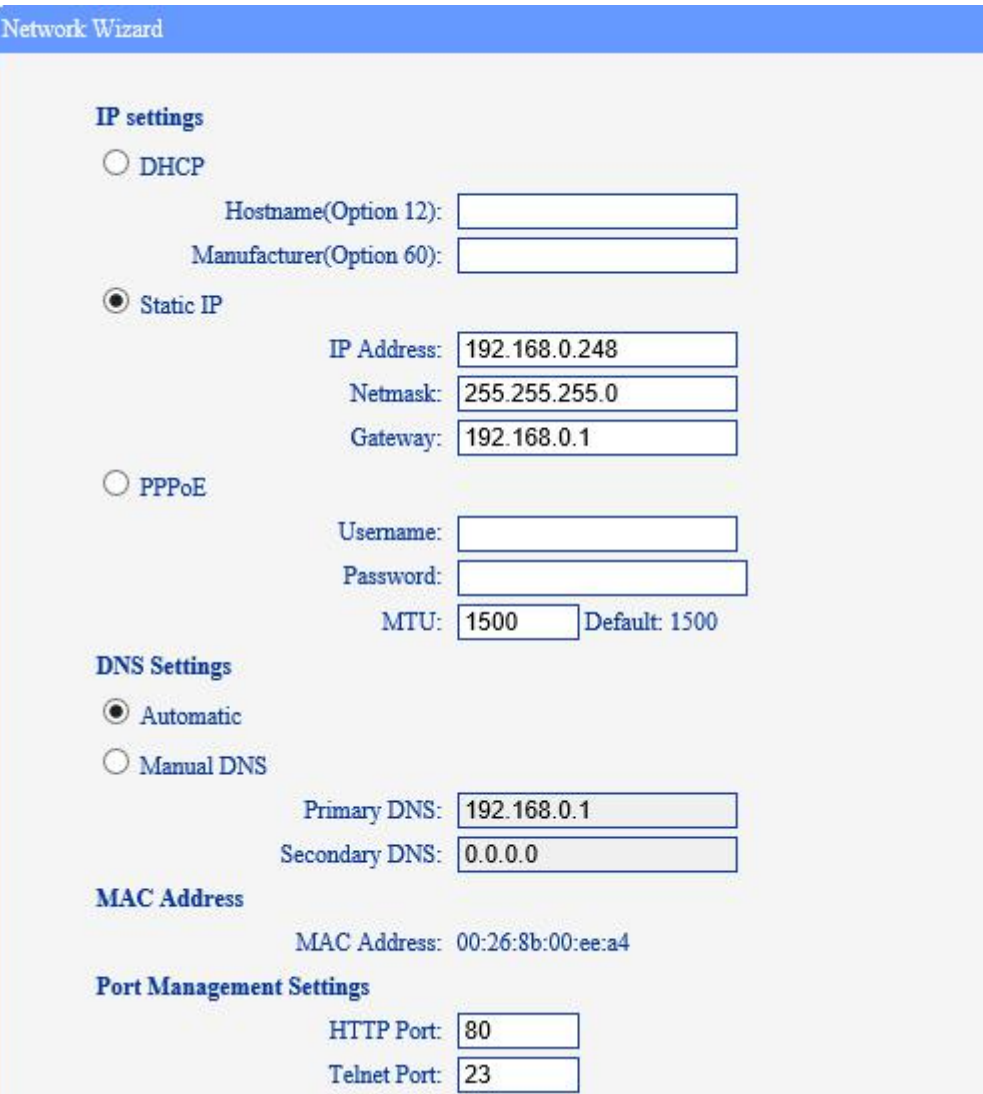

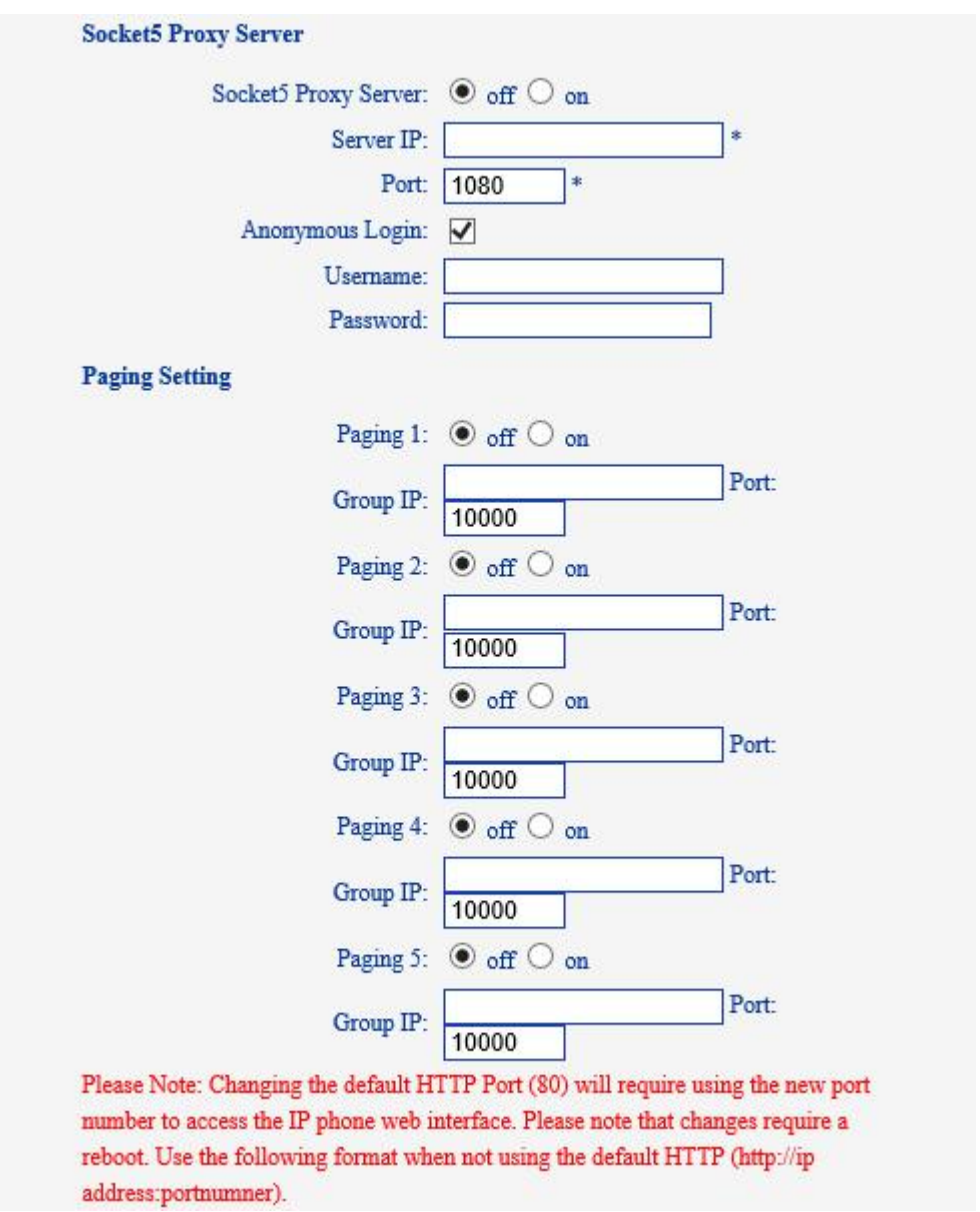

After config the network parameter, press next, then you can config sip account for the phone.

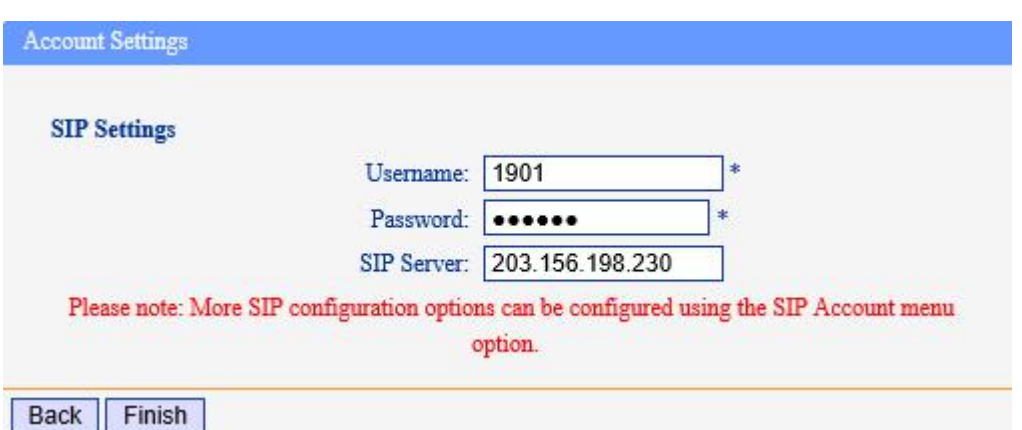

Press Finish, the base configuration of the phone is complete, now you can use the phone

to call with sip.

#### <span id="page-26-0"></span>**WIFI Setting(only WS 220N has this item )**

you can config the WIFI parameters for the phone on the web page.

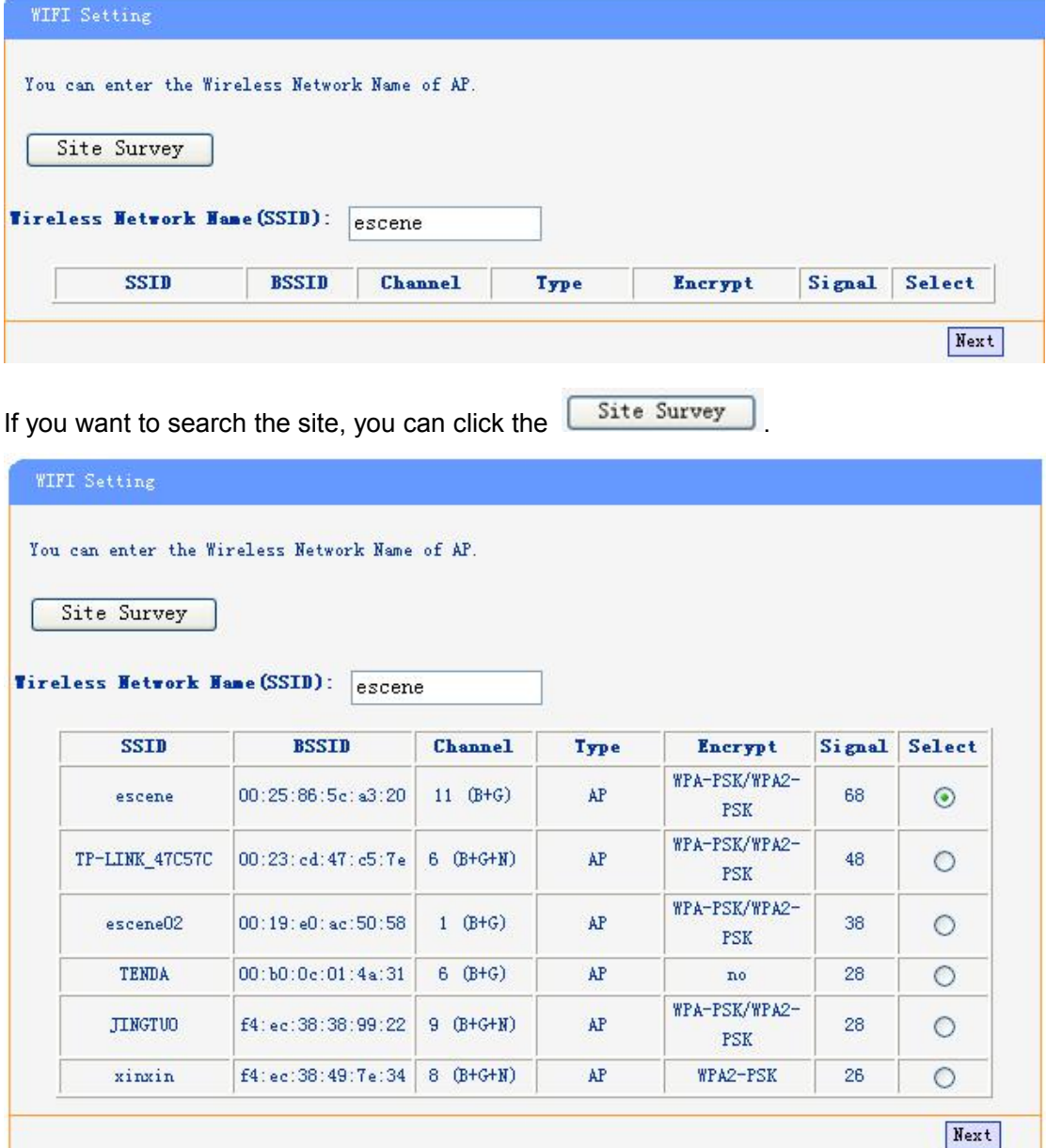

Choose anyone site and you will see,

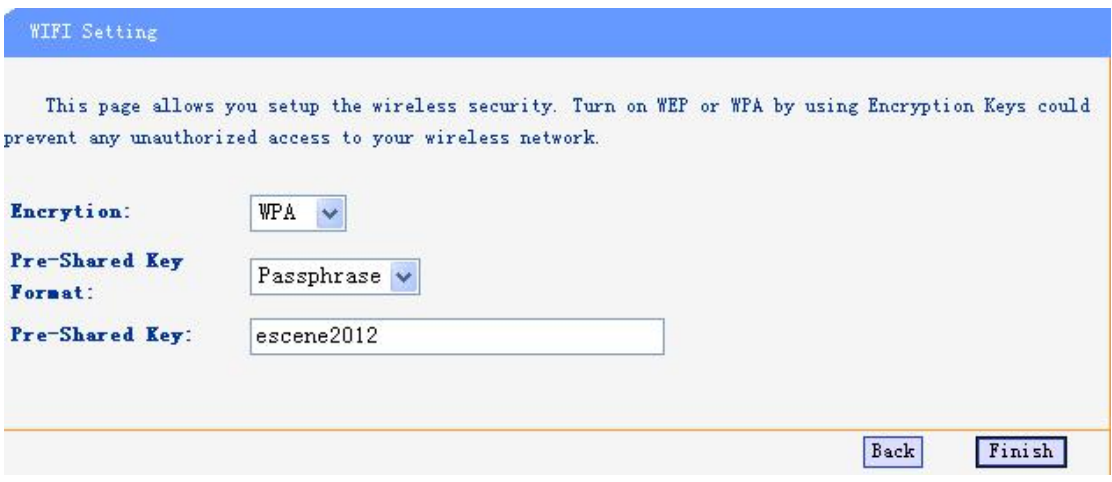

### <span id="page-27-0"></span>**WIFI Status(only WS 220N has this item )**

You can know what the status of the WIFI from this function.

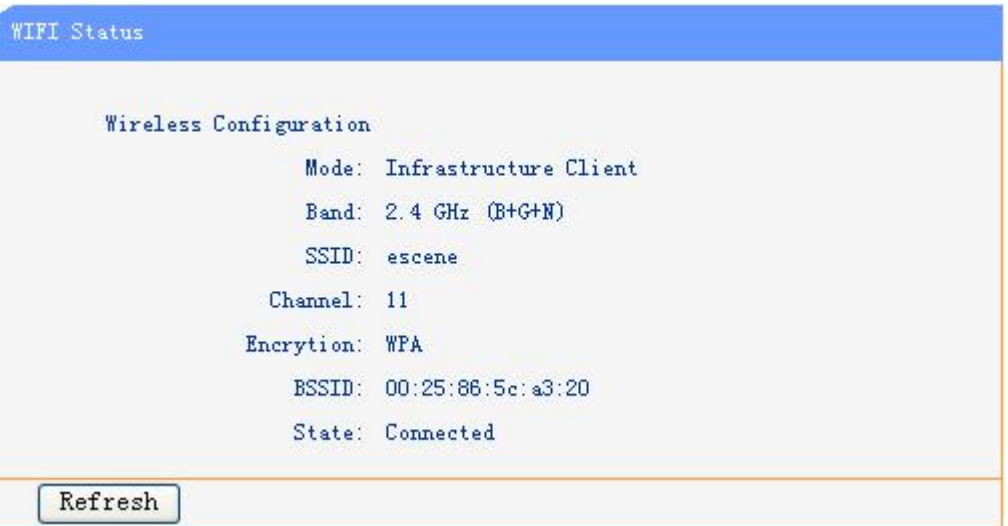

#### <span id="page-27-1"></span>**Network**

You can config the network parameters for the phone on the web page.

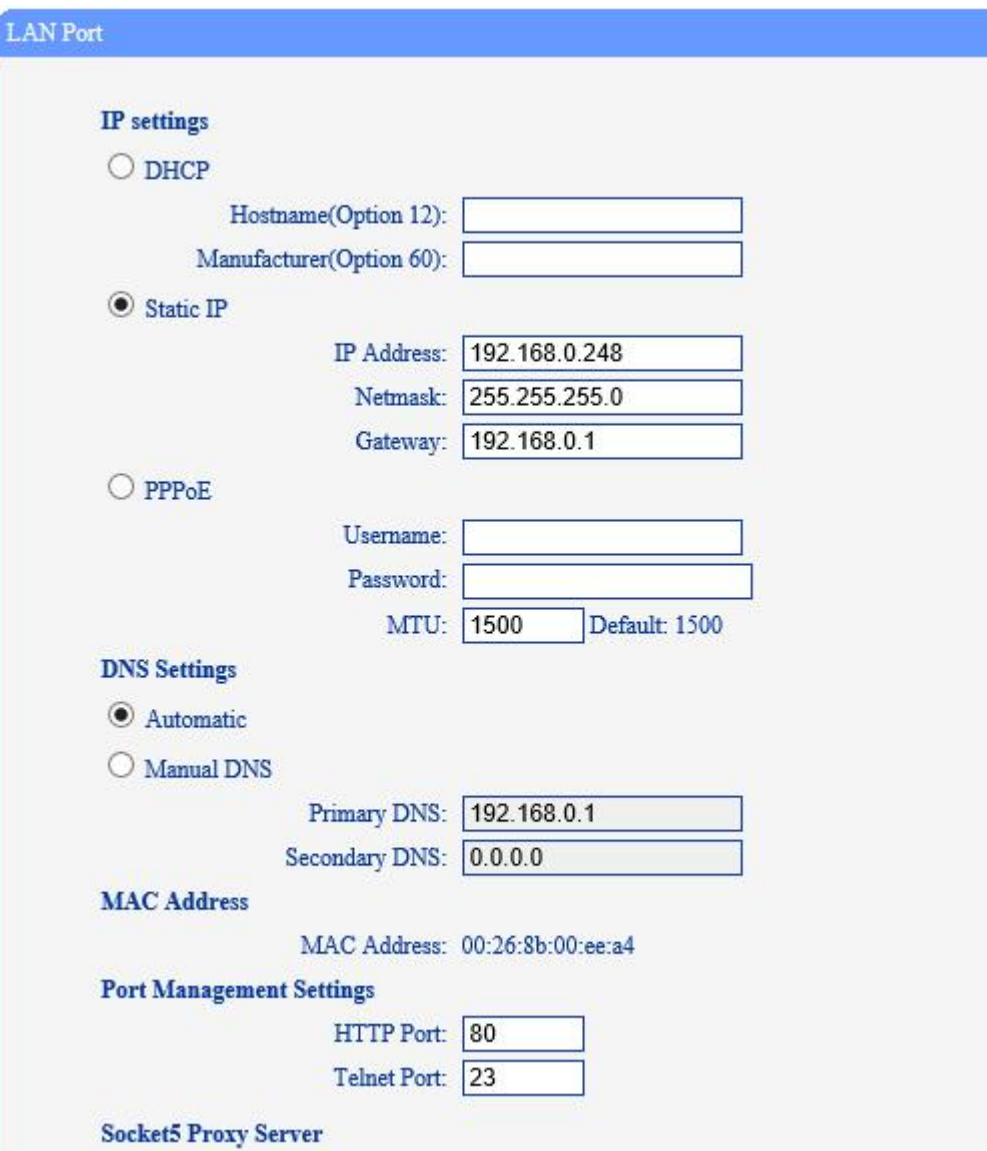

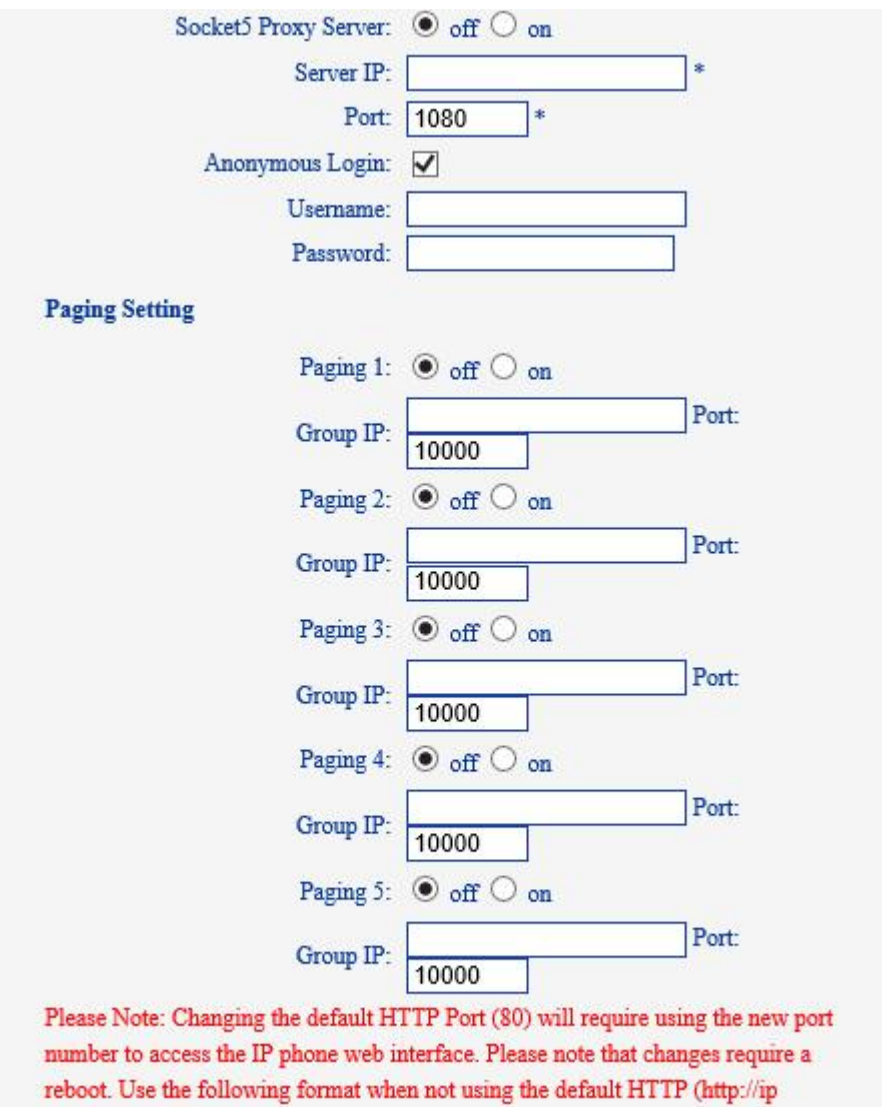

address:portnumner).

Choose network, you will find the following parameters:

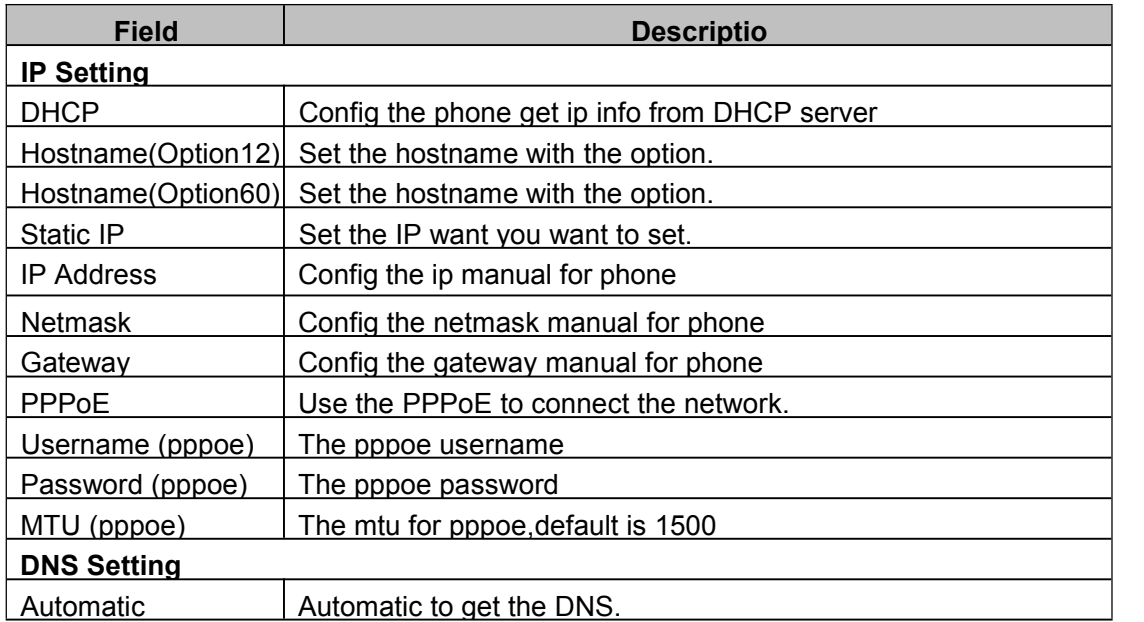

Escene Communication

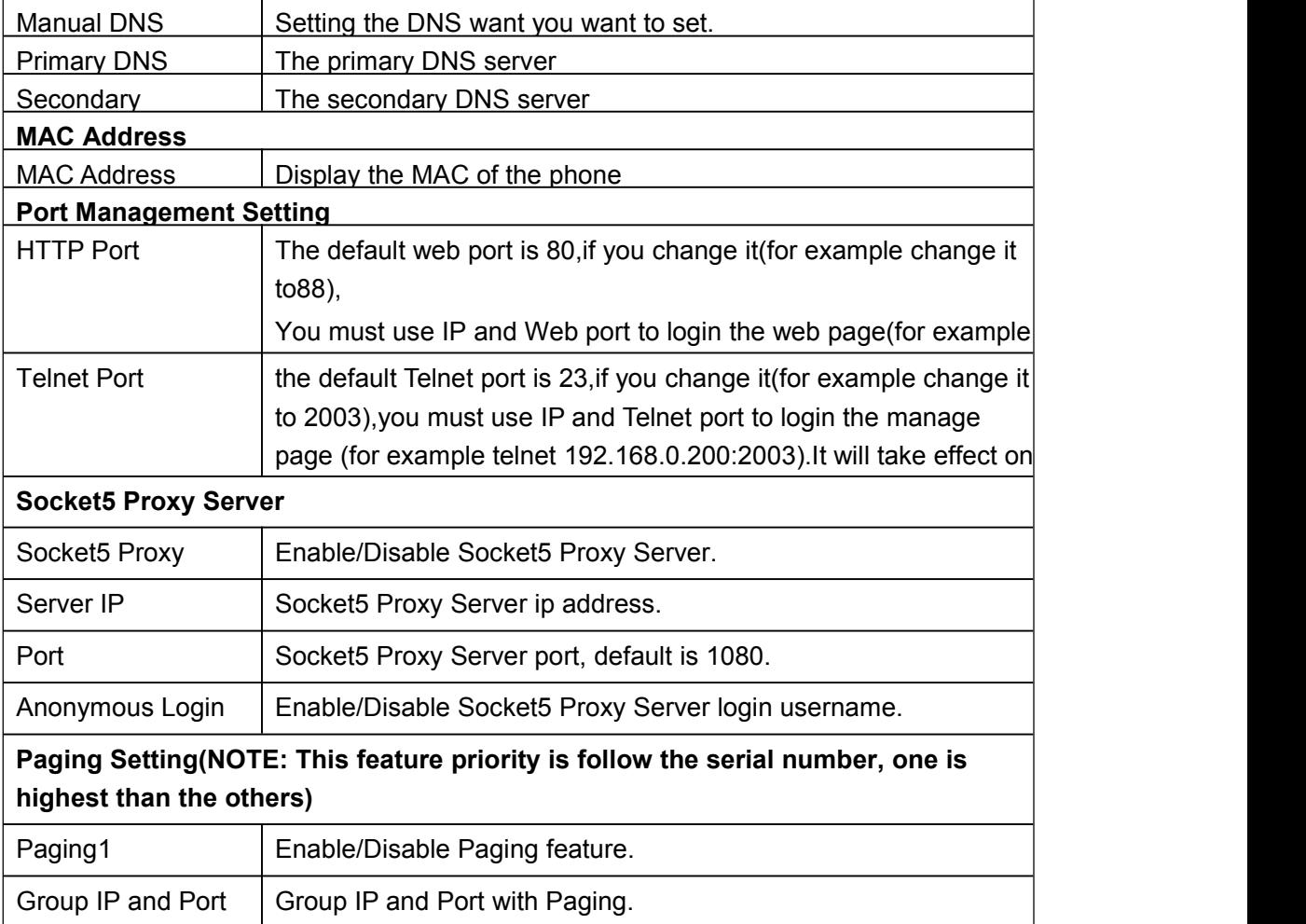

#### **PC Port**

Normally choose Brigde,if you choose Router ,you need to input router IP address ,netmask.

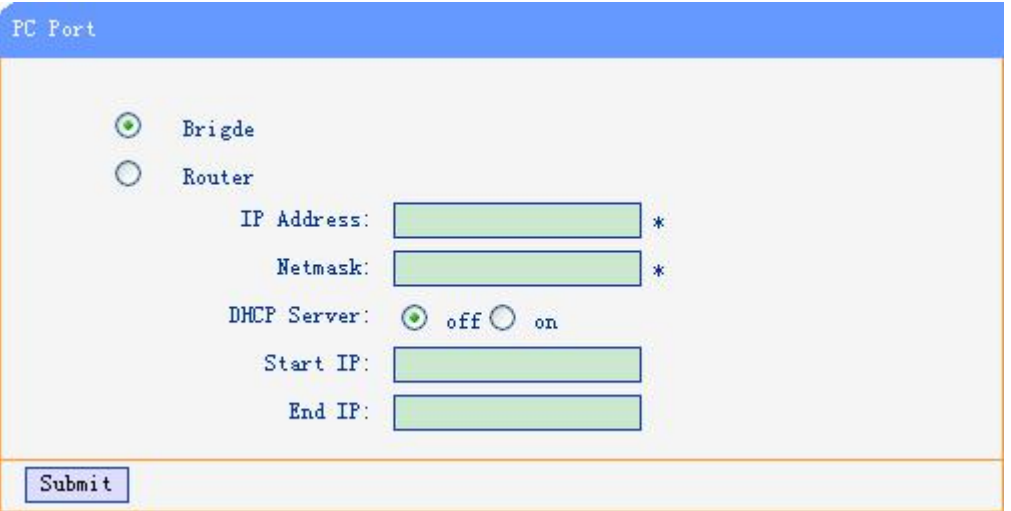

## <span id="page-31-0"></span>**Sip Account**

The phone attempts to register to the SIP server using the account/registrar data provided by the automatic or manual initialization.

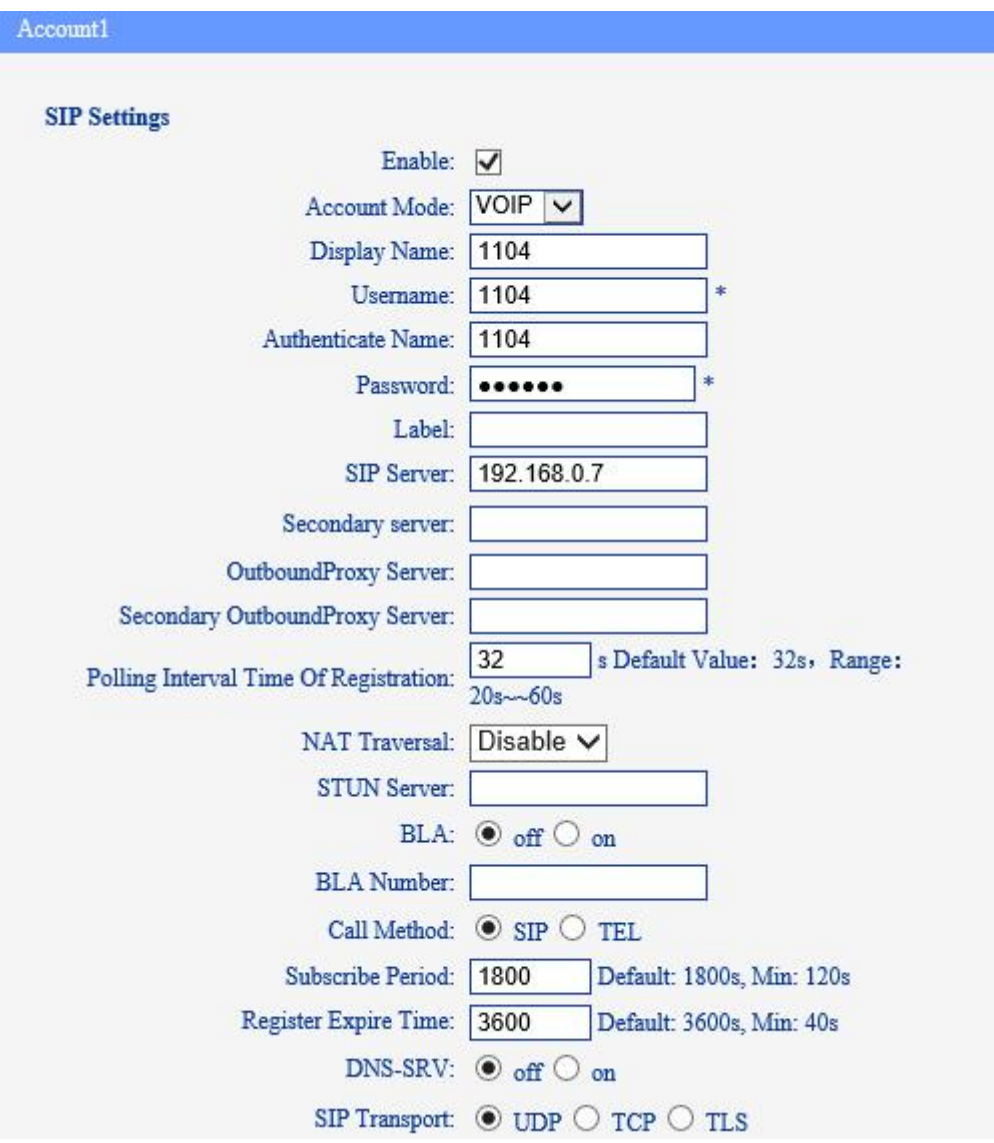

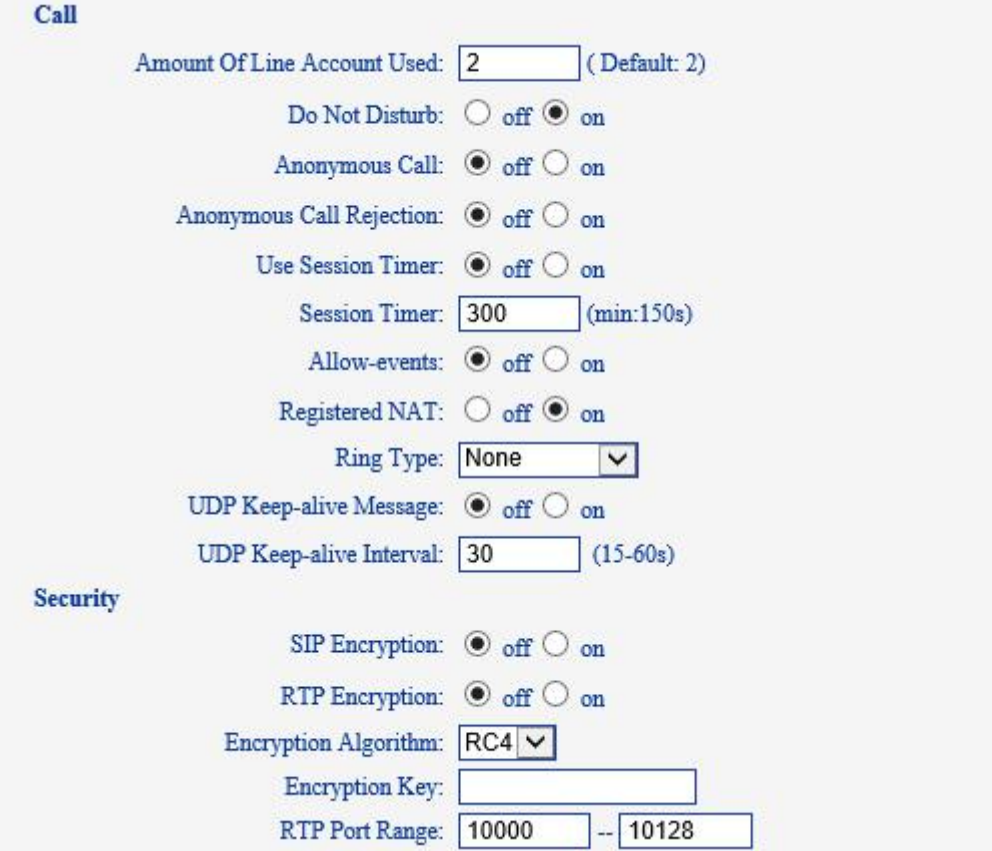

Choose Account, you will find the following parameters:

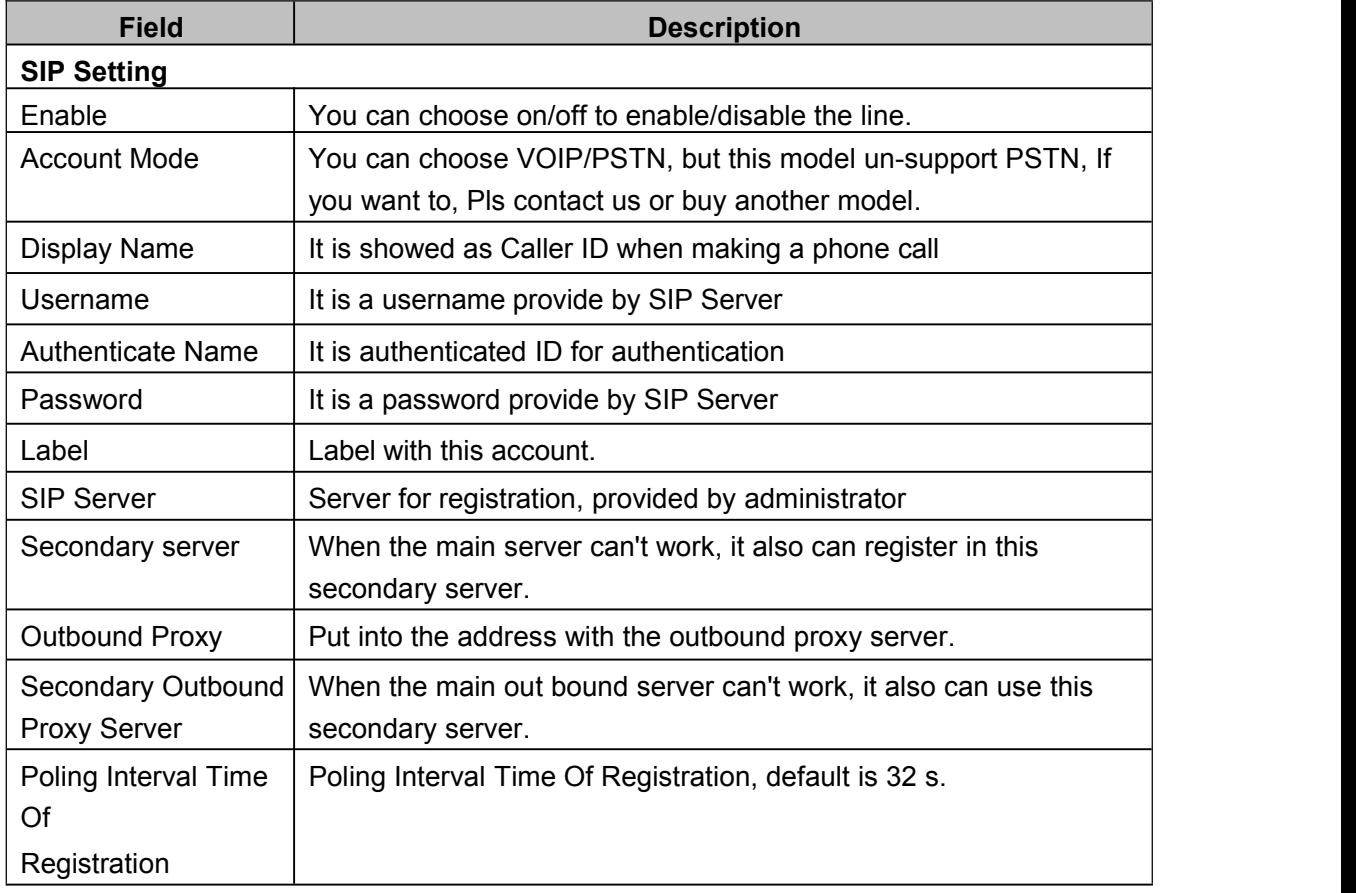

33

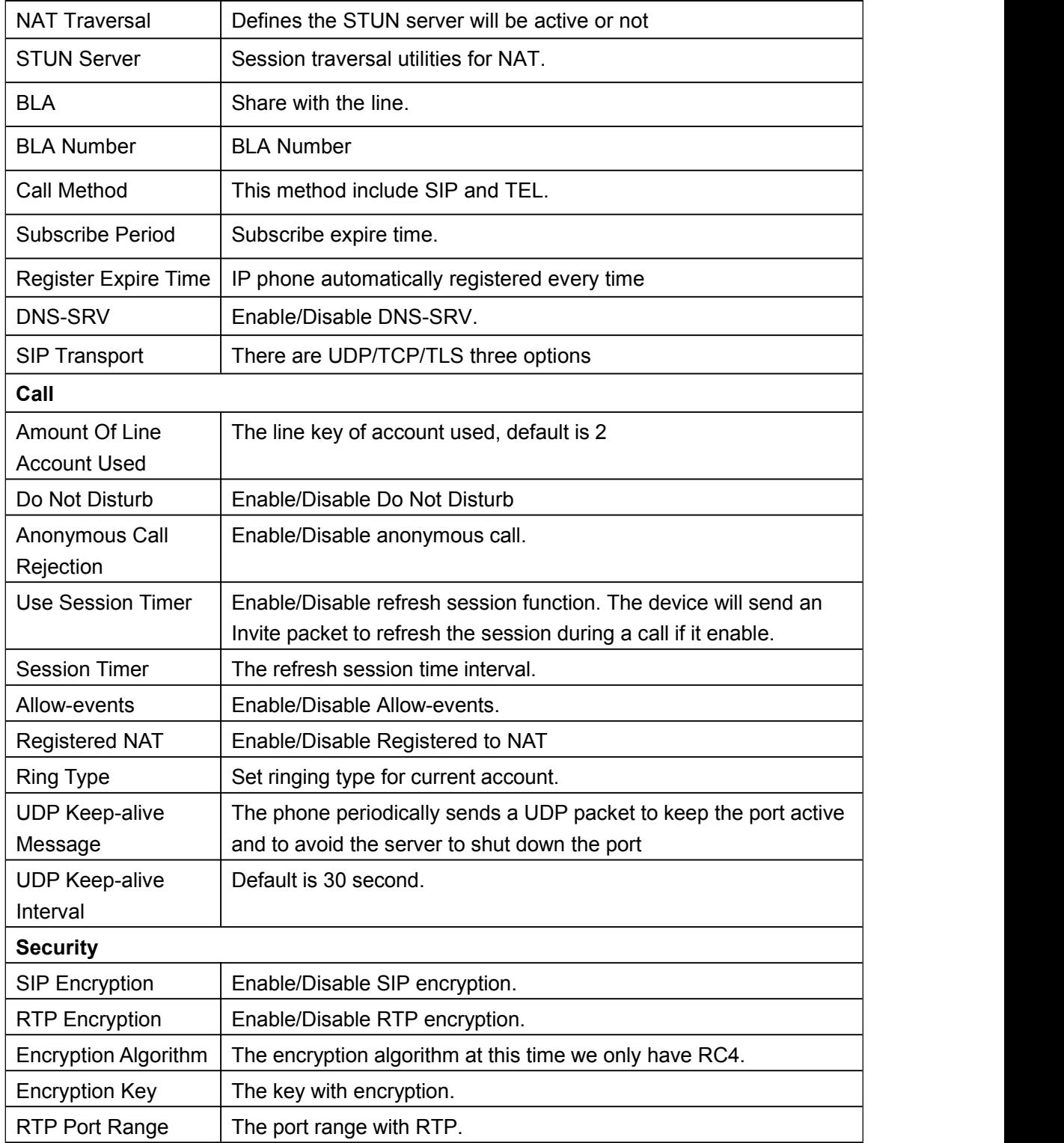

### <span id="page-34-0"></span>**Programmable Keys**

 $35$  and  $35$  and  $35$  and  $35$  and  $35$  and  $35$  and  $35$  and  $35$  and  $35$  and  $35$  and  $35$  and  $35$  and  $35$  and  $35$  and  $35$  and  $35$  and  $35$  and  $35$  and  $35$  and  $35$  and  $35$  and  $35$  and  $35$  and  $35$  and  $35$ 

Line Keys: If you do not need more of the lines to use. you can change it to other features, like Speed Dial/ Speed Dial Prefix/ DTMF/ BLF/ BLA/ Paging/ Call Park/ Intercom.

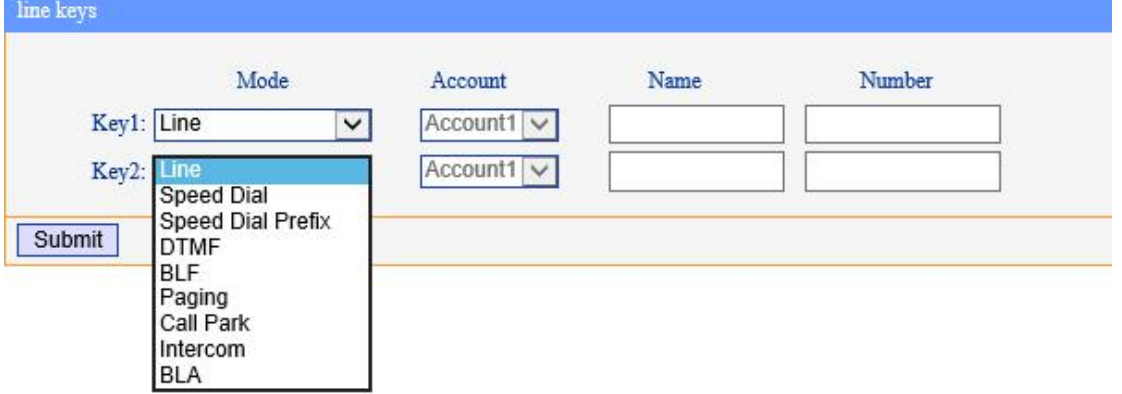

Function Keys: If you do not like the default setting with the function keys feature. You can change it options to what you like or normal use.

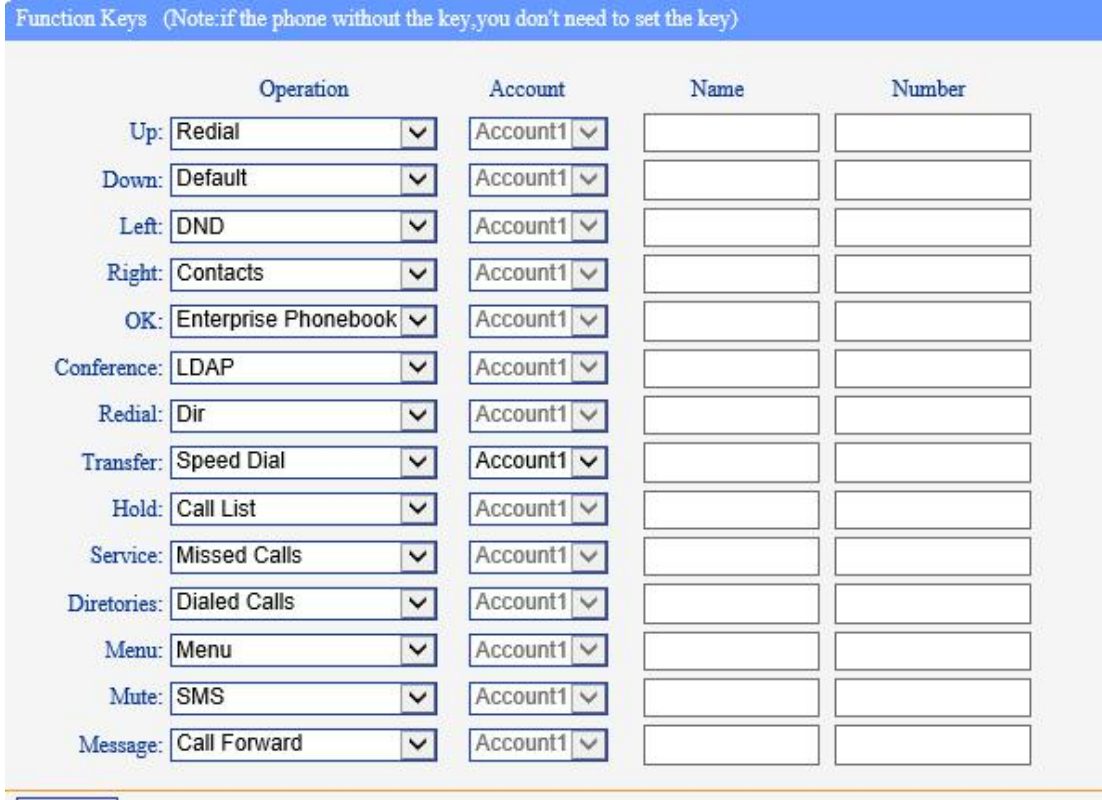

NOTE: IF THE PHONE WITHOUT THE KEY, YOU DO NOT NEED TO SET THE KEY.

Submit

Soft Keys: Soft keys is the key with below display in the LCD. You can change it for your mind to the other features in many all kinds of status.

NOTE: In this US Series, it just have two soft keys, so it only can work with one and two

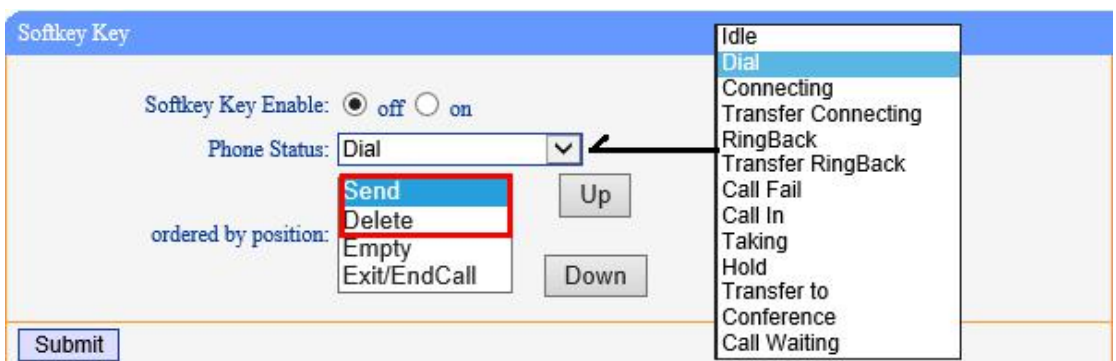

feature. The three and four is other Series IP phone, e.g. ES320N/ES330N etc.

#### <span id="page-35-0"></span>**Audio**

The IP phone supports the following voice codes: G.722, G.711A, G.711U, G.723, and G.729A.

You can enable/disable the desired codes via Web interface. Please contact your system administrator for more details about the codes.

To enable/disable the codes:

1) Choose Audio-> Audio Codes

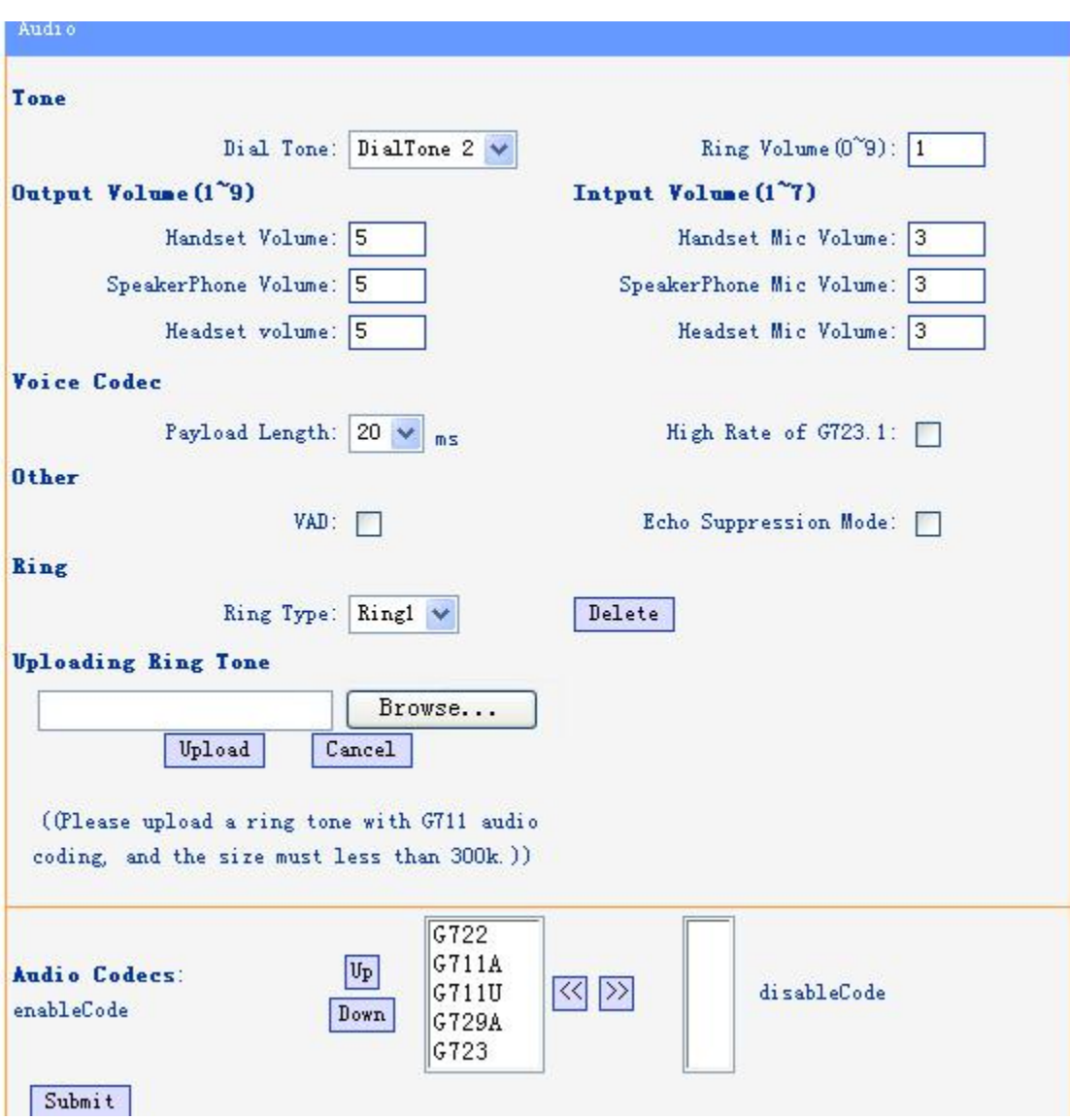

2) Use the navigation keys to highlight the desired one in the Enabled/Disable Codes list,

and press the  $\left| \frac{\partial u}{\partial x} \right| \leq \epsilon$  to move to the other list.

3) Choose Submit to save the change.

Of course, you can control the voice bulk in this choose.

#### <span id="page-36-0"></span>**Phone Book**

#### <span id="page-36-1"></span>**Group**

You can add, edit and delete group in a phone book on web page of 220 SERIES.

1) Click "PhoneBook" > "Group",

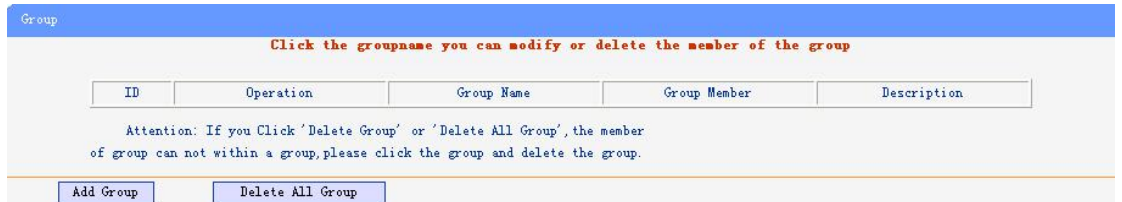

If you want to add a Group, you just ought to click 'Add Group' .

You can edit an existed Group by click  $\ell$ .<br>You can delete an existed Group by click  $\overline{m}$ , if you want to delete all Groups, you just ought to click 'Delete All Group'.

2) When you add a group or edit an existed group, you can set several parameters as follow:

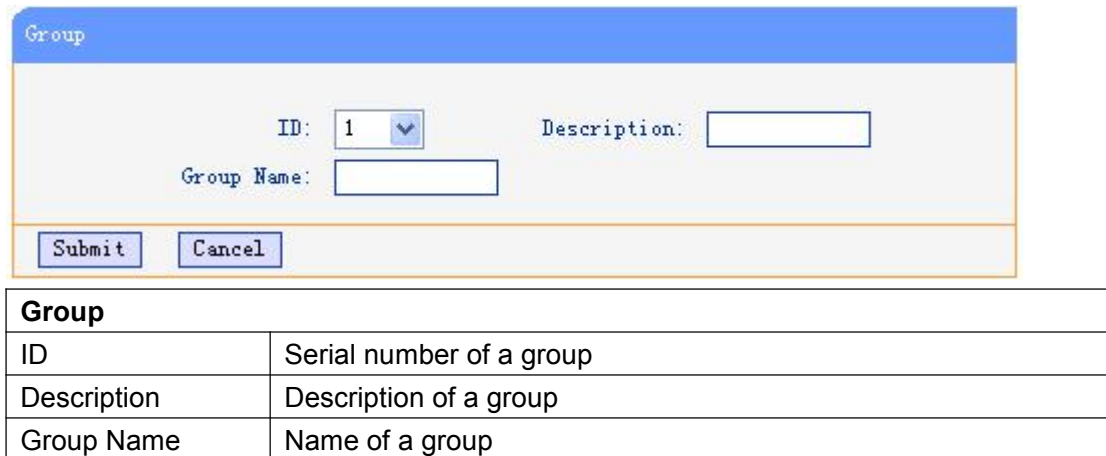

#### <span id="page-37-0"></span>**Contact**

You can add, edit and delete contact in a phone book on web page of 220 SERIES. The phonebook can storage 300 contact entry.

1) Click "PhoneBook" > "Contact",

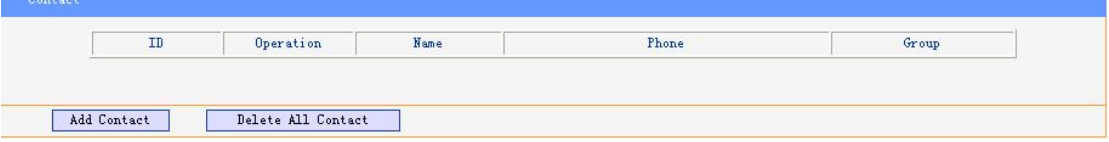

If you want to add a Group, you just ought to click 'Add Contact'.

You can edit an existed Contact by click

You can delete an existed Contact by click  $\overline{m}$ , if you want to delete all Contacts, you just ought to click 'Delete All Contact'.

2) When you add a Contact or edit an existed Contact, you can set several parameters as follow:

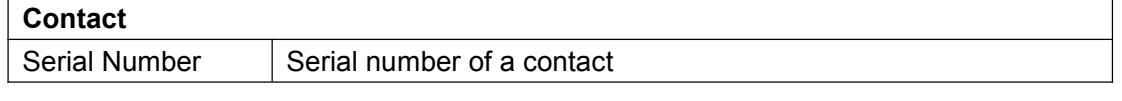

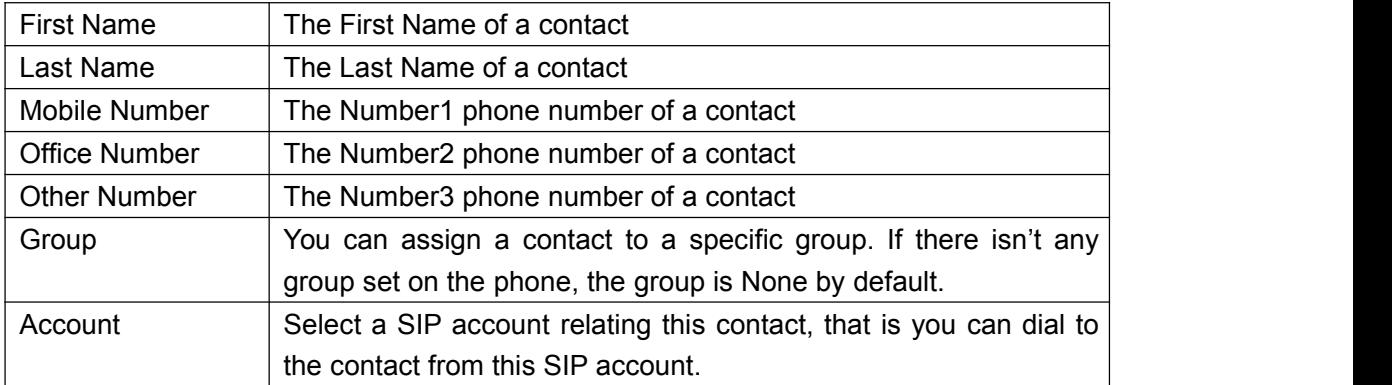

### <span id="page-38-0"></span>**LDAP**

#### 1).Overview

LDAP stands for Lightweight DIRectory Access Protocol which is a client-server protocol for accessing a DIRectory service. LDAP lets you locate organizations, individuals, and other resources such as files and devices in a network, whether on the Internet or on a corporate intranet, and whether or not you know the domain name, IP address, or geographic whereabouts.

An LDAP DIRectory can be distributed among many servers on a network, then replicated and synchronized regularly.

### 2).Configuration

Please note that LDAP Phonebook support on

ES620\ES410\ES330\ES320\ES310\ES210, the version must be V2.2.3.1-2210 and higher, then access to the web "PhoneBook>LDAP page, you can find the configured option is like following picture. the detail configure in the appendix.

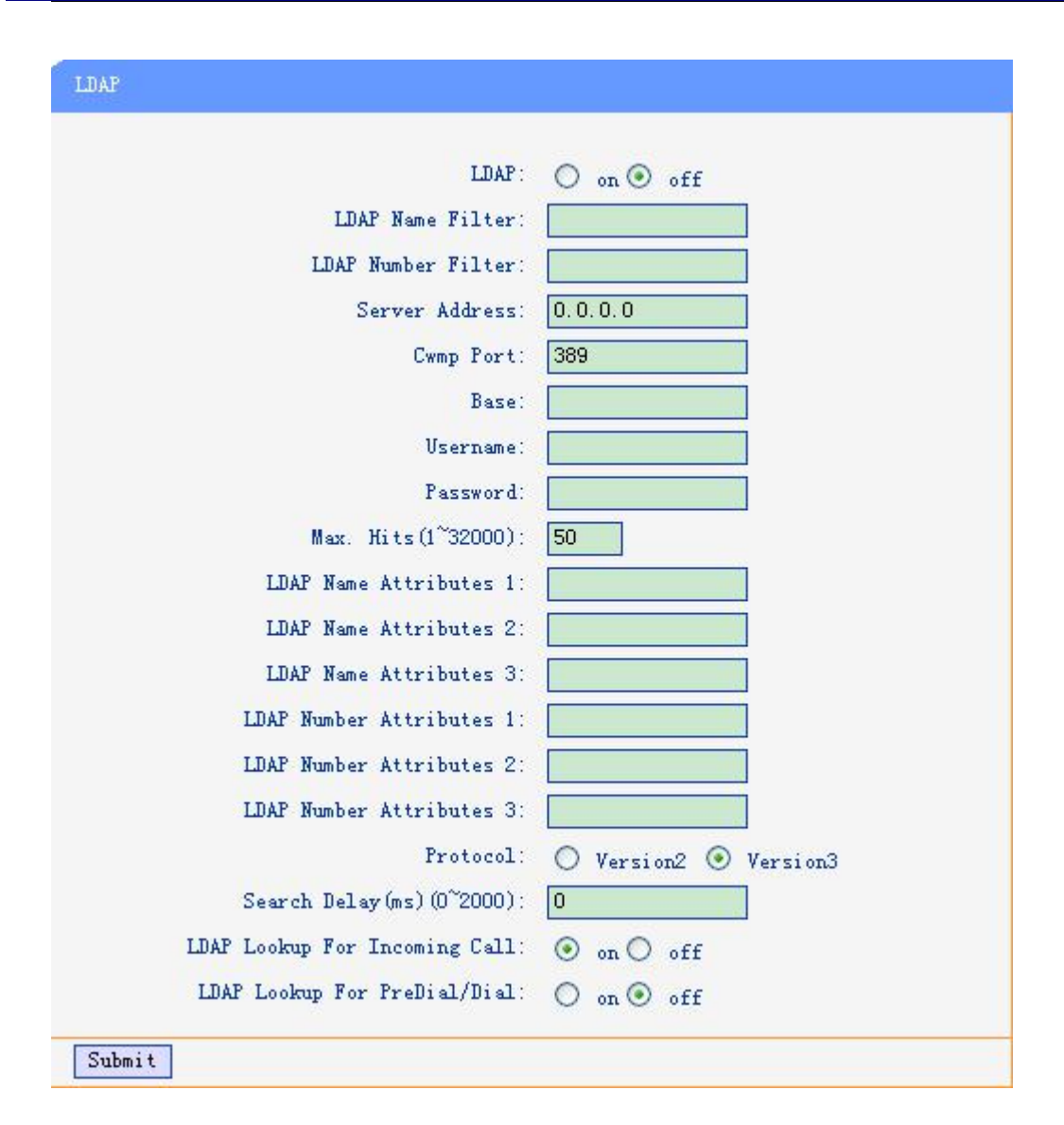

#### <span id="page-39-0"></span>**BanList**

You can add, edit and delete banlist in a phone book on web page of 220 SERIES..

1) Click "PhoneBook" > "BanList",

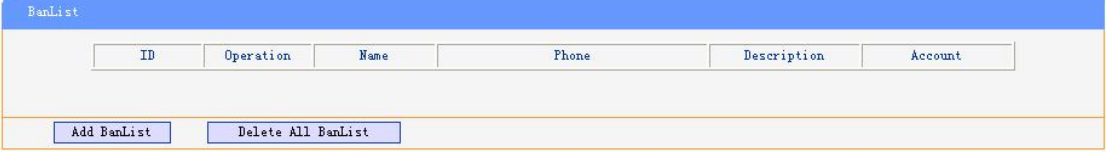

If you want to add a BanList, you just ought to click 'Add BanList'.

You can edit an existed BanList by click

You can delete an existed BanList by click  $\mathbb{\overline{m}}$ , if you want to delete all BanLists, you just ought to click 'Delete All BanList'.

2) When you add a BanList or edit an existed BanList, you can set several parameters as follow:

**BanList**

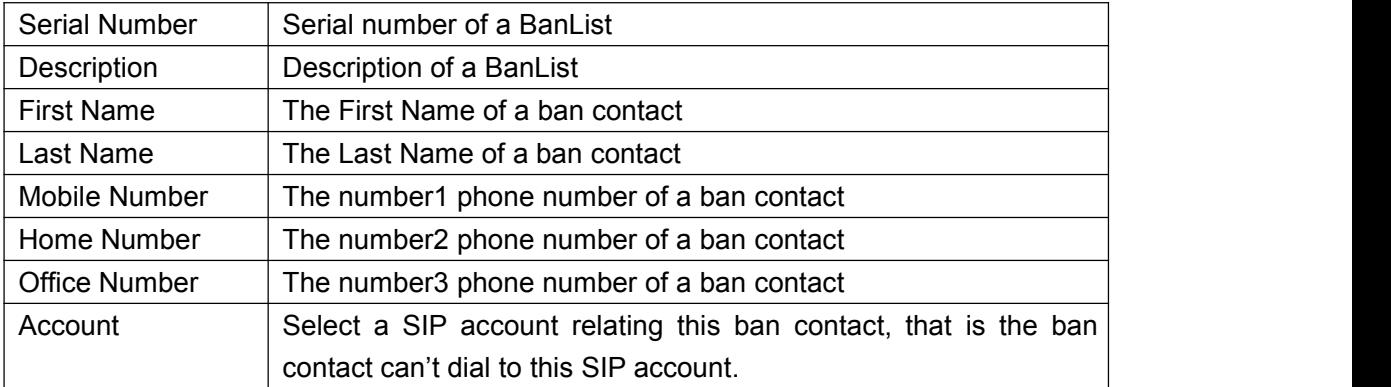

#### <span id="page-40-0"></span>**Enterprise Phonebook**

You can download Enterprise Phonebook from this web interface. But you should do second develop on the sip server to enable this function completely.

If the sip server no add some function to hold this option ,this option can be userd.

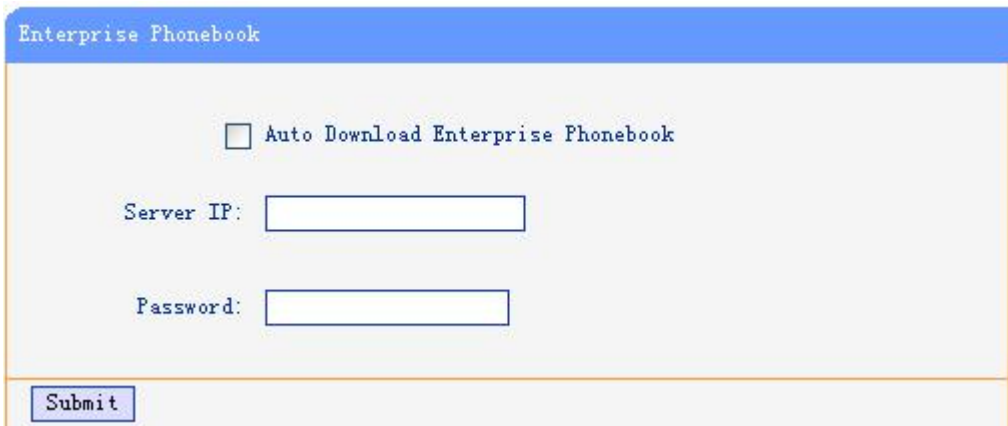

#### <span id="page-40-1"></span>Advance

### <span id="page-40-2"></span>**Phone Setting**

You can use phone setting to set the time,qos,port Mirroring for the phone.

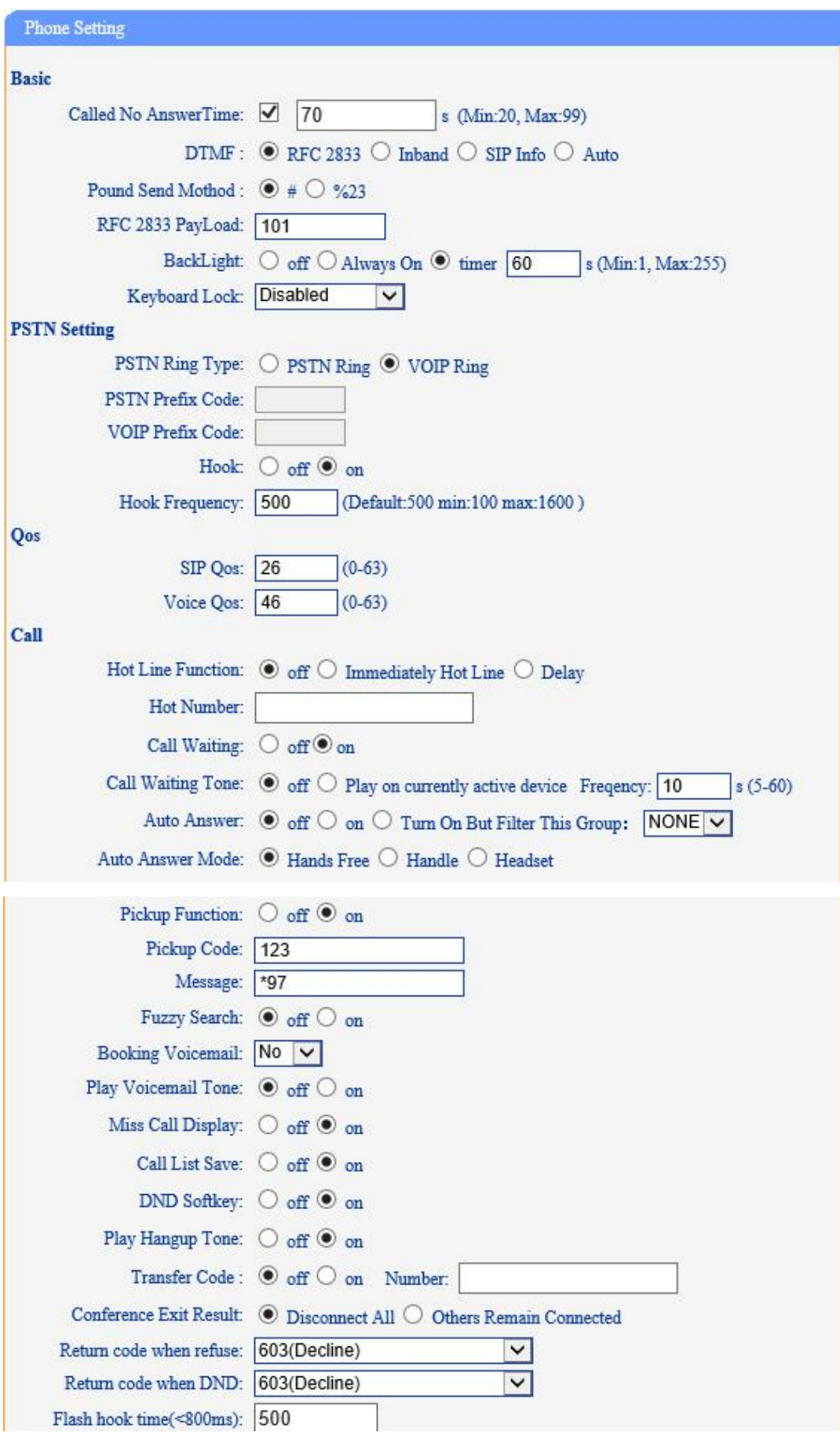

Escene Communication

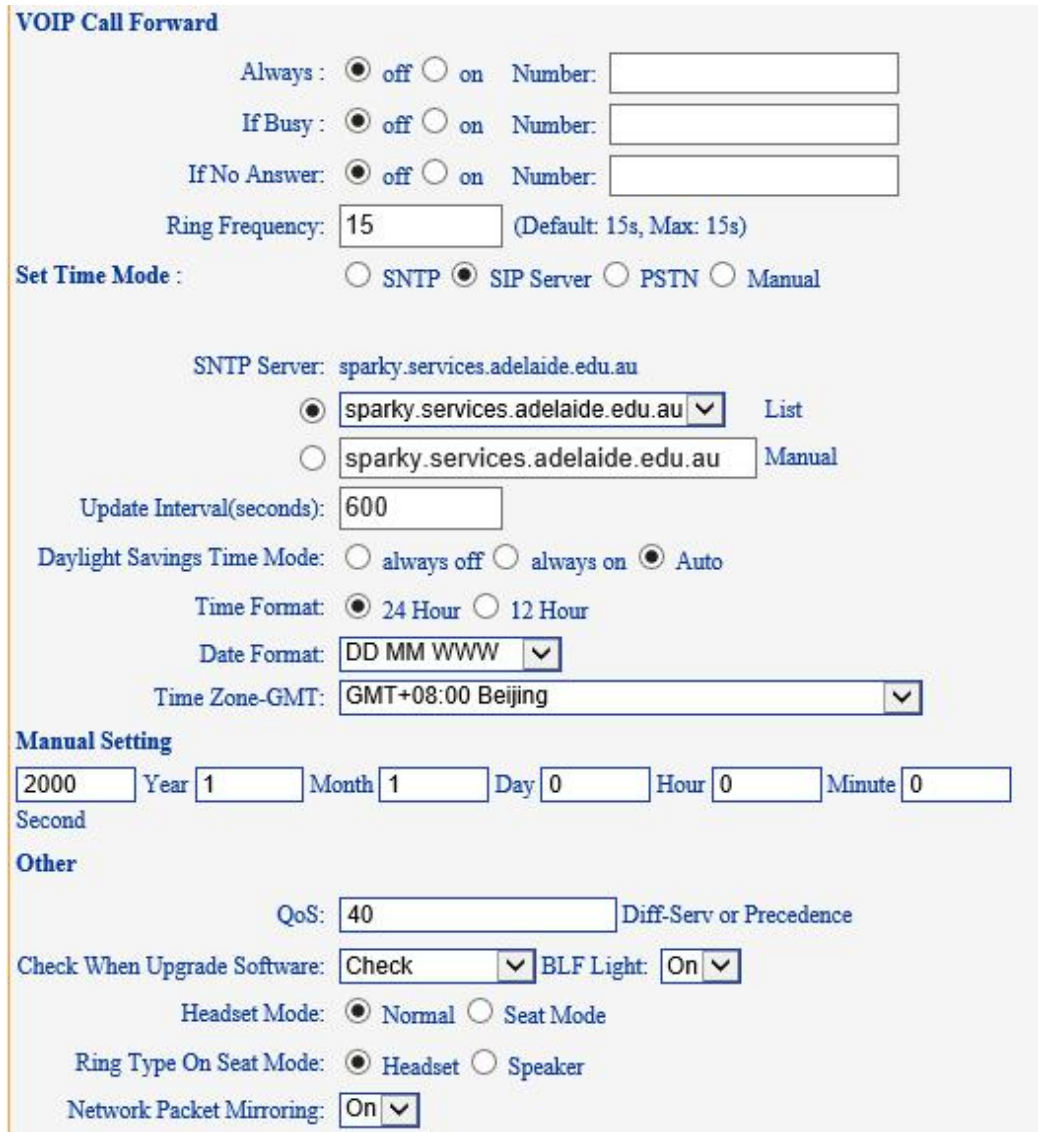

When used Phone Setting option,you can set several parameters as follow:

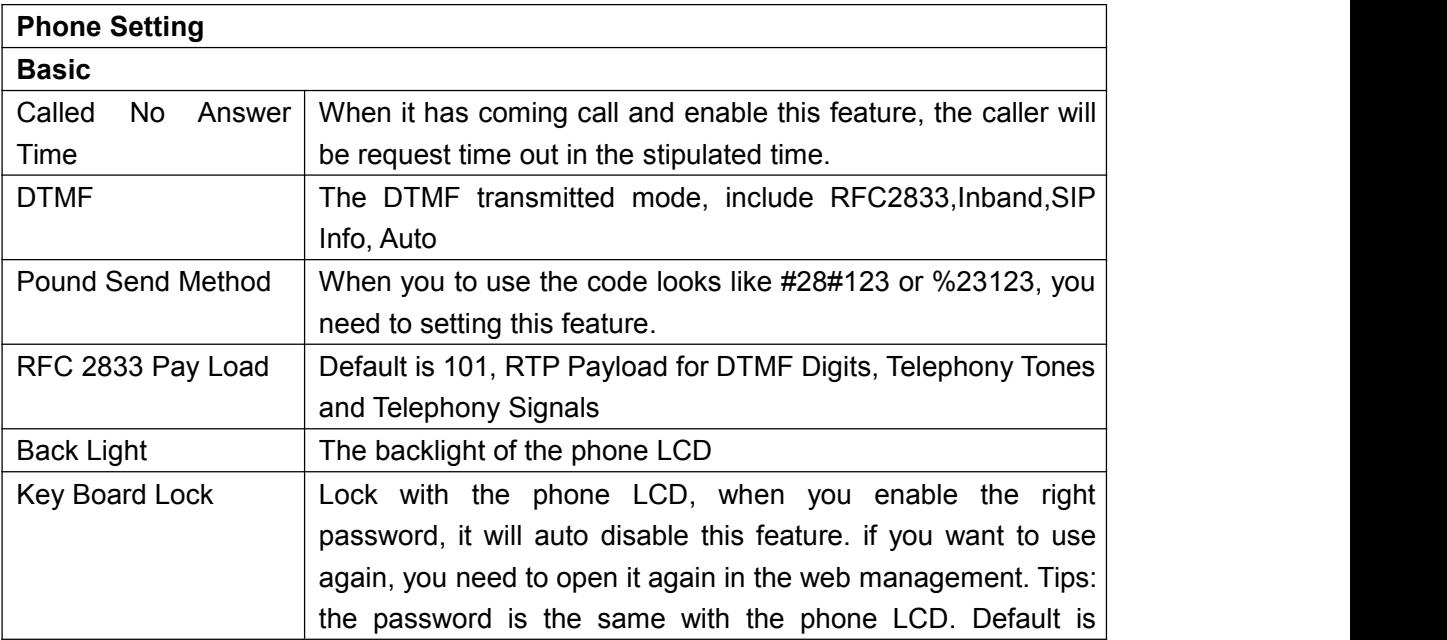

Escene Communication

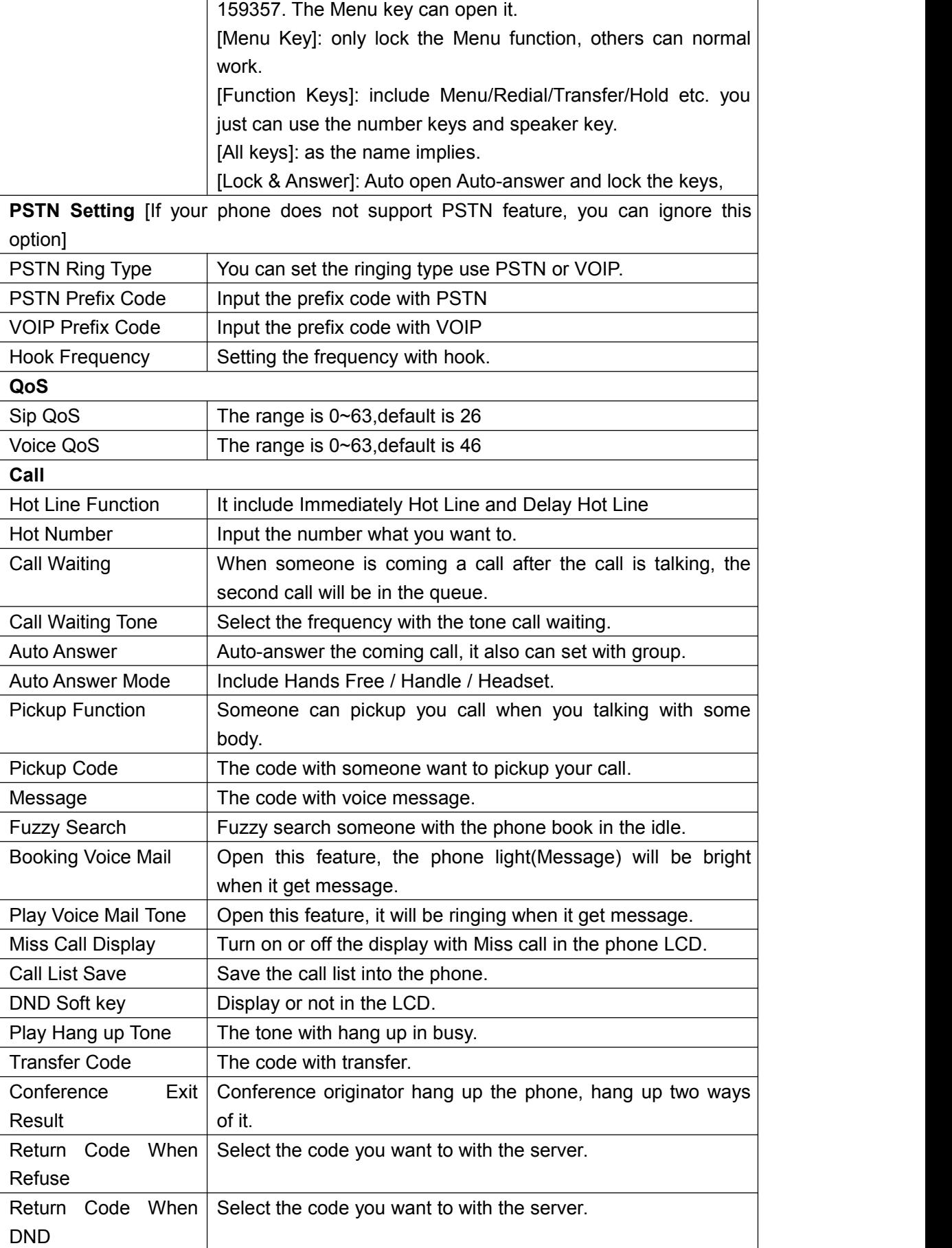

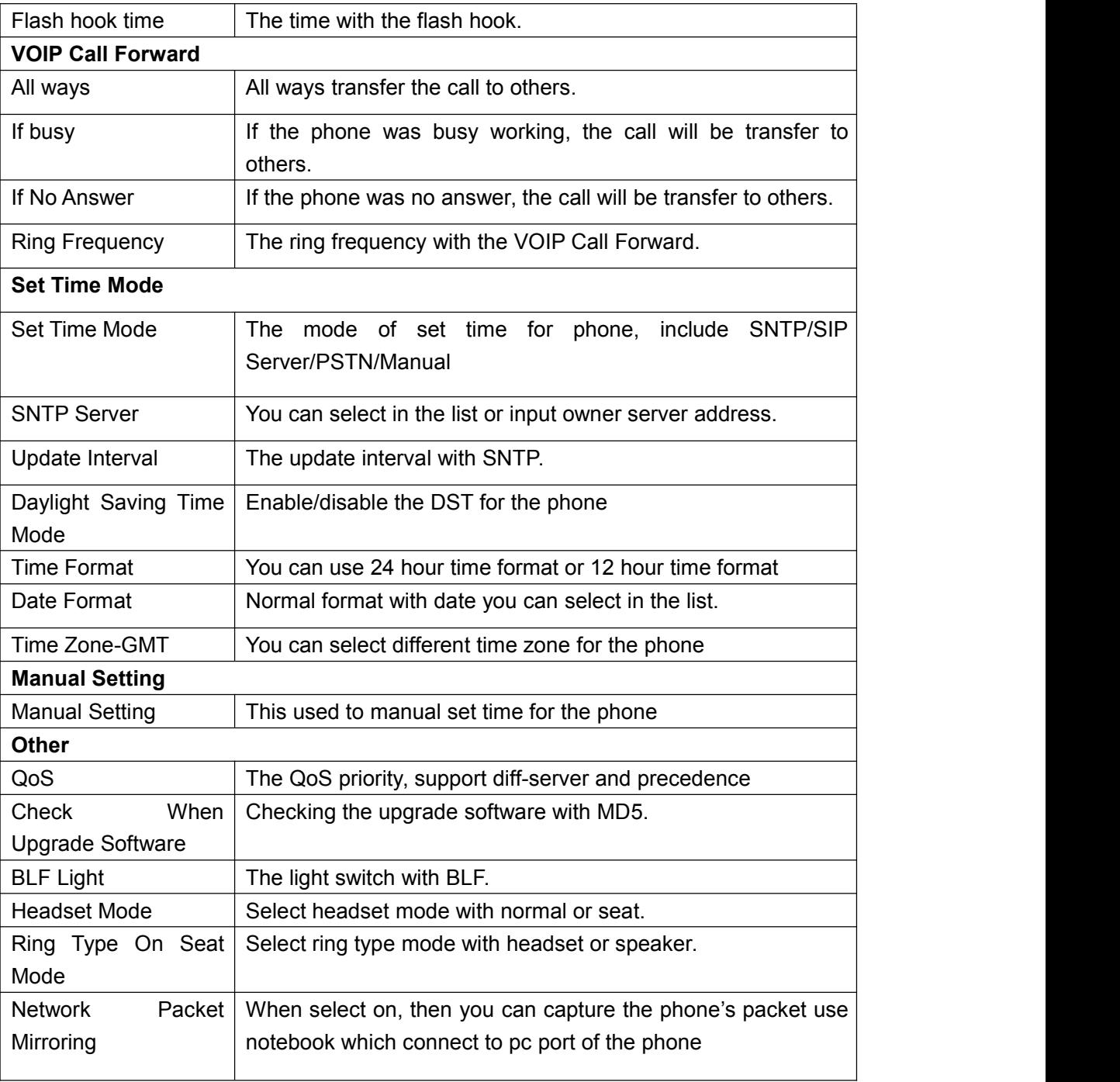

## <span id="page-44-0"></span>**VLAN Setting**

You can add the phone and PC to different VLAN used VLAN Setting option.

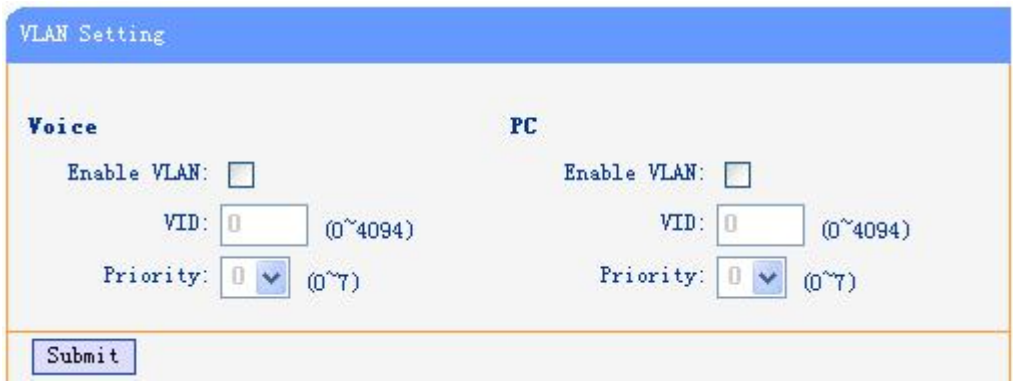

When used VLAN Setting option, you can set several parameters as follow:

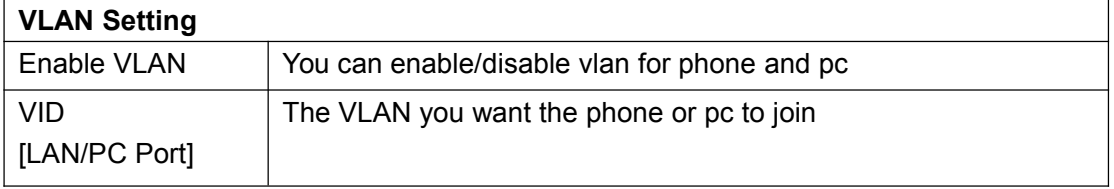

### <span id="page-45-0"></span>**VPN Setting**

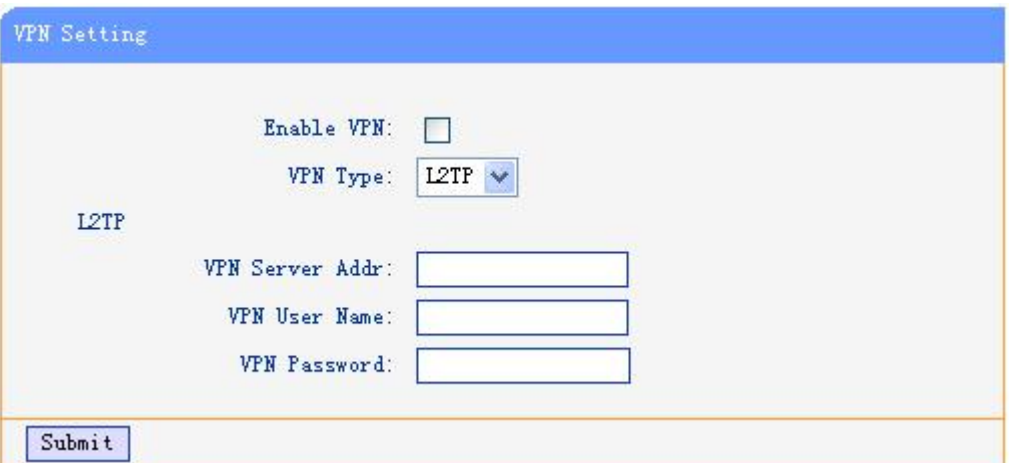

IF you need to setup a VPN Setting, you should fill below options.

When used VPN Setting option, you can set several parameters as follow:

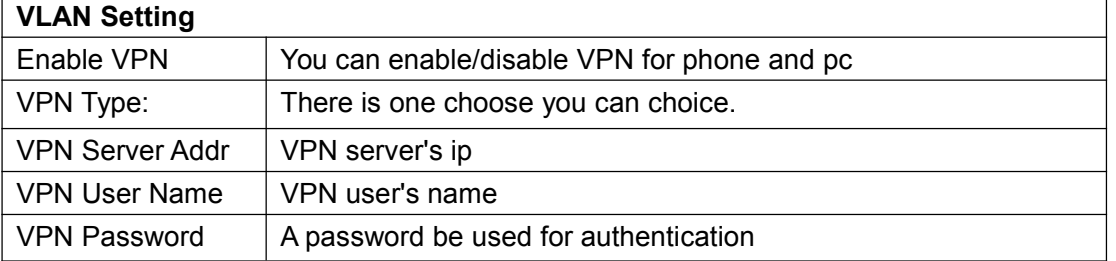

### <span id="page-46-0"></span>**Dial Plan setting**

If you want to setup a dial plan, you can click "Dial Plan".

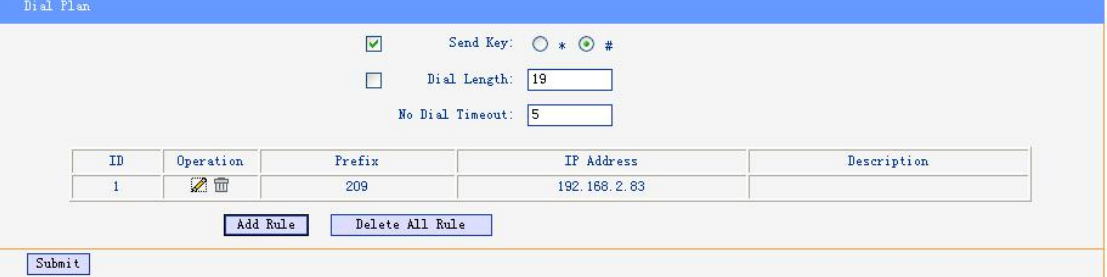

Click "add rule" to entry this interface.

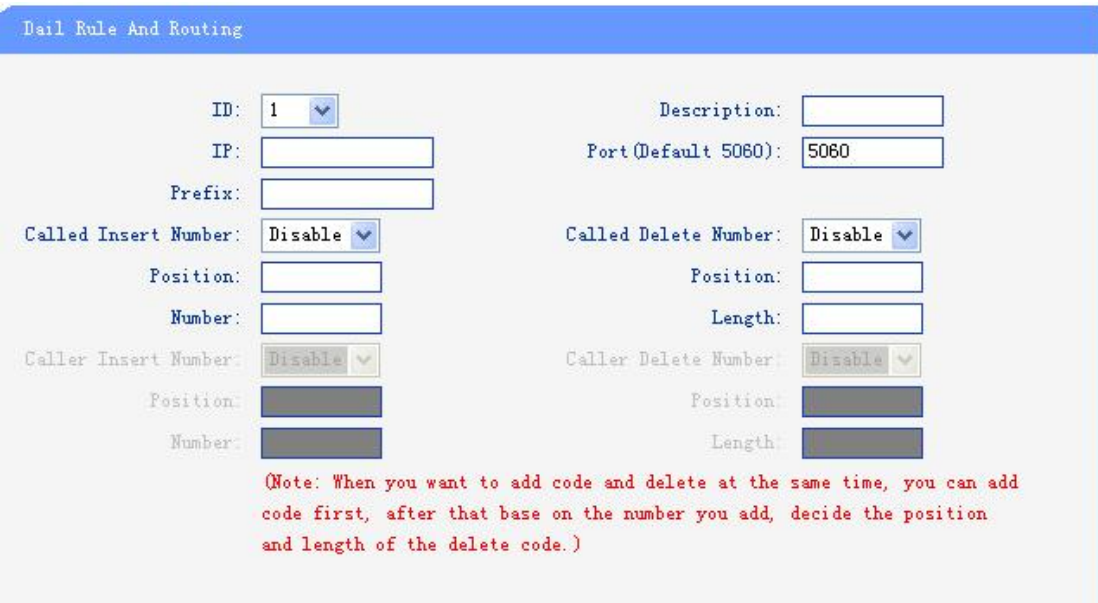

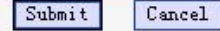

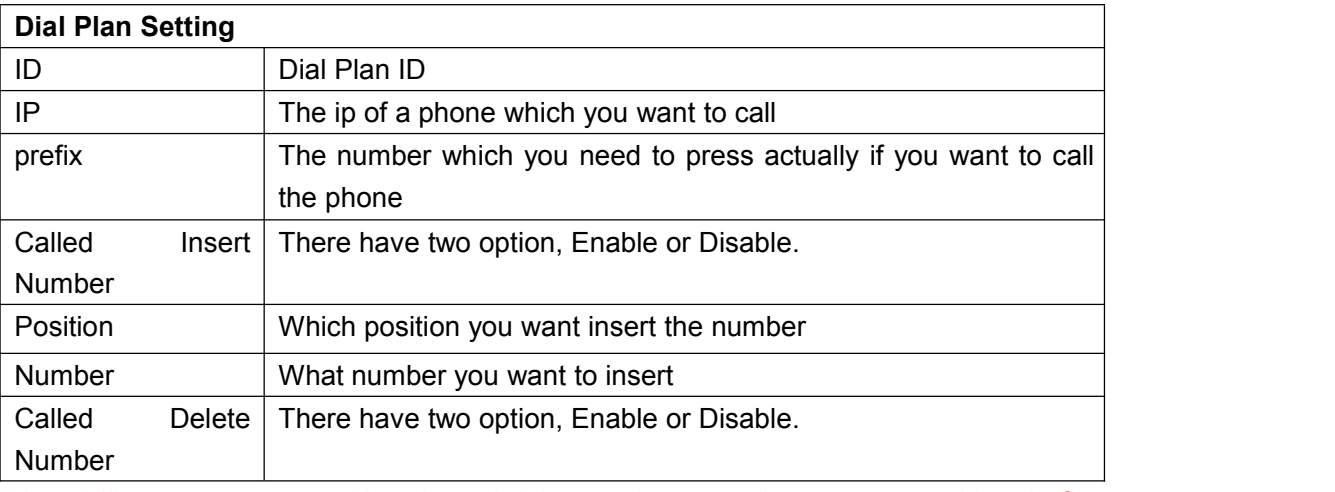

(Note: When you want to add code and delete at the same time, you can add code first, after that base on the number you add, decide the position and length of the delete code.)

#### <span id="page-47-0"></span>**IP Strategy**

You can use IP Strategy feature to make a list which line you want to allow make a call for your.

e.g. As following picture you can see it has 192.168.0.248 in the list. When you open this feature. It means you just allow come from this IP address meeting

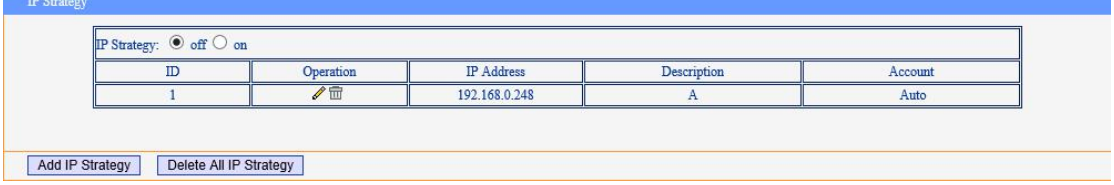

### <span id="page-47-1"></span>**Global SIP**

You also can setup the SIP server on Global SIP.

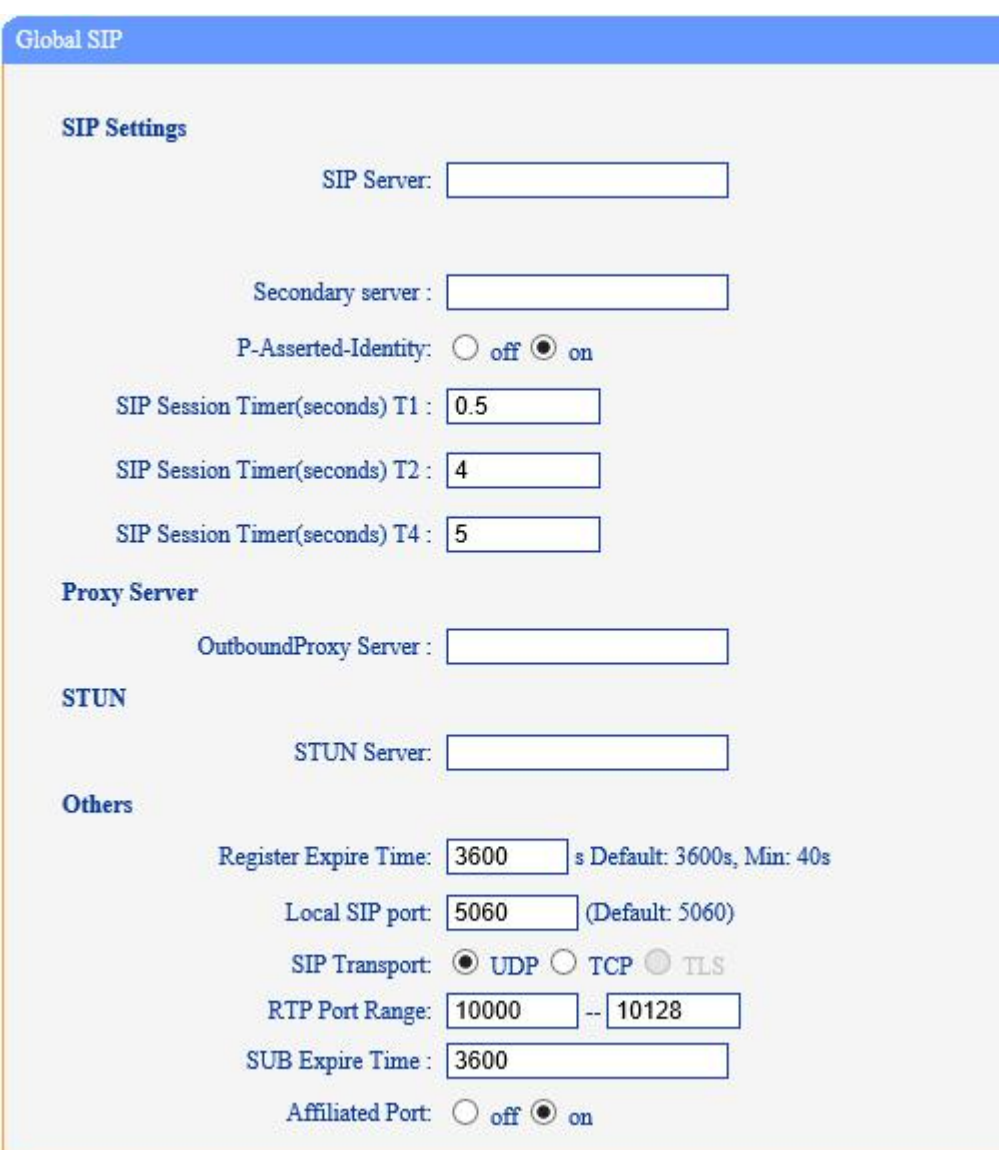

## <span id="page-48-0"></span>**Phone Maintenance**

## <span id="page-48-1"></span>**Log**

If you need to catch a debugging Level log, you need setup on this interface.

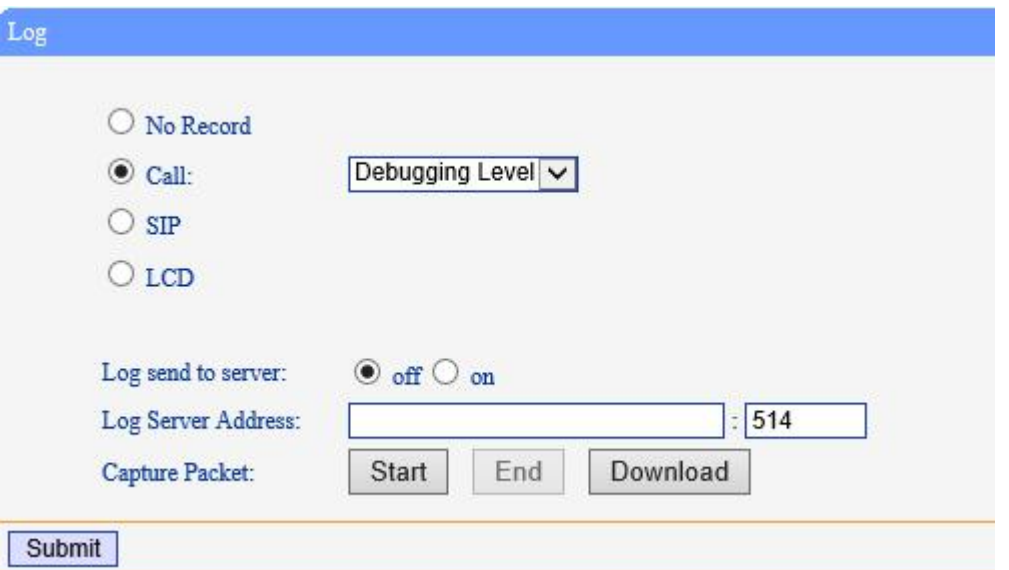

You can change the password used to login phone GUI in Password option.

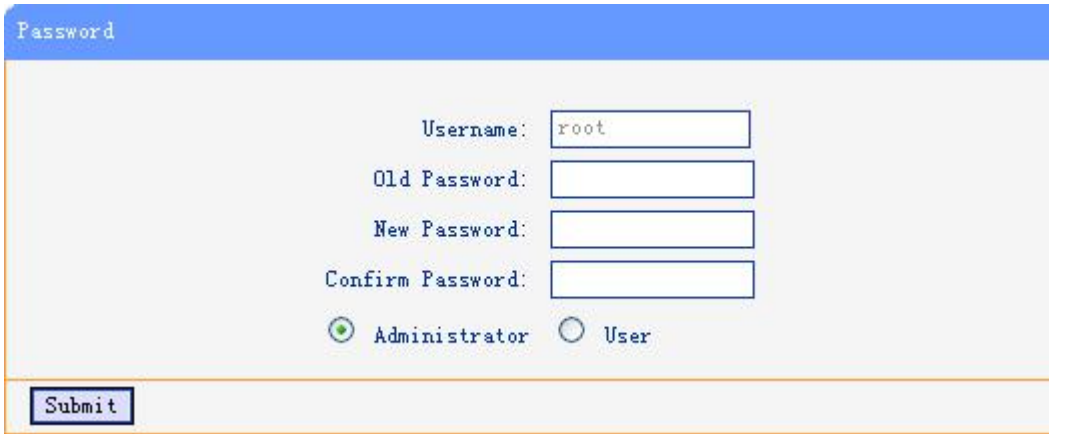

In Password option, you can set several parameters as follow:

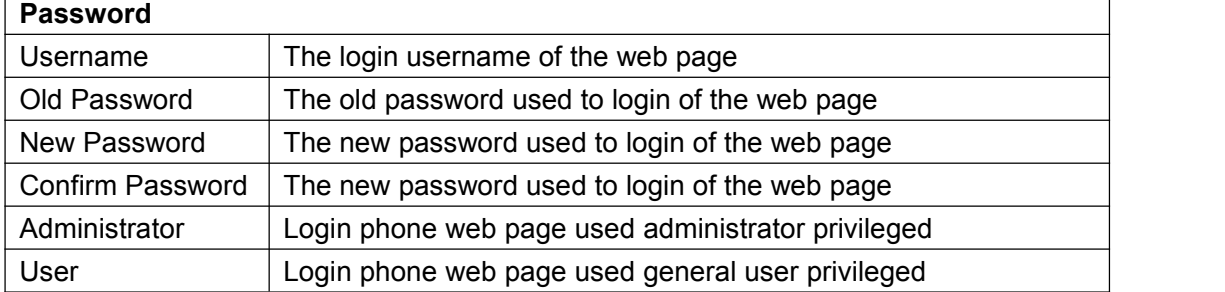

### <span id="page-49-0"></span>**Default Setting**

You can load the phone to the factory default setting in default setting option.

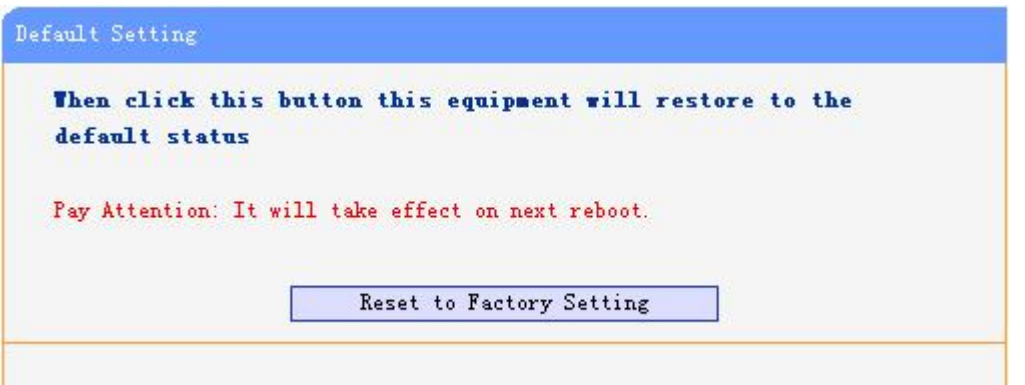

Press the 'Reset to Factory Setting' option ,the phone will load to factory default setting on next reboot.

### <span id="page-50-0"></span>**Auto Provision**

When you open the auto provision function, the phone will auto provision if the phone detect a higher software or kernel which are put on the software server. The detail information about auto provision you can see the appendix.

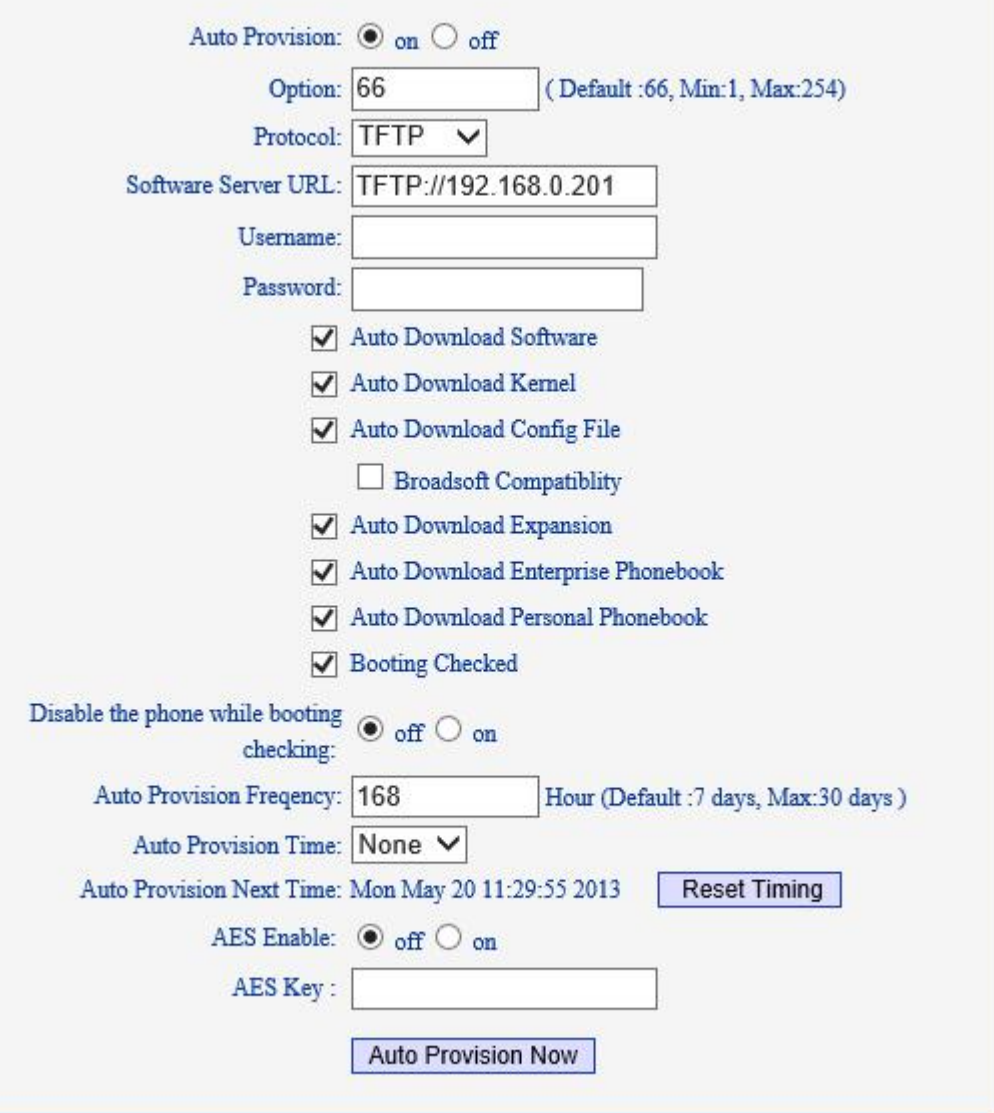

#### Submit

When use auto provision, you can set several parameters as follow:

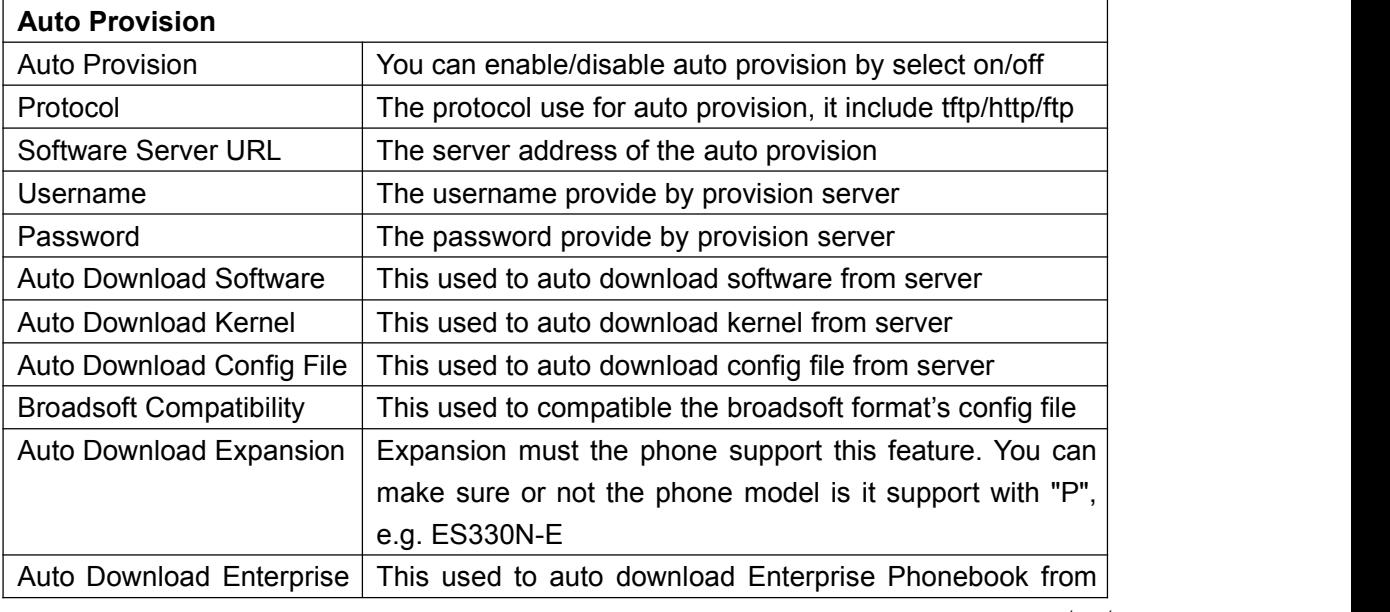

Escene Communication

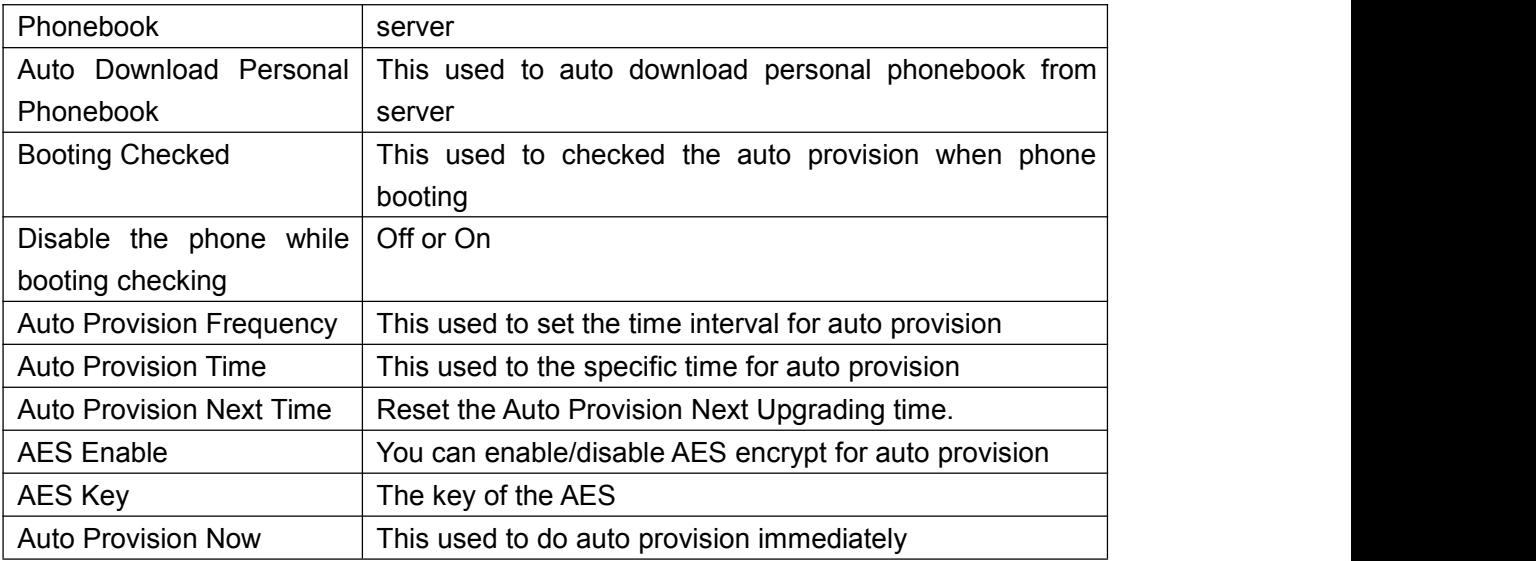

### <span id="page-52-0"></span>**TR069**

When the telegraphy want to test IMS, you can use this function.

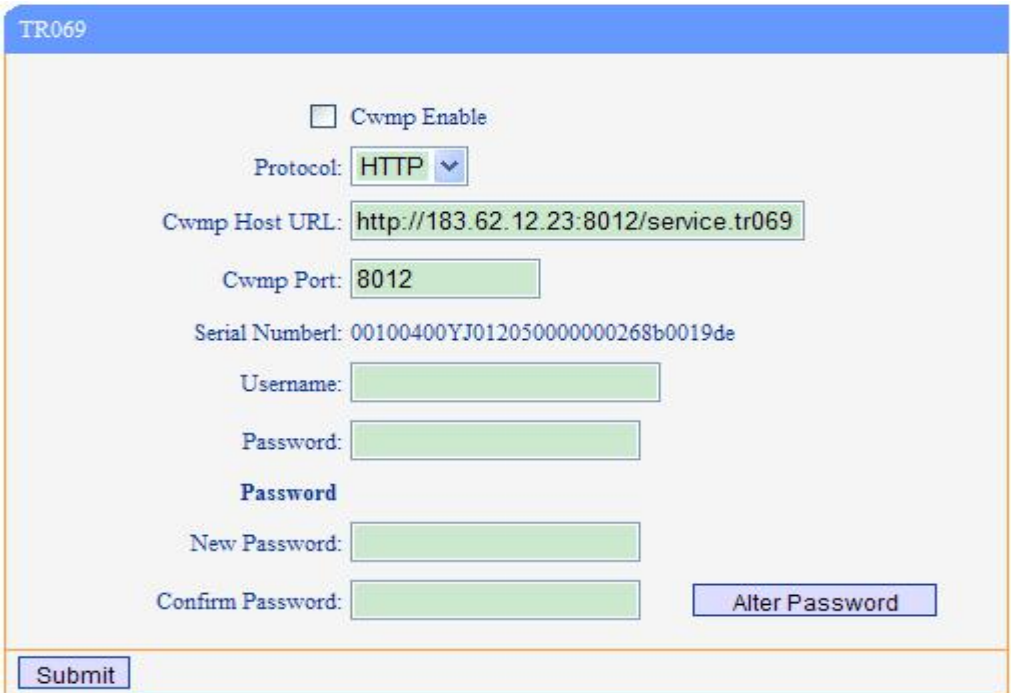

## <span id="page-52-1"></span>**FTP Upgrade**

You can upgrade the software, kernel and configure file for the phone use ftp.

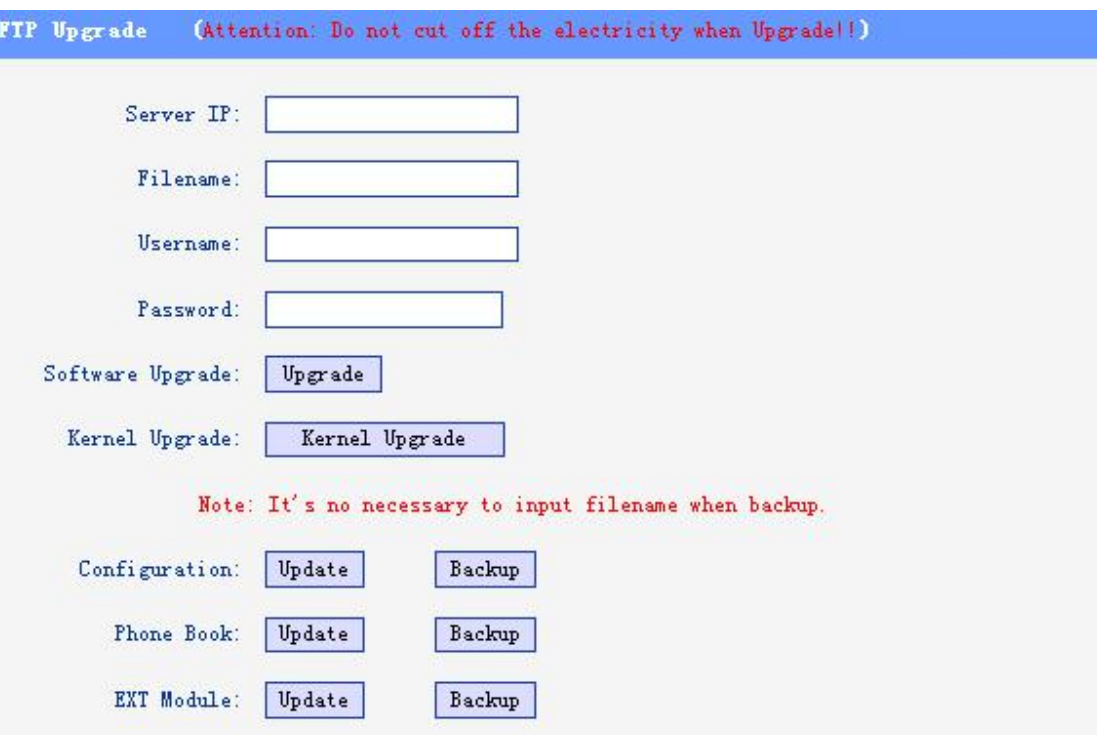

When use ftp upgrade, you can set several parameters as follow:

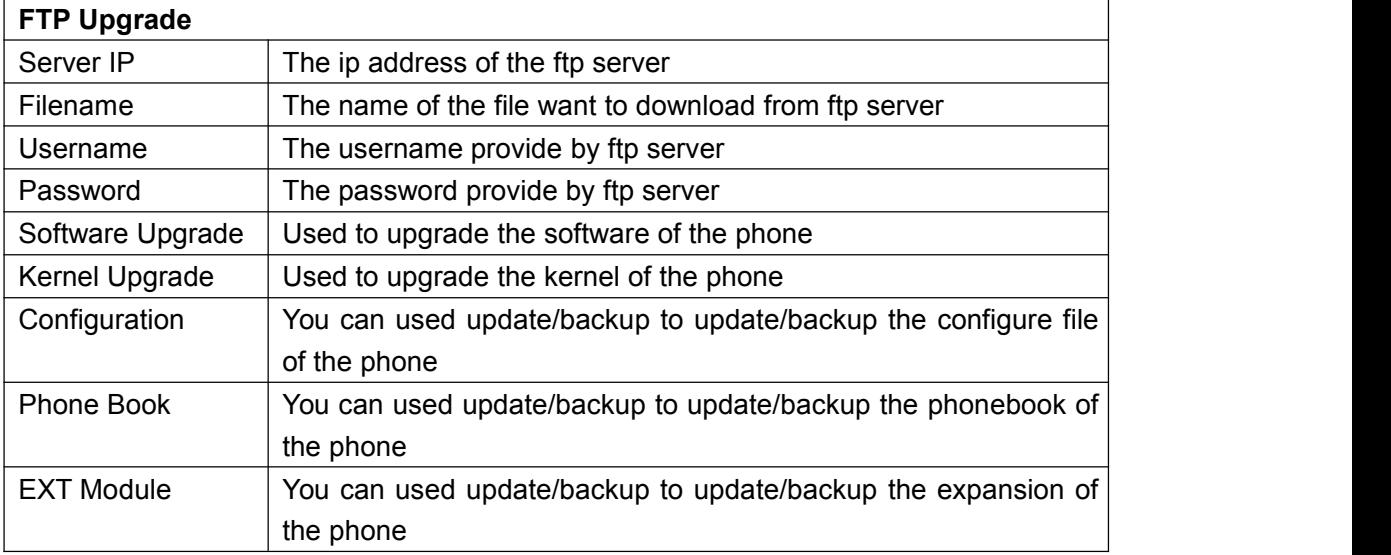

### <span id="page-53-0"></span>**TFTP Upgrade**

You can upgrade the software, kernel and configure file for the phone use tftp.

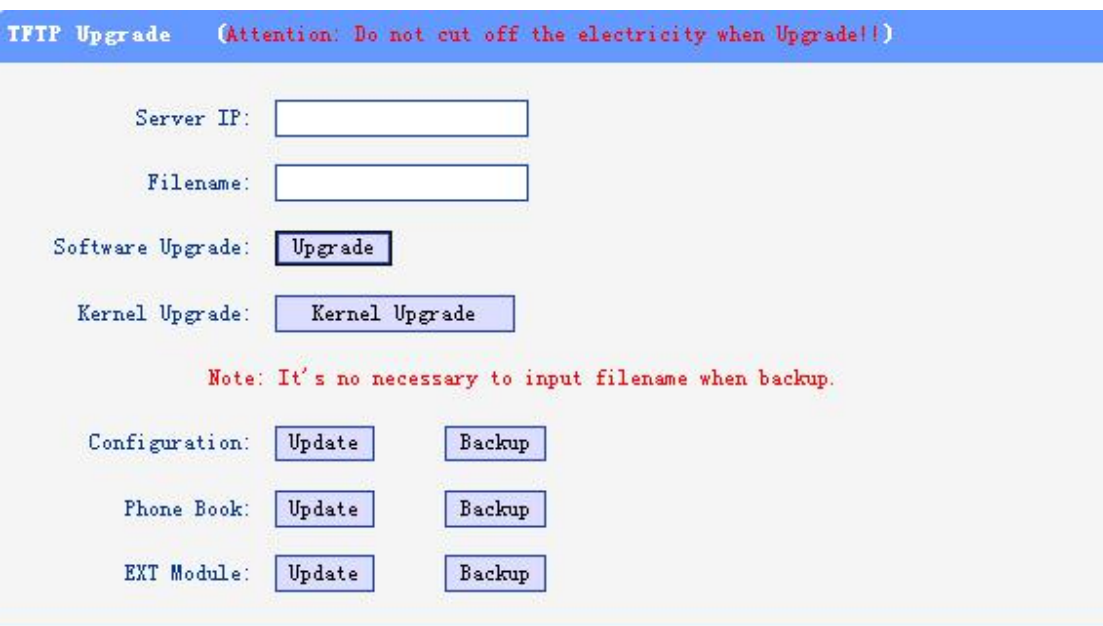

When use tftp upgrade, you can set several parameters as follow:

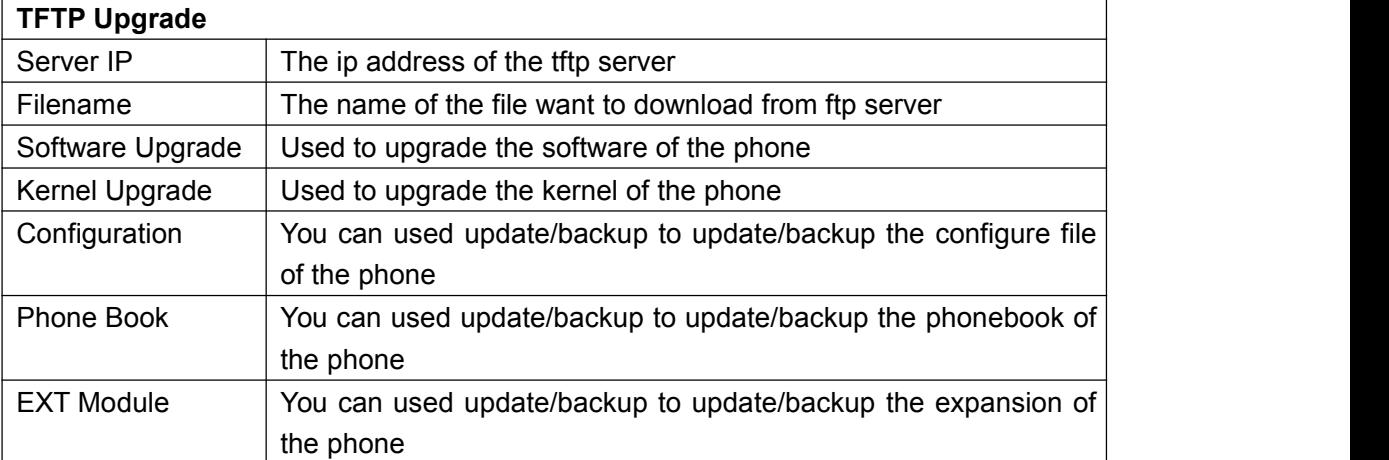

## <span id="page-54-0"></span>**HTTP Upgrade**

You can upgrade the software, kernel and configure file for the phone use http.

ı

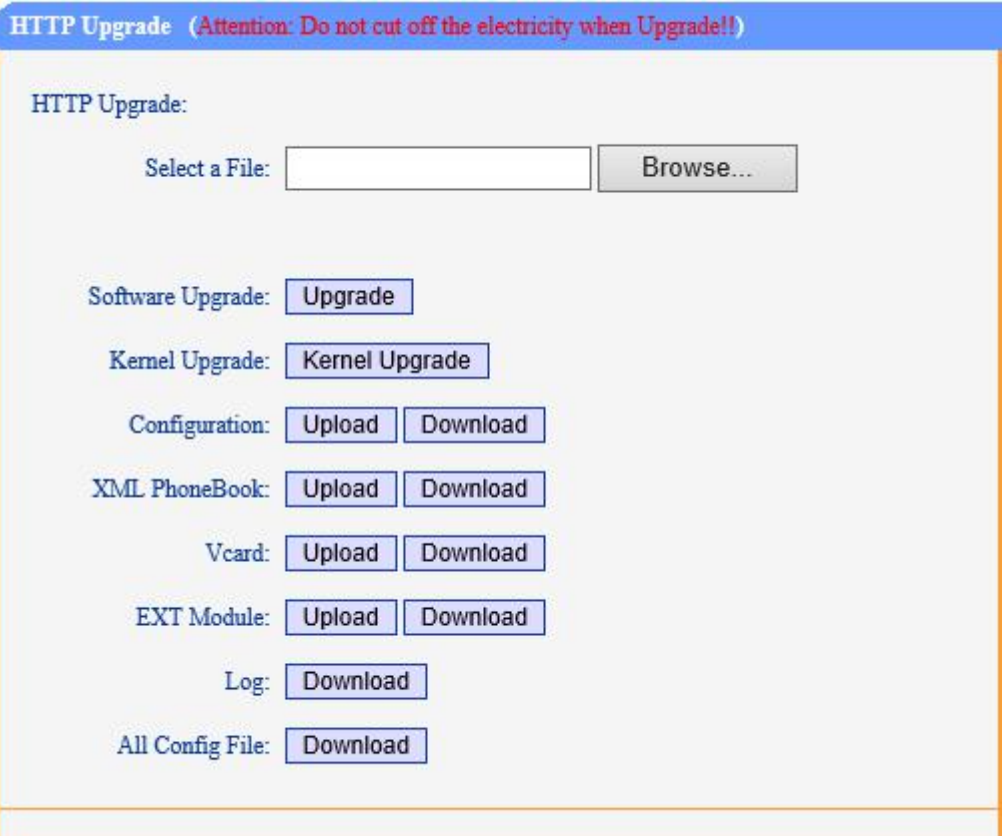

When use http upgrade, you can set several parameters as follow:

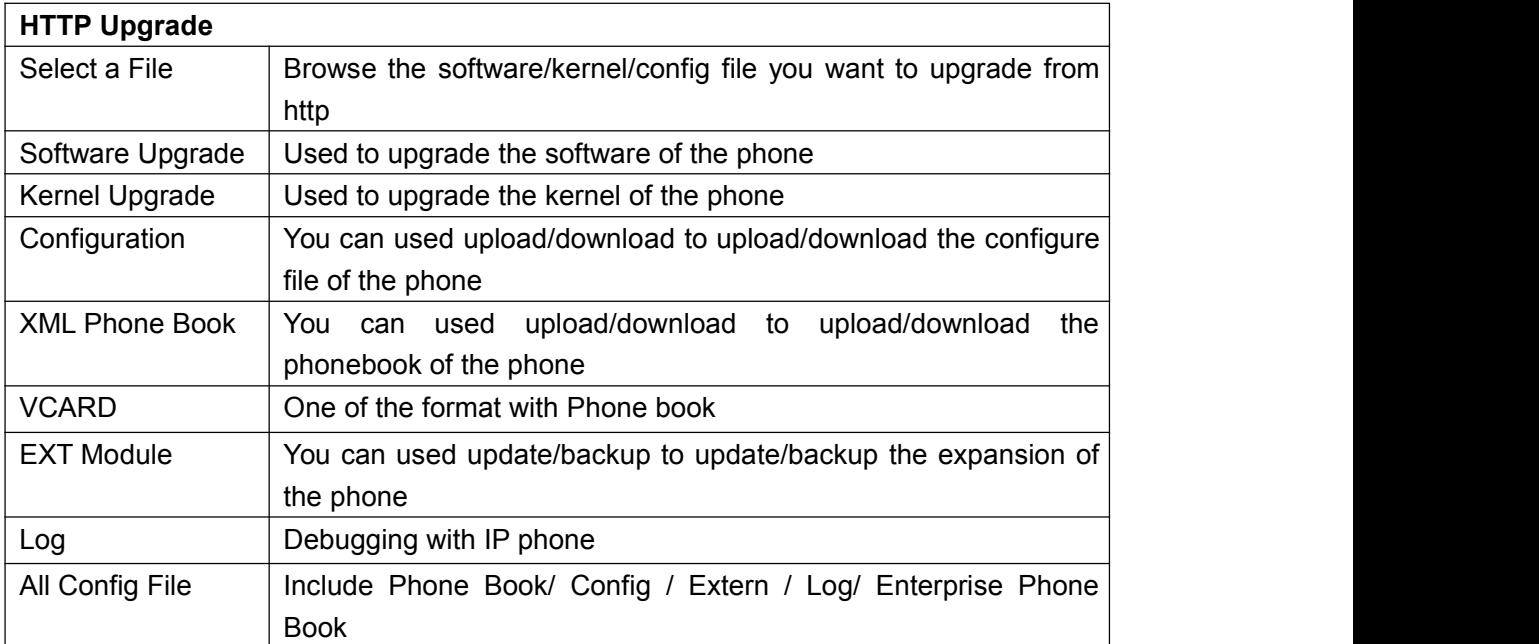

### <span id="page-55-0"></span>**Reboot**

You can use reboot option to reboot the phone.

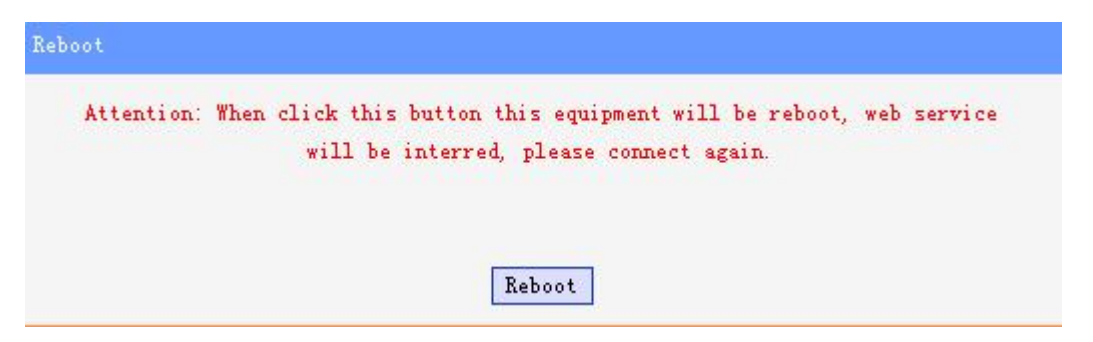

When you press 'Reboot', the phone will reboot.

### <span id="page-56-0"></span>**Phone Status**

You can see the currently status of the phone when use Phone Status option.

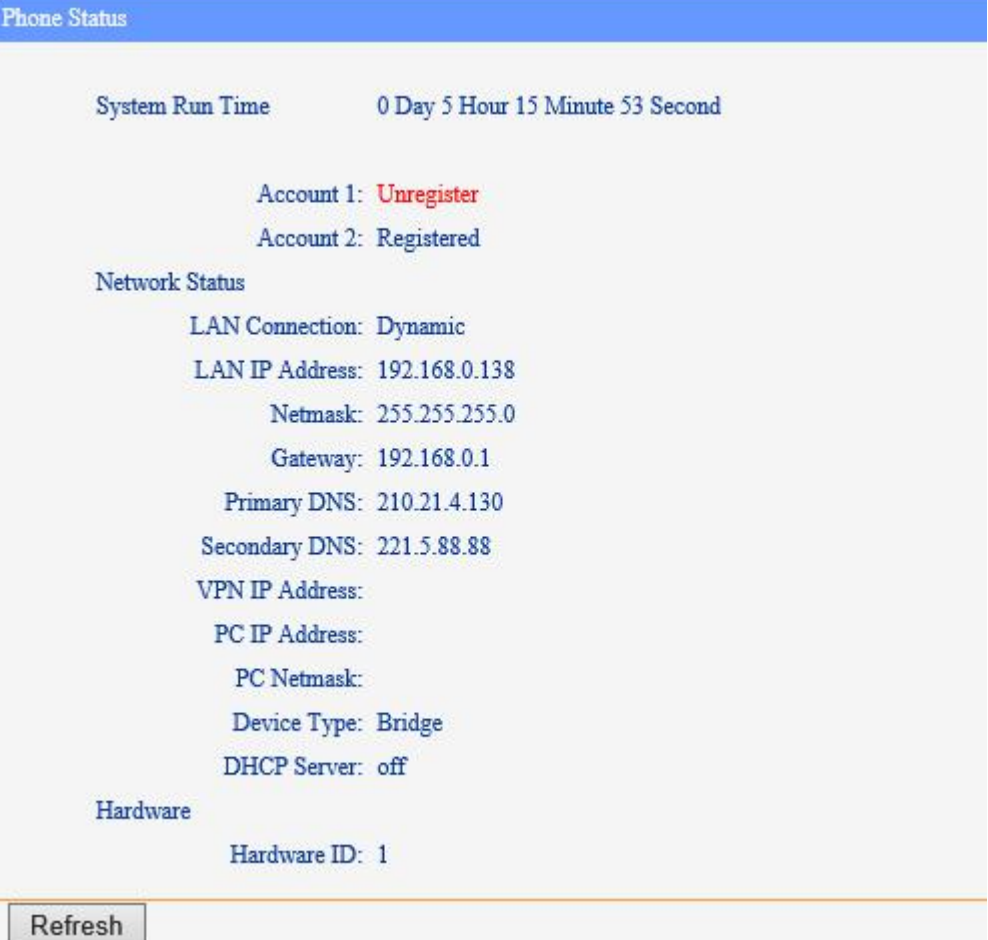

#### <span id="page-56-1"></span>**System Info**

You can see the system information when used System Info option.

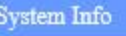

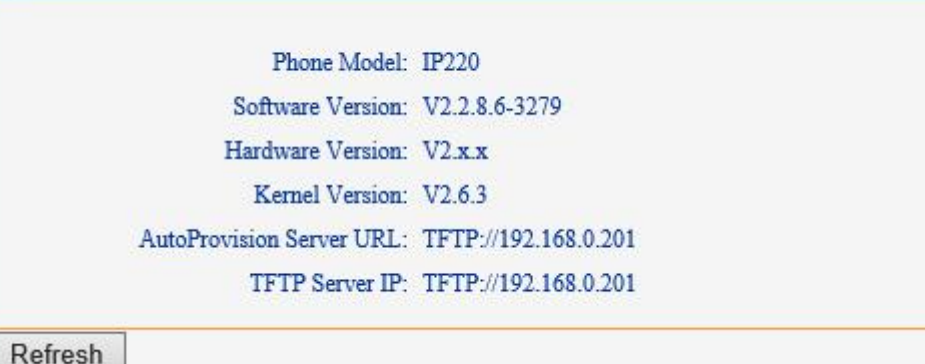

Attention:

On this interface ,you can see the software and kernel which we used for test and this user\_manual is written base on this software and kernel.<br>This software version is V2.2.8.6-3279

This kernel version is v2.6.3

#### <span id="page-57-0"></span>**About**

You can see the phone model when used About option.

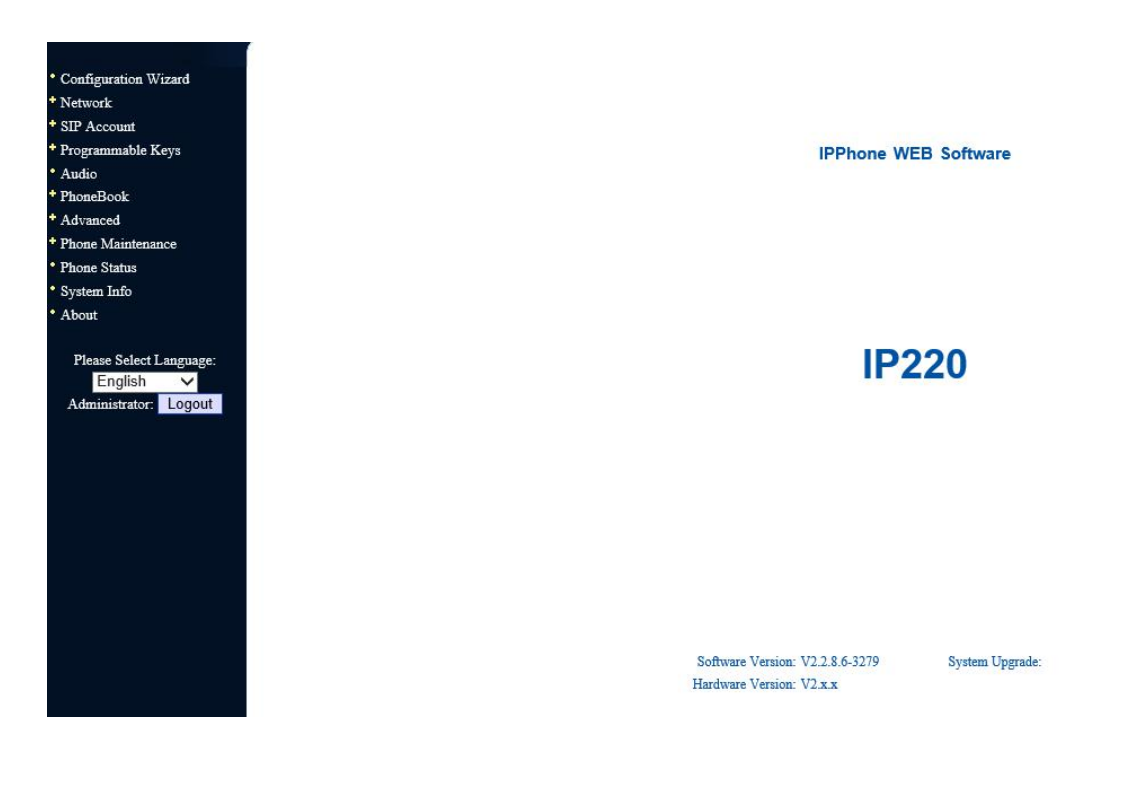

# <span id="page-58-0"></span>**8.Appendix**:

### <span id="page-58-1"></span>**Auto Provision**

### <span id="page-58-2"></span>**1.Bulid TFTP/HTTP/HTTPS/FTP Server**

#### **1.1 The Auto Provision Working principle**

1. Bulid the FTP/HTTP/HTTPS/FTP Server

2. Place the Auto Provision related file(configure file/software/kernel) in server

3. The phone according to the the server URL and download the file to update the

phone data or upgrade software/kernel

4. You can do 3 way to start Auto Provision:

- \* Booting Checked: Auto Provision when the phone booting after reboot.
- \* Auto Provision Now manually.
- \* timing Auto Provision

#### **1.2 Bulid TFTP/HTTP/HTTPS/FTP Server**

The auto provision Server don't distinguish the model of server,it only need the server can support TFTP/HTTP/HTTPS/FTP protocol.

If you already build TFTP/HTTP/HTTPS/FTP Server,so you only need place some related auto provision file in server and config the parameters in auto provision web page.

If you don't have TFTP/HTTP/HTTPS/FTP Server,we can suggest you to download the server in Internet by yourself.

**Tftp server**:cisco tftp or tftpdwin

**Ftp server**: Serv-U Server

**Http server**:hfs server

If you finished build your TFTP/HTTP/HTTPS/FTP Server,you can follow do this:place some related auto provision file in server and config the parameters in auto provision web page.

### <span id="page-58-3"></span>**2. Place the configure file/software/kernel in Server**

When the software or kernel auto-provision is enabled and want to run, IP

Phone will check the software and kernel version at first, so we need make some pre-configuration on the provisioning server.

#### **2.1 Auto Provision for Software**

1. Create a notepad file named"**F000XXX.cfg**" or "**FD000XXX.cfg**" (the "XXX" is decided by the model of the IP phone you are using, for example, if the model is ES620, the file name is "F000600.cfg",the "FD" is decided by the model of the IP phone with 'N', for example,ES320N); *\*Named rule of the file:*

> F000600.cfg: for ES620, ES610 and DS622; F000400.cfg: for ES410 and DS412; F000300.cfg: for ES310 and DS312; F000200.cfg: for ES210 and DS212. F000320.cfg: for ES320 F000330.cfg: for ES330 F000118.cfg: for HS118 F000108.cfg: for HS108. F0WS620.cfg: for WS620 F0WS320.cfg: for WS320

FD000600.cfg: for ES620N FD000400.cfg: for ES410N FD000330.cfg: for ES330N FD000320.cfg: for ES320N FD000220.cfg: for ES220N FD000110.cfg: for IP115 FD000120.cfg: for IP125 FD000100.cfg: for US101N and US102N and US103N FD000108.cfg: for HS108PZ FD0WS320.cfg: for WS320N FD0WS220.cfg: for WS220N FD0WS100.cfg: for WS102N

2. Open the notepad file "F000XXX.cfg" or "FD000XXX.cfg" and write the new software name in it, the software file name format must like this:S(2)\_Phone Model\_version+Version Number. the "S2\_" decided by the model of the IP phone with 'N',for example, ES620: the software name is like "S\_ES620\_version2.2.7.5-3077" ES320N: the software name is like "S2\_ES320N\_version1.1.5.0-1147" Other Model and so on.

Write down the new version you want to upgrade and save it on your provisioning server.

*\*Please note that if the version is not older than (and same as) the one on your phone, auto-provision of your software would be not available.*

3. After it, upload the new software to the TFTP/HTTP/HTTPS/FTP provisioning server and complete the pre-configuration steps.

#### **2.2 Auto Provision for Kernel**

1. Create a notepad file named"**K000XXX.cfg**" or "**KD000XXX.cfg**"(the "XXX" is decided by the model of the IP phone you are using, for example, if the model is ES620, the file name is "K000600.cfg", the "KD" is decided by the model of the IP phone with 'N', for example,ES320N);

*\*Named rule of the file:*

K000600.cfg: for ES620, ES610 and DS622 and WS620; K000400.cfg: for ES410 and DS412; K000300.cfg: for ES310 and DS312 and ES320 and HS118 and WS320; K000200.cfg: for ES210 and DS212 and HS108; K000330.cfg: for ES330; K000100.cfg: for US101 and US102 and US103. KD000320.cfg: for ES320N and WS320N KD000330.cfg: for ES330N KD000220.cfg: for ES220N and WS220N KD000100.cfg: for US101N and US102N and US103N and WS102N KD000108.cfg: for HS108PZ KD000110.cfg: for IP115 KD000120.cfg: for IP125 KD000400.cfg: for ES410N KD000600.cfg: for ES620N

2. Open the notepad file "K000X00.cfg" or "KD000XXX.cfg" and write the new kernel name in it, for example,

K\_uImage\_200\_version2.2.9.bin: for ES210 and DS212 andHS108; K\_uImage\_300\_version2.2.9.bin: for ES310 and DS312 and ES320 and HS118 and WS320 and ES320 and ES330;

K\_uImage\_400\_version2.2.9.bin: or ES410 and DS412;

K\_uImage\_600\_version2.2.9.bin: for ES620, ES610 and DS622 and WS620; K2 ulmage 100N version2.6.3.bin: all the model of the IP phone with 'N',

ES320N and ES220N and ES330N and so on

Write the new version you want to upgrade and save it on your provisioning server.

*\*Please note that if the version is not older than (and same as) the one on your phone, auto-provision of your kernelwould be not available.*

3. After it, upload the new kernel to the TFTP/HTTP/HTTPS/FTP provisioning server and complete the pre-configuration steps.

#### **2.3 Auto Provision for Configure file**

#### **1. Name of configuration file:**

The configuration file on the provisioning server is named as the MAC address of IP phone itself. Escene's IP phones support two different configuration files for auto-provision:

1. Normal Configuration file:

Normal Configuration file is the configuration file of your Escene IP phone. You can download it from your phone(You can see the following chapter to see how to download a configuration file from Escene IP hone) and modify by yourself.

- If the phone model with 'N',for example ES320N,please see this: The Normal Configuration file can separate two part:
	- $\bullet$  Global parameters configuration file: for example Audio Codecs. Volume、Server URL and so on,make these global parameters to a file,and can use by different model(model name come form web or LCD menu), the filename format must be sys\_model.xml

**ES320N: sys\_ES320N.xml ES220N: sys\_ES220N.xml**

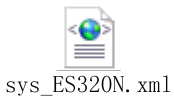

*Reference XML documents*:

 Private parameters configuration file : for example Account configuration that different phone,the filename format must be MAC.xml,for example **00112233445.xml**。

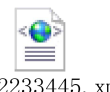

*Reference XML documents*:

 If the phone model don't with 'N', or example ES620,please see this: If the IP phone's MAC address is 00:11:22:33:44:55, the normal configuration file of it should be *001122334455.xml*.

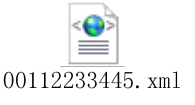

*Reference XML documents :*

2. Broadsoft Configuration files:

Broadsoft Configuration files support the format of Broadsoft IP-PBX. However, you can use them for provisioning. There are two files should be set on your provisioning server, they are also named by the MAC address of your phone

1. *001122334455.cfg*: a configuration file for system settings, for example, network, audio and so on.

2. *001122334455.txt*: a configuration file for SIP accounts.

3.How to create the Configuration file

2. Download a configuration file from your phone:

You can download a configuration file from your phone by HTTP as follow:

- 1. Open the web page of your IP phone, click "Phone Maintenance">"HTTP Upgrade";
- 2. Then click "Download" of Configuration:

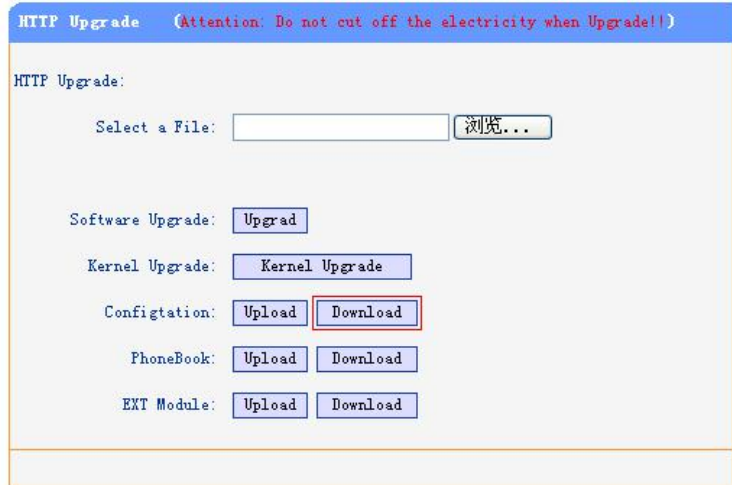

- 3. If you want to use this file to auto-provision, you just need to modify it by yourself and rename it to the MAC address of your IP Phone with .xml suffix.
- 3. create the Configuration file Manually If you want to create the Configuration file Manually,you must read this *reference documents about the* Configuration file format detail and you may know the what mean parameters of the Configuration file:

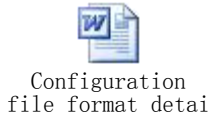

#### **2.4 Auto Provision for Expansion**

The Extern.xml includes the settings of programmable buttons on the phone and all Expansion Modules. All the phones can download the settings from a same file and they will have the same settings (for example, Speed-dial, BLF and so on).

*\*You can't rename the file on the provisioning server. The file name is fixed to Account1\_Extern.xml.(Account1 is the first account you register)*

≡

*Reference XML documents :*

#### **2.5 Auto Provision for Enterprise Phonebook**

Escene IP phone supports Enterprise Phonebook and Personal Phonebook.They use same XML format,you can see the reference documents.

#### **4. Enterprise Phonebook:**

Enterprise Phonebook is used for all staffs in your office. All phones will download a common phonebook for all staffs. The file's name must be *Enterprise Phonebook.xml* on your provisioning server and you can not rename it.

Reference XMI documents: Enterprise\_Phonebook. xml

#### **2.6 Auto Provision for Personal Phonebook**

#### **5. Personal Phonebook:**

Personal Phonebook is individual for each IP phone. The file on your provisioning server is named by the first account of your IP phone. If the IP phone's first account is 1287, the Personal Phonebook of this phone is *1287\_Phonebook.xml*.

Reference XML documents: 1001\_Phonebook. xml

### <span id="page-63-0"></span>**3.Configure parameters in Auto Provision Web page**

#### **3.1 Auto Provision TFTP using DHCP Option 66**

The following steps will descript auto-provision by TFTP. You also can use HTTP and FTP for auto-provision with our phones.if you don't use option 66,you can jump to 3.2 section.

DHCP Server: (Microsoft Windows 2003 server)

- 3) Start up the "DHCP Management Console";
- 4) Expand the DHCP scope which will contain the phones
- 5) Right-click on the "Scope Options" node
- 6) Select "Configure Options"
- 7) In the "General" tab, scroll down the list of options and identify the option labeled "066 Boot Server Host Name"
- 8) Enable the "066 Boot Server Host Name" and enter the string value according to the examples discussed previously

string value:

192.168.0.201(TFTP Server IP Address);

9) Click the "OK" button

#### **3.2 Configure parameters in Auto Provision Web page**

#### **Login in IP Phone web:**

- 1. Input the IP Phone's IP Address in browser;
- 2. Enter user root and password 159357 then open the web page;
- 3. Click "Phone Maintenance" and select "Auto Provision";
- 4. select like as follows:

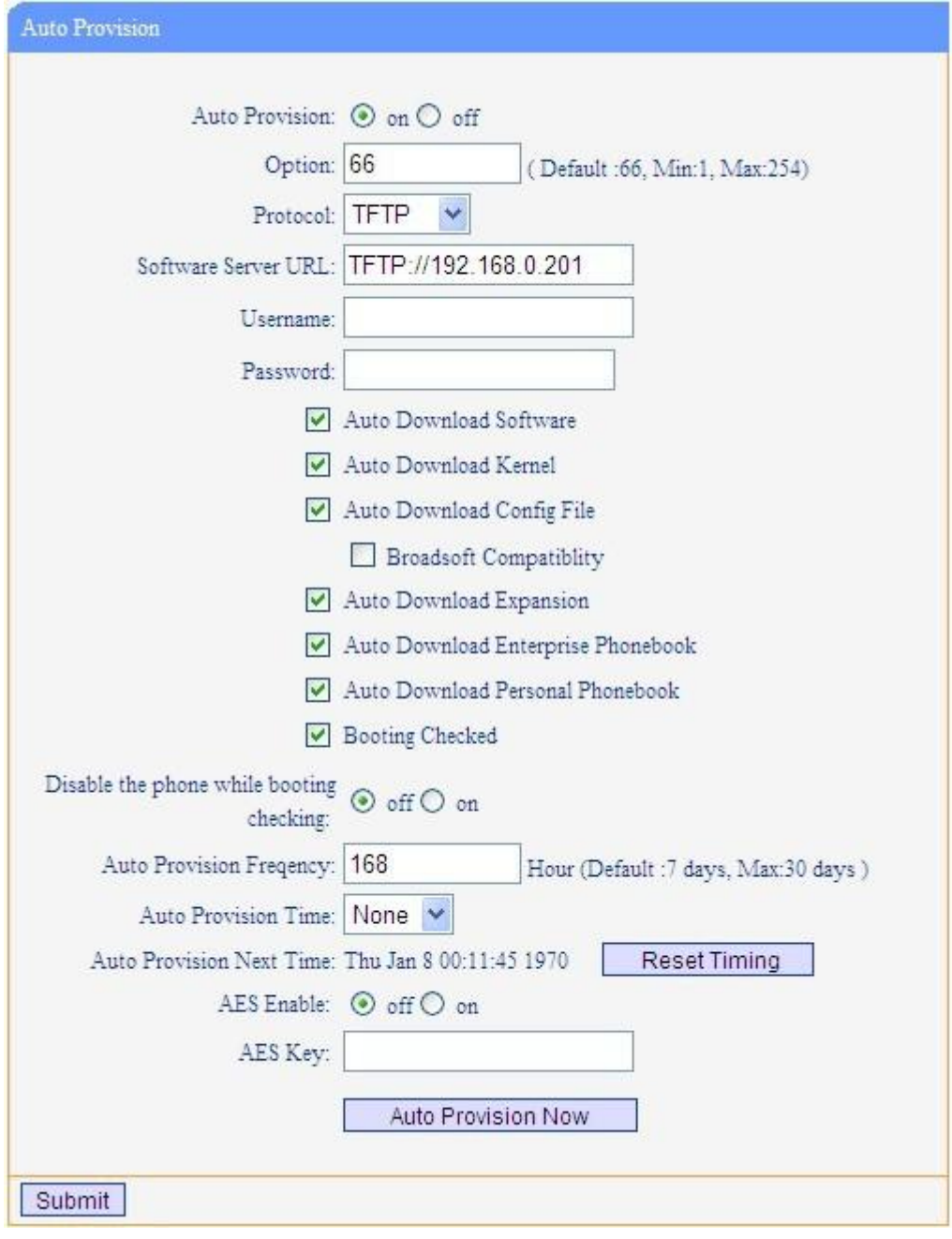

It supports three protocols in Auto-Provision:TFTP,HTTP and FTP. The format with provisioning server URL is:

#### **TFTP:**

TFTP://192.168.0.201(192.168.0.201 is the default Server IP address) **HTTP:** HTTP://192.168.0.201 **HTTPS:** HTTPS://192.168.0.201 **FTP:** FTP://192.168.0.201

Note: You only need input the URL path, don't need input the filename. For example:

You place the 001122334455.xml in tftp://192.168.0.201/abc/,you only need input tftp://192.168.0.201/abc,please don't input tftp://192.168.0.201/abc/ 001122334455.xml.

**Username:** the user to login FTP/HTTP/HTTPS server **Password:** the password of the user using to login FTP/HTTP/HTTPS server *\*Username and password are available in FTP/HTTP/HTTPS only (unavailable in TFTP).*

#### **Auto Download Software:**

Download software from server and upgrade it automatically.

#### **Auto Download Kernel:**

Download kernel from server and upgrade it automatically.

#### **Auto Download Config File:**

Download configuration file from server and update it automatically.

#### **BroadsoftCompatibility:**

If you select this function, you need to put two configuration files (with Broadsoft format) on the provisioning server. Otherwise, you can download the configuration file from your phone via HTTP (regarding the steps, you can refer to *"Download a configuration file from your phone"* in this document.), modify it and upload it to the server for auto-provision.

#### **Auto Download Expansion:**

Download configuration file of the Programmable buttons on your phone or Expansion Modules automatically.

#### **Auto Download Enterprise Phonebook:**

Download Enterprise Phonebook from server and update it automatically.

#### **Auto Download Personal Phonebook:**

Download Personal Phonebook from server and update it automatically.

#### **Booting Checked:**

Check all items you had selected and upgrade/update them when the phone boot

#### **Auto Provision Frequency:**

The auto provision Frequency which you want.

#### **Auto Provision Time:**

The time you want to execute auto-provision.

#### **Timing Auto Provision**

Examples of Auto Provision Frequency and Time:

1. When you set the Auto Provision Frequency and disableAuto Provision Time (set to None), the Auto Provision function will work after the AutoProvision Frequency;

2. When you set both Auto Provision Frequency and Auto Provision Time, for example:

You set the AutoProvision Frequency to 24 hours, and the Auto Provision Time to 2:00 at 8:00 today (1, Jan), it will pass 24 hours at first and work at the nearest 2:00, it means that the Auto Provision function will work at 2:00 on the day after tomorrow (3, Jan).

Therefore, if you want this function work at 23:00 tonight and it is 8:00 now, you need to set the Auto Provision Frequency to 0 hours and the Auto Provision Time to 23:00.

- 3. If you finished the config Auto Provision Frequency and Auto Provision Time,you can click the button of "**Reset Timing**" and timing is finished.
- **4. Auto Provision Next Time** show what next time start Auto Provision.
- **5.** The 3 and 4 ponit only support in the phone model with 'N',for example ES320N.

#### **AES Encryption:**

AES encryption is used for all the setting files of your phone (include configuration file, Expansion file, Enterprise/Personal Phonebook etc. You just need to enable the AES Encryption function and input the AES Key matching the one on your server on.

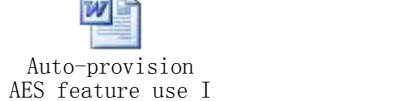

----------------------------------------------------------------------------------------------------------------------

Reference AES Encryption documents:

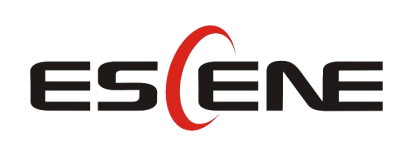

#### Escene Communication Co.Ltd

Address: Floor 4,Building C,Yuean Industrial Park,Huangcun Road No.51,Tianhe District,Guangzhou,China. Postal Code: 510660 Tel: (+86)20-28096798 Fax: (+86)20-28096786 http://www.escene.cn/en/ Technical Support: E-mail: support@escene.cn